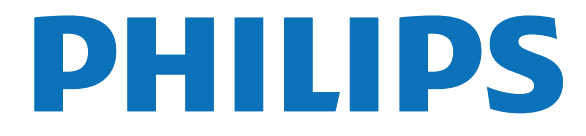

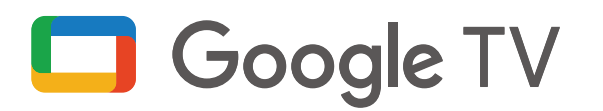

# Manuel d'utilisation Série 7

**www.philips.com/support 1-833-978-3323** Appelez-nous : Enregistrez votre produit et obtenez de l'aide sur

Pour obtenir de l'aide, communiquez avec le centre de service à la clientèle Philips au; Dans le États-Unis, au Canada, à Puerto Rico ou aux Îles Vierges américaines

# <span id="page-1-0"></span>Table des matières

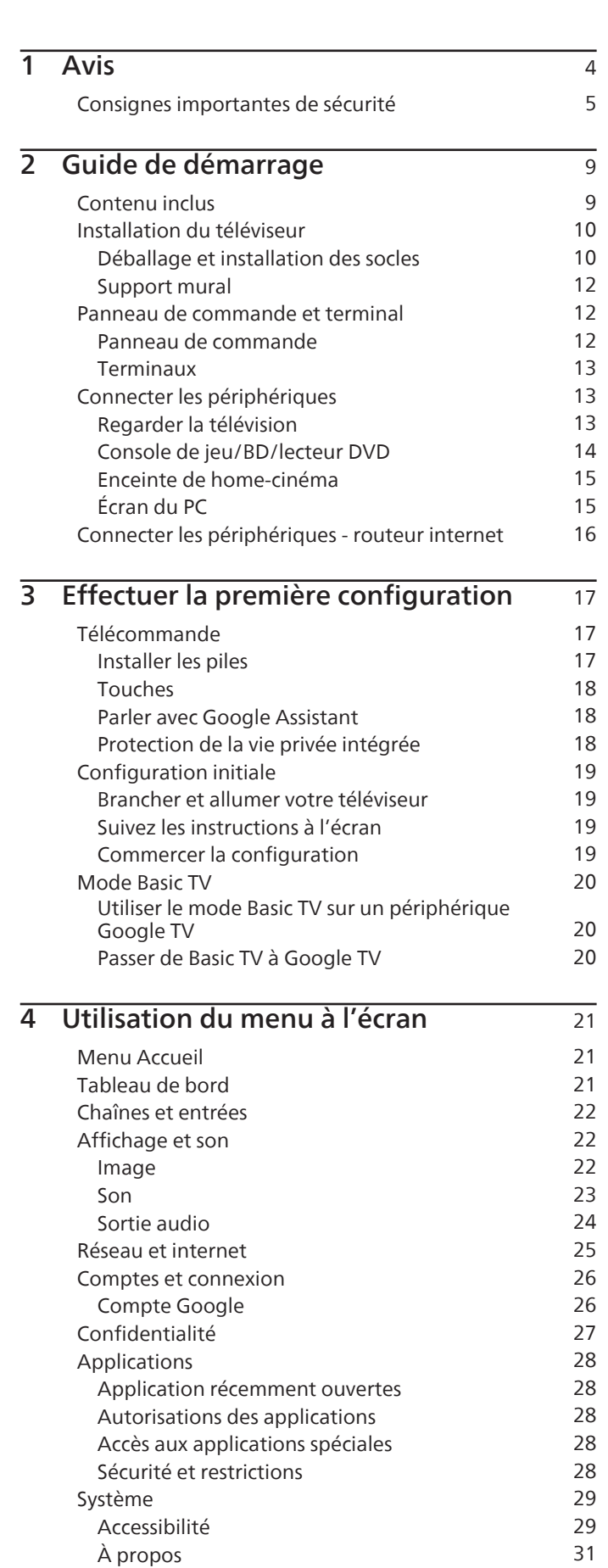

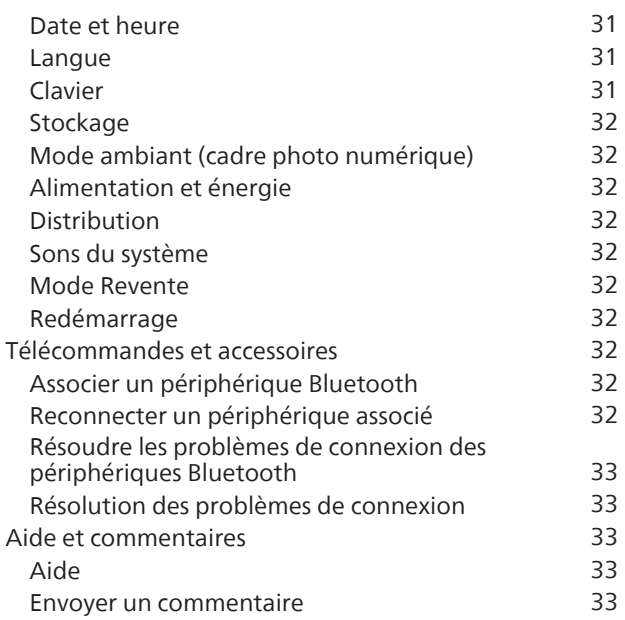

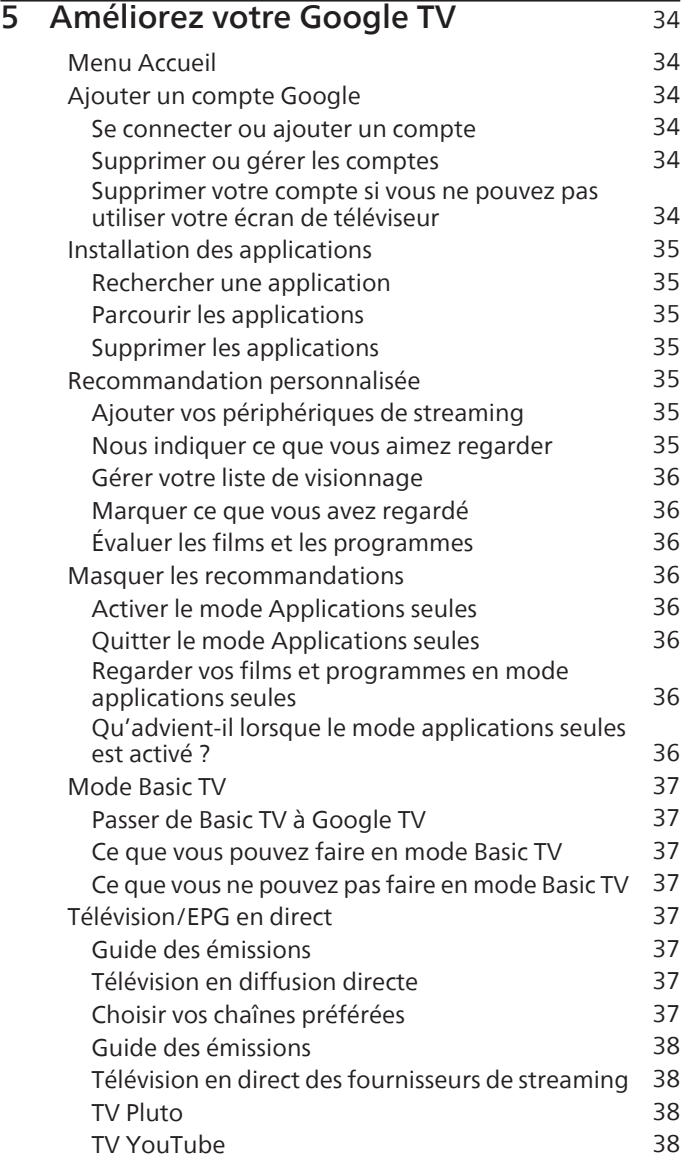

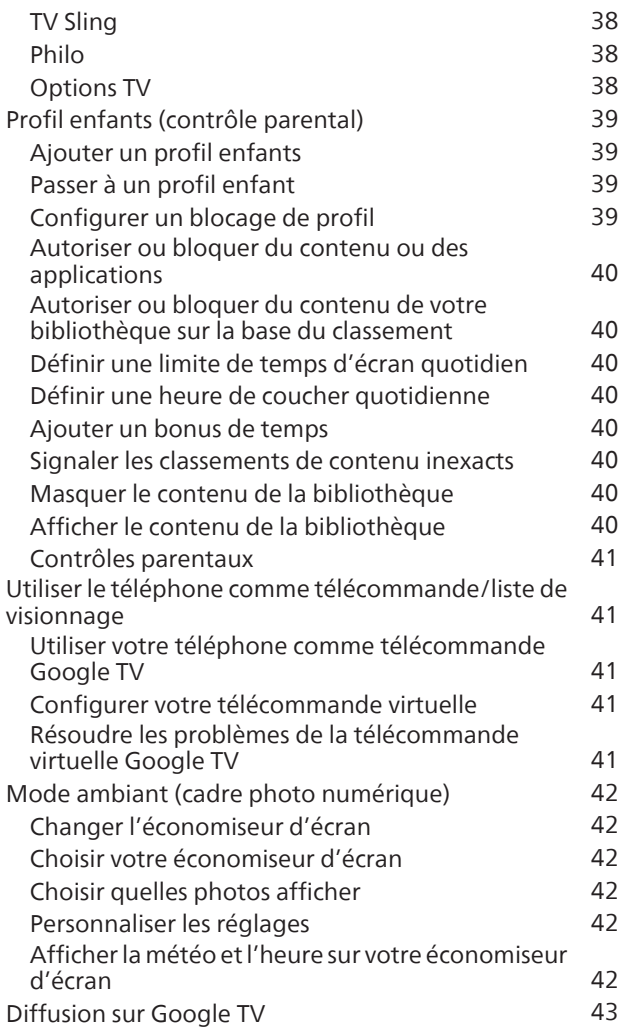

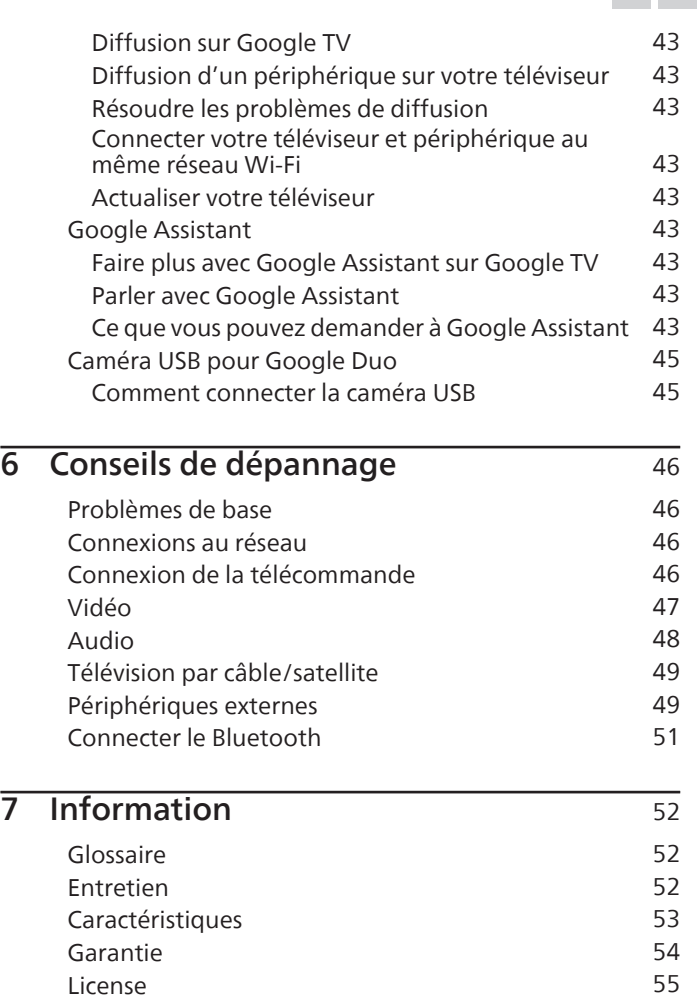

• Affiche et illustrations peuvent différer selon le produit que vous achetez.

3 .Français

### <span id="page-3-0"></span>Enregistrez-vous en ligne à www.philips.com/welcome le plus tôt possible pour profiter pleinement de votre achat.

L'enregistrement de votre modèle auprès de Philips confirme votre éligibilité à tous les bénéfices mentionnés ci-dessous. Enregistrez-vous en ligne à www.philips.com/support pour assurer :

\*Avis sur la sécurité des produits \*Bénéfices additionnels En enregistrant votre produit,vous serez avisé - directement par le fabriquant - de toutes défectuotés compromettant la sécurité ou de tout retrait du produit du marché.

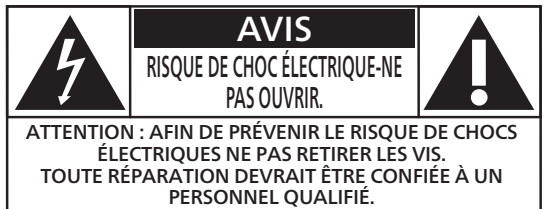

L'étiquette mentionnant les précautions se trouvent à l'arrière ou sur le dessous du boîtier.

L'enregistrement de votre produit garantit que vous bénéficierez de tous les privilèges auxquels vous avez droit y compris des offres-rabais spéciales.

Sachez reconnaître ces symboles de  $S\acute{e}curit\acute{e}$  Le symbole de l'éclair dans un triangle équilatéral est conçu pour alerter l'usager de la présence d'une "tension dangereuse" non isolée à l'intérieur de l'appareil et qui peut être d'une importance suffisante pour constituer un risque d'électrocution.

> Le symbole du point d'exclamation dans un triangle équilatéral est conçu pour avertir l'usager que la documentation accompagnant l'appareil contient des instructions importantes concernant le fonctionnement et l'entretien (réparation) de l'appareil.

 Symbole pour la CLASSE II ou un appareil électrique à double isolation. Cet appareil est conçu de sorte à ne pas nécessiter de raccordement de sécurité à la terre.

AVERTISSEMENT : Afin de réduire les risques d'incendie ou de choc électrique, ne pas exposer cet appareil à la pluie ou à l'humidité et les objets remplis de liquide, comme les vases, ne doivent pas être placés sur le dessus de l'appareil.

ATTENTION : Pour éviter les chocs électriques, introduire la lame la plus large de la fiche dans la borne correspondante de la prise et pousser à fond.

Pour un soutien plus rapide, visitez-nous en ligne pour des solutions **PHILIPS** en libre-service et de clavardage au www.philips.com/support

# LA SÉCURITÉ DES ENFANTS :

L'IMPORTANCE D'UN EMPLACEMENT APPROPRIÉ POUR LE TÉLÉVISEUR L'INDUSTRIE DE L'ÉLECTRONIQUE GRAND PUBLIC EST SOUCIEUSE DE VOTRE SÉCURITÉ

- Les fabricants, les détaillants et l'industrie de l'électronique grand public dans son ensemble sont déterminés à faire en sorte que le divertissement domestique soit sûr et plaisant.
- Alors que vous vous divertissez devant la télévision, n'oubliez pas que tous les téléviseurs, neufs comme anciens, doivent être : soit positionnés sur un socle approprié, soit installés selon les recommandations spécifiques du fabricant. Les téléviseurs placés de façon non appropriée sur des commodes, des bibliothèques, des étagères, des bureaux, des haut-parleurs, des armoires, des chariots, etc. peuvent tomber et entraîner des blessures.

### RESTER À L'ÉCOUTE DE LA SÉCURITÉ

- Respectez TOUJOURS les recommandations du fabricant pour une installation sûre de votre téléviseur.
- Lisez et suivez TOUJOURS toutes les instructions données pour un bon usage de votre téléviseur.
- Ne permettez JAMAIS aux enfants de grimper ou de jouer sur le téléviseur ou le meuble sur lequel le téléviseur est placé.
- Ne placez JAMAIS le téléviseur sur un meuble pouvant facilement être utilisé comme marche-pied, telle qu'une commode par exemple.
- Installez TOUJOURS le téléviseur à un endroit où il ne peut pas être poussé, tiré ou renversé.
- Faites TOUJOURS passer les prises et câbles connectés au téléviseur à un endroit où ils ne pourront pas faire trébucher quelqu'un ou encore où ils ne pourront pas être tirés ou attrapés.

# FIXATION DU TÉLÉVISEUR SUR LE MUR OU LE

- **PLAFOND**<br>• Contactez TOUJOURS votre revendeur pour une installation professionnelle au moindre doute quant à votre capacité à fixer le téléviseur de manière sûre.
- fabricant du téléviseur et dont la sécurité a été certifiée par un laboratoire indépendant (tel que UL, CSA, ETL).<br>• Suivez TOUJOURS toutes les instructions fournies par les
- Suivez TOUJOURS toutes les instructions fournies par les fabricants du téléviseur et du support.
- lequel vous fixez le téléviseur est approprié. Certains supports ne sont pas conçus pour être fixés aux murs ou aux plafonds ayant une armature en acier ou construits avec des parpaings. En cas de doute, contactez un installateur professionnel.
- Les téléviseurs peuvent être lourds. Deux personnes minimum sont nécessaires pour la fixation au mur ou au plafond.

#### DÉPLACER UN ANCIEN TÉLÉVISEUR DANS VOTRE MAISON

- Nombreuses sont les personnes déplaçant leur ancien téléviseur CRT dans une autre pièce de la maison après l'achat d'un téléviseur à écran plat. Une attention particulière doit être portée au nouvel emplacement d'un ancien téléviseur CRT.
- Placez TOUJOURS votre ancien téléviseur CRT sur un meuble solide et adapté à la taille et au poids du téléviseur.
- Ne placez JAMAIS votre ancien téléviseur CRT sur une commode dont les enfants sont susceptibles d'utiliser
- les tiroirs pour grimper.<br>Assurez-vous **TOUJOURS** que votre ancien téléviseur **CTA.tech/safety** Consumer Technology **•** Assurez-vous TOUJOURS que votre ancien té<br>CRT ne dépasse pas le bord de votre meuble.

## <span id="page-4-0"></span>Consignes importantes de sécurité

- 1. Lire ces instructions.
- 2. Conserver ces instructions.
- 3. Obéir à tous les avertissements.
- 4. Suivre toutes les instructions.
- 5. Éviter d'utiliser cet appareil à proximité de l'eau.
- 6. Nettoyer à l'aide d'un linge sec seulement.
- 7. Ne pas boucher les orifices de ventilation. Effectuer l'installation selon les instructions du fabricant.
- 8. Ne pas installer l'appareil près d'une source de chaleur comme un radiateur, un registre de chaleur, une cuisinière ou tout autre appareil (y compris les amplificateurs) qui dégage de la chaleur.
- 9. Ne pas contourner la mesure de sécurité de la fiche polarisée ou de mise à la terre. Une fiche polarisée est dotée de deux lames dont l'une est plus large que l'autre. Une fiche avec mise à la terre est dotée de deux lames auxquelles s'ajoute une troisième broche de mise à la terre. La lame large, la troisième broche, est fournie pour votre sécurité. Si la fiche fournie ne rentre pas dans votre prise secteur, consultez un électricien qui changera votre prise murale obsolète.
- 10. Protéger le cordon d'alimentation pour éviter que l'on marche dessus ou qu'il soit plié en particulier au niveau de la fiche, des prises de courant de commodité et à l'endroit où il sort de l'appareil.
- 1 1. Utiliser uniquement des équipements/accessoires spécifiés par le fabricant.
- 12. L'appareil ne doit être utilisé qu'avec le chariot, socle, trépied, support ou table spécifié par le fabricant ou vendu avec l'appareil. Un appareil utilisé en combinaison avec un chariot doit être déplacé avec soin afin d'éviter les risques de blessures occasionnées par le renversement de l'appareil.

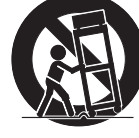

13. Débrancher cet appareil durant les orages électriques ou lorsqu'il n'est pas utilisé pour une période de temps prolongée.

14. L'entretien ou la réparation de l'appareil doit être effectué par du personnel qualifié uniquement. Il faut faire réparer l'appareil dès que celui-ci est endommagé d'une façon quelconque, qu'il s'agisse du cordon ou de la fiche d'alimentation, si du liquide a été renversé ou des objets sont tombés dans l'appareil, s'il a été exposé à la pluie ou à une humidité excessive, s'il ne fonctionne pas normalement ou s'il a subi un choc.

### Remarque pour les installateurs de système de câble :

Ce rappel est fourni pour attirer l'attention de l'installateur du système CATV sur l'article 820 du NEC, ANSI/NFPA 70 et la section 54 du CEC, partie I, qui fournit des directives pour une mise à la terre appropriée et, en particulier, spécifie que la mise à la terre du câble doit être connectée au système de mise à la terre du bâtiment, aussi près que possible du point d'entrée du câble.

#### Exemple de mise à la terre d'une antenne suivant les recommandations du National Electrical Code (NEC)

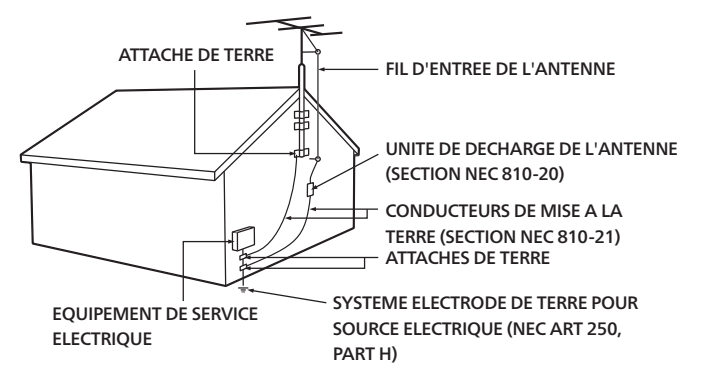

Si une antenne extérieure ou un système de câble est connecté au produit, assurez-vous que l'antenne ou le système de câble est mis à la terre afin de fournir une certaine protection contre les surtensions et les charges statiques accumulées. L'article 810 du NEC, ANSI/NFPA 70 et la section 54 du CEC, partie I, fournissent des informations concernant la mise à la terre correcte du mât et de la structure de support, la mise à la terre du fil d'entrée vers une unité de décharge d'antenne, la taille des conducteurs de mise à la terre, l'emplacement de l'unité de décharge d'antenne, la connexion aux électrodes de mise à la terre et les exigences relatives à l'électrode de mise à la terre.

Les marques de commerce sont la propriété de Koninklijke Philips N.V. ou de leurs détenteurs respectifs.

Skyworth USA Corporation se réserve le droit de modifier les produits à tout moment, nais n'est pas contraint de moditier les ottres precedentes en consequence Le contenu de ce manuel est lude contorme a l'usage auquel ce vsteme est destiné. Si le produit ou les modules et procédures correspondants sont utilisés à d'autres fins que celles spécifiées dans le présent manuel, vous devrez obtenir la confirmation de leur validité et de leur pertinence. Skyworth USA Corporation garantit que le matériel ne constitue pas en lui-même une contrefaçon de brevet aux Etatsa g q Unis. Aucune garantie supplémentaire n'est expresse ou tacite. Skyworth USA Corporation ne peut être tenue responsable de toute erreur pouvant s'être glissée dans le contenu de ce document ou pour tout problème résultant du contenu de ce document. Les erreurs rapportées à Skkyworth USA Corporation seront corrigées et publiées sur le site Web de soutien technique de Skyworth USA Corporation dès que possible.

#### Caractéristiques des pixels

L'écran à cristaux liquides de ce téléviseur possède un grand nombre de pixels couleur. Bien que le taux de pixels effectifs soit de 99,999 % ou plus, des points noirs ou des points de lumière (rouge, vert ou bleu) peuvent apparaître constamment à l'écran. Il s'agit d'une propriété structurelle de l'affichage (selon les normes industrielles standard), et non d'un dysfonctionnement.

#### Garantie

Aucun composant ne peut être réparé par l'utilisateur. N'ouvrez pas ou n'enlevez pas les couvercles donnant accès à l'intérieur du produit. Seuls les centres de service agréés de et les ateliers de réparation officiels sont autorisés à réparer nos produits. Le non-respect de cette consigne entraîne l'annulation de toute garantie, expresse ou tacite.

Toute opération expressément interdite dans ce manuel, ou tout réglage ou toute procédure d'assemblage non recommandé(e) ou autorisé(e) par le présent manuel entraîne l'annulation de la garantie.

#### Avis de la commission fédérale des communications

Cet équipement a été testé et jugé compatible avec les limites s'appliquant aux appareils numériques de la classe B, conformément à l'article 15 du règlement de la FCC. Ces limites ont été définies pour fournir une protection raisonnable contre les interférences nuisibles dans le cadre d'une installation résidentielle. Cet équipement génère, utilise et peut émettre de l'énergie radiofréquence et, s'il n'est pas installé ni utilisé conformément aux instructions, peut causer des interférences gênantes pour les communications radio. Rien ne garantit toutefois que des interférences ne surviendront pas dans une installation particulière. + Si cet équipement cause des interférences nuisibles pour la réception de la radio ou de la télévision, ce qui peut être déterminé en mettant l'équipement hors tension puis sous tension, l'utilisateur devra essayer de corriger ces interférences en effectuant une ou plusieurs des opérations suivantes :

- Réorientez ou déplacez l'antenne de réception.
- Augmentez la distance entre l'équipement et le récepteur.
- Branchez l'équipement à une prise d'un circuit autre que celui auquel le récepteur est branché.
- Consultez le détaillant ou un technicien de radiotélévision expérimenté.

#### Déclaration de conformité

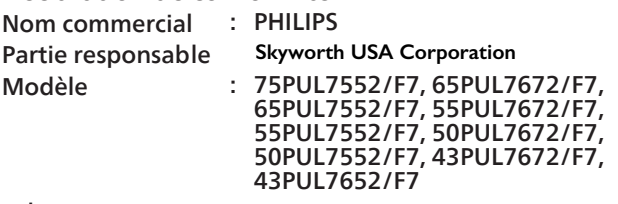

Adresse 14 586 CentralAve. Chino, CA91710, USA

Numéro de téléphone : 1 833 978 3323

\* Ce n'est pas l'adresse électronique du logiciel open source ou du service clientèle.

#### Modifications

Cet appareil peut générer ou utiliser de l'énergie de radiofréquence. Les changements ou modifications à cet appareil peut entraîner du brouillage préjudiciable.

#### Toute modification à cet appareil doit être approuvée par Skyworth USA Corporation.

L'utilisateur pourrait perdre l'autorisation d'utiliser cet appareil si un changement ou une modification non autorisé est effectué.

#### Câbles

Les connexions à cet appareil doivent être effectuées avec des câbles blindés munis de boîtiers de connecteur RFI/EMI métalliques afin de demeurer conformes aux règles et réglementations de la FCC.

#### Avis de conformité à la réglementation d'Industrie Canada

#### CAN ICES-3 (B)/NMB-3 (B)

Appareil de réception de télévision analogique et numérique, Canada BETS-7/NTMR-7.

#### Le FCC/IC RSS suivant s'applique à l'adaptateur du réseau local sans fil dans ce produit.

Avertissement FCC : tout changement ou modification qui n'est pas expressément agréé par la partie responsable de la déontologie peut annuler l'autorité de l'utilisateur liée à l'usage de cet équipement.

Cet émetteur ne doit pas être situé au même endroit ou fonctionner en association avec une autre antenne ou un autre émetteur.

#### Conformité FCC/IC RF Exposition

Cet équipement est conforme aux limites d'exposition aux rayonnements énoncées pour un environnement non contrôlé et respecte les règles les radioélectriques (RF) de la FCC lignes directrices d'exposition et d'exposition aux fréquences radioélectriques (RF) CNR-102 de l'IC. Cet équipement doit être installé et utilisé en gardant une distance d'au moins 20 cm ou plus entre le radiateur et le corps humain.

Le présent appareil est conforme à la partie 15 des règles de la FCC et CNR d'Industrie Canada applicables aux appareils radio exempts de licence. L'exploitation est autorisée aux deux conditions suivantes : (1) l'appareil ne doit pas produire de brouillage, et (2) l'appareil doit accepter tout brouillage subi, même si le brouillage est susceptible d'en compromettre le fonctionnement.

La bande 5150-5250 MHz est restreinte à une utilisation à l'intéieur seulement.

Les radars de haute puissance sont désignés comme utilisateurs principaux (c'est-àdire utilisateurs prioritaires) pour les bandes 5250-5350 MHz et 5650-5850 MHz, et que ces radars peuvent provoquer du brouillage et/ou des dommages aux dispositifs LAN-EL.

#### Conformité avec l'exigence FCC 15.407 (c) et l'exigence IC CNR-210A9.4.4

La transmission des données est toujours initiée par le logiciel, puis les données sont transmises par l'intermédiaire du MAC, par la bande de base numérique et analogique et, enfin, à la puce RF. Plusieurs paquets spéciaux sont initiés par le MAC. Ce sont les seuls moyens pour qu'une partie de la bande de base numérique active l'émetteur RF, puis désactive celui-ci à la fin du paquet. En conséquence, l'émetteur reste uniquement activé lors de la transmission d'un des paquets susmentionnés. En d'autres termes, ce dispositif interrompt automatiquement toute transmission en cas d'absence d'information à transmettre ou de défaillance.

### Positionnement du téléviseur

- Les téléviseurs à grand écran sont lourds. 2 personnes sont requises pour soutenir et manipuler le téléviseur à grand écran.
- Veillez à tenir fermement les cadres supérieur et inférieur de l'appareil de la façon indiquée.
- Installez le téléviseur en position horizontale et stable. Ne placez rien directement sous ou sur le téléviseur.

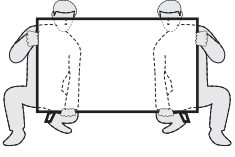

- Ne pas installer l'appareil dans un endroit exposé < directement aux rayons du soleil, à la poussière ou aux fortes vibrations.
- En fonction de l'environnement, la température du téléviseur peut augmenter légèrement. Il ne s'agit pas d'un dysfonctionnement.
- Lorsque vous installez cet appareil dans un environnement tempéré, évitez les endroits ayant des changements brusques de température.
- Température de fonctionnement : 41 °F (5 °C) à 104 °F (40 °C)
- Cet appareil ne doit pas être utilisé dans un environnement tropical puisqu'il n'a pas été évalué dans ces conditions.
- Aucun objet ne doit être placé directement sur ou sous cet appareil, particulièrement des chandelles allumées ou autres objets avec flammes.
- Si le téléviseur est placé trop près de vos équipements externes, il est possible que ceux-ci (selon leur type) provoquent du bruit ou des perturbations de l'image et/ou du son. Dans ce cas, assurez-vous de laisser suffisamment d'espace entre les équipements externes et le téléviseur.
- Effectuez tous les raccordements nécessaires avant de brancher le cordon d'alimentation à la prise d'alimentation.
- Vérifiez que vous pouvez toujours accéder facilement au cordon et à la prise d'alimentation CA pour débrancher le téléviseur de la prise de la prise CA.
- Avant de déplacer le téléviseur, débranchez tous les câbles qui y sont reliés afin d'éviter d'endommager les connecteurs, particulièrement le syntonisateur du téléviseur.
- Assurez-vous de débrancher la fiche d'alimentation CA de la prise CA avant de déplacer ou transporter l'appareil.
- Lorsque vous déplacez et déposez le téléviseur, veuillez éviter de coincer le cordon d'alimentation CA sous l'appareil.
- Ne placez pas cet appareil dans un endroit où il pourrait être exposé a eau, huile ou graisse tels que :

Près d'une baignoire, lavabo, évier de cuisine, buanderie, piscine, ventilateur d'extraction de cuisine, etc, ou dans un sous-sol humide.

#### Avis d'application de la réglementation

AVERTISSEMENT : Afin de prévenir une blessure, l'appareil doit être fixé de façon sécuritaire au meuble ou au mur conformément aux instructions. Incliner, secouer ou balancer l'appareil peut entraîner une blessure ou la mort.

#### Risque de stabilité

Un téléviseur peut tomber, causant des dommages corporels graves ou la mort. Ne jamais placer un téléviseur dans un endroit instable. De nombreuses blessures peuvent être évitées, particulièrement chez les enfants, en prenant de simples précautions comme :

- Toujours utiliser des meubles, supports ou instructions de montage recommandés par le fabricant du téléviseur.
- Toujours utiliser exclusivement des meubles qui peuvent supporter le téléviseur en toute sécurité.
- Toujours vérifier que le téléviseur ne dépasse pas le bord du meuble qui le supporte.
- Toujours informer les enfants des dangers de grimper sur le meuble pour atteindre le téléviseur ou ses commandes.
- Enrouler de façon sécuritaire les cordons et câbles raccordés au téléviseur afin qu'ils ne puissent pas être acheminés, tirés et pincés.
- Ne pas placer le téléviseur sur un support instable.
- Ne pas placer le téléviseur sur un meuble haut (par exemple, placards ou bibliothèques) sans fixer le meuble et le téléviseur à un support approprié.
- Ne pas placer le téléviseur sur un textile ou tout autre matière située entre le téléviseur et le meuble qui le supporte.
- Ne pas placer d'objets tels que des jouets ou des télécommandes susceptibles d'attirer les enfants sur un téléviseur ou le meuble qui le supporte.

Si votre téléviseur actuel doit être conservé ou relocalisé, les mêmes considérations susmentionnées doivent s'appliquer.

Ne placez pas cet appareil sur un meuble qui pourrait être renversépar un enfant ou un adulte qui pourrait s'y appuyer, le tirer ou monter dessus. La chute de l'appareil peut causer des blessures graves ou même la mort.

Afin d'éviter l'interruption de la ventilation, cet appareil ne doit pas être placé dans un équipement intégré comme une bibliothèque, une étagère, etc., et les évents de cet appareil ne doivent pas être couverts avec quoi que ce soit comme une nappe, un rideau, un journal, etc. Assurez-vous qu'il y a assez d'espace de ventilation (4"/10 cm ou plus) autour de l'appareil.

Appuyez sur  $\bigcirc$  (POWER) pour allumer l'appareil et passer en mode Veille. Pour éteindre totalement l'appareil, vous devez débrancher la fiche d'alimentation CA de la prise d'alimentation CA.

Débranchez la fiche d'alimentation CA pour éteindre l'appareil lorsqu'un problème survient ou qu'il n'est pas utilisé. La prise CA doit demeurer rapidement utilisable.

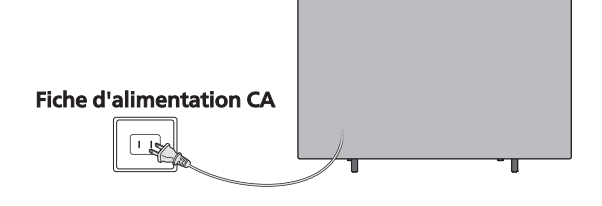

Ne jamais utiliser d'époussiéreuse au gaz sur ce téléviseur. Le gaz contenu dans l'appareil pourrait s'enfl ammer et exploser.

#### Protection de l'environnement

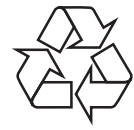

L'emballage de ce produit est conçu pour être recyclé. Communiquez avec les autorités locales pour obtenir des renseignements sur la manière de recycler l'emballage.

Pour tout renseignement sur le recyclage des produits, veuillez visiter www.recycle.philips.com

#### Directives de fin de vie

Philips prête une attention toute particulière à la fabrication de produits écologiques dans les zones focales vertes. Votre nouveau téléviseur contient des pièces qui peuvent être recyclées et réutilisées. À la fin de sa vie utile, le téléviseur peut être démonté par des entreprises spécialisées en vue de concentrer les matériaux réutilisables et de minimiser la quantité de matériel à mettre au rebut. Veuillez vous assurer de mettre votre ancien téléviseur au rebut selon la réglementation locale.

#### $\triangle$  Utilisation des piles

ATTENTION : Il y a danger d'explosion si les piles ne sont pas remplacées correctement. Remplacez-les uniquement avec des piles du même modèle ou d'un modèle équivalent.

- AVERTISSEMENT : Les piles (le bloc-piles ou la pile installée) ne doivent pas être exposées à la chaleur excessive comme le soleil, le feu, l'équivalent.
- Ne pas mélanger d'anciennes piles avec des nouvelles.
- Ne pas mélanger les piles alcalines, standards (carbone-zinc) ou rechargeables (ni-cad, ni-mh, Li-ion, etc.).

#### Mise au rebut des piles usagées

Les piles fournies ne contiennent pas de métaux lourds, le mercure et le cadmium, cependant, dans certaines localités, jeter les piles dans les déchets domestiques est interdit. Veuillez vous assurer que vous éliminez les piles selon la réglementation locale.

### Préparation pour déplacer/expédier l'appareil

Veuillez emballer l'appareil correctement selon le diagramme sur la boîte.

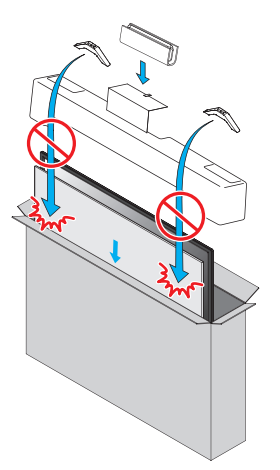

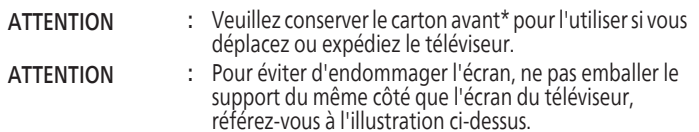

\* Le carton est inclus avec certains modèles seulement.

### Copyright

Toutes les autres marques, déposées ou non déposées, sont la propriété de leurs détenteurs respectifs.

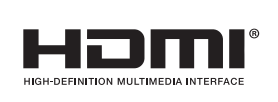

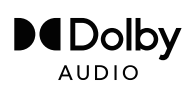

Les termes HDMI et HDMI High-Definition Multimedia Interface, de même que le logo HDMI sont des marques commerciales ou des marques déposées de HDMI Licensing Administrator, Inc. aux États-Unis et dans d'autres pays.

Fabriqué sous licence de Dolby Laboratories. Dolby, Dolby Audio, et le symbole double-D sont des marques de commerce de Dolby Laboratories Licensing Corporation.

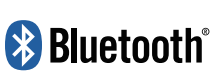

Le mot servant de marque et les **Le mot servant de marque et les logos**  logos Bluetooth® sont des **Bluetooth® sont des marques déposées**  appartenant à Bluetooth SIG, Inc. et tout usage de ces marques par HDMI control **Skyworth USA est sous licence. Les autres** marques de commerce et noms commerciaux sont ceux de leurs détenteurs  $r$ espectifs.

Google, Google Play, Android, YouTube ainsi que les marques et les logos associées sont des marques de commerce de Google LLC.

L'utilisation des principales fonctionnalités de ce téléviseur requiert l'accord préalable des conditions d'utilisation et de la politique de confidentialité de Google.

Cet appareil est conforme à la partie 15 des règles de la FCC. Le fonctionnement est assujetti à ces deux conditions : (1) cet appareil ne peut pas causer du brouillage préjudiciable et (2) cet appareil doit accepter toute interférence reçue, notamment les interférences qui peuvent entraîner un fonctionnement non désiré.

Les caractéristiques et spécifications sont soumises à des modifications sans préavis.

Les services en réseau, le contenu et les systèmes d'exploitation et les logiciels de ce Produit peuvent être assujettis aux conditions générales individuelles et peuvent être modifiés, interrompus et suspendus en tout temps et ils peuvent nécessiter des frais, une inscription et des renseignements de carte de crédit.

L'Académie américaine de pédiatrie déconseille la télévision pour les enfants de moins de deux ans.

Certaines fonctions nécessitent une connexion Internet à large bande en continu, une mise à jour du micrologiciel et/ou une bande passant minimale. Les services Internet varient selon la région.

# <span id="page-8-0"></span>2 Guide de démarrage

### Contenu inclus

Guide de démarrage Istructions de Sécurité/ Fiche de avertissement rapide Garantie limitée

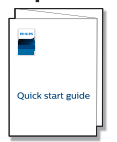

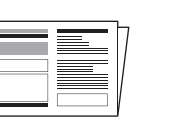

#### Support de téléviseur et vis \* Télécommande et piles

(AAA, 1,5 V x 2)

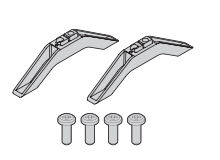

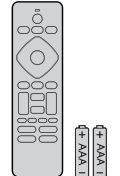

#### \* Vis fournies avec l'appareil.

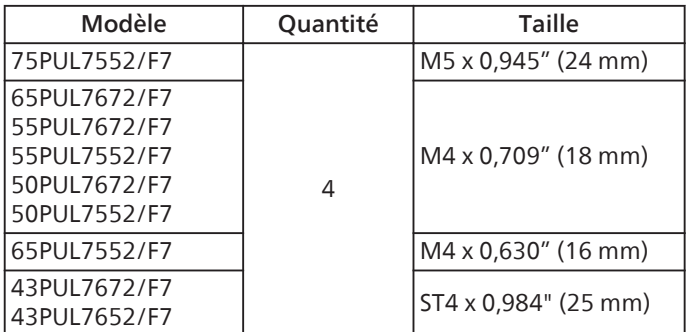

#### Remarque

- Si vous perdez les vis, rachetez des vis cruciformes phillips chez votre détaillant local.
- Si vous devez remplacer ces accessoires, veuillez prendre comme référence le nom ou le numéro de la pièce indiqué sur les illustrations et contacter le numéro gratuit de notre service d'aide à la clientèle, indiqué sur la couverture de ce manuel.

Lors de l'utilisation d'une télécommande universelle pour utiliser cet appareil.

- Assurez-vous que le code du composant de votre télécommande universelle correspond bien à celui de notre marque. Consultez le manuel accompagnant votre télécommande pour toute information complémentaire.
- Nous ne garantissons pas une interopérabilité à 100 % avec toutes les télécommandes universelles.

### <span id="page-9-0"></span>Déballage et installation des socles

<75" – 65">

1

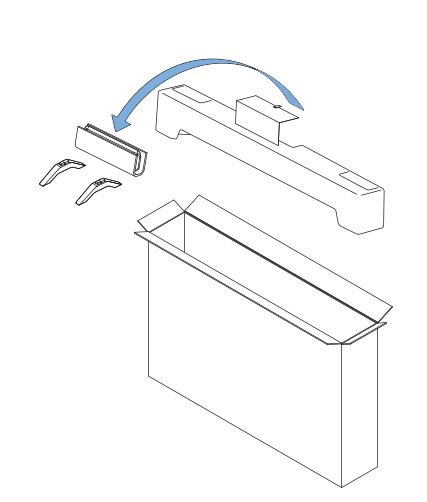

2

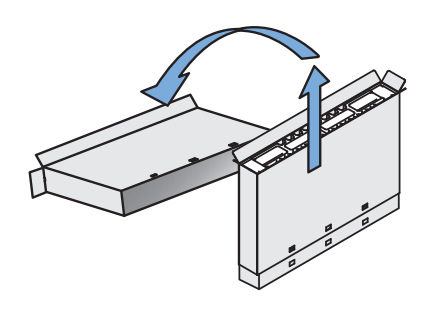

3

4

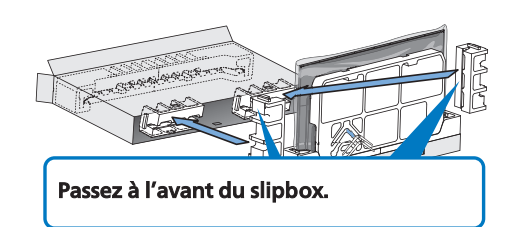

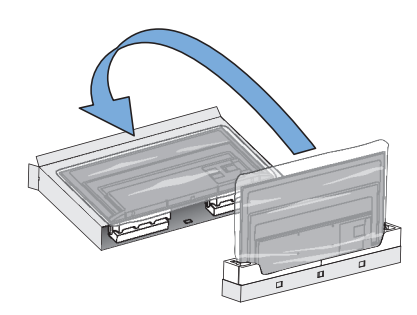

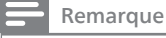

Placez délicatement le téléviseur avec le côté écran vers le bas, sur le slipbox externe afin de ne pas déformer ni endommager la saillie au bas de l'appareil.

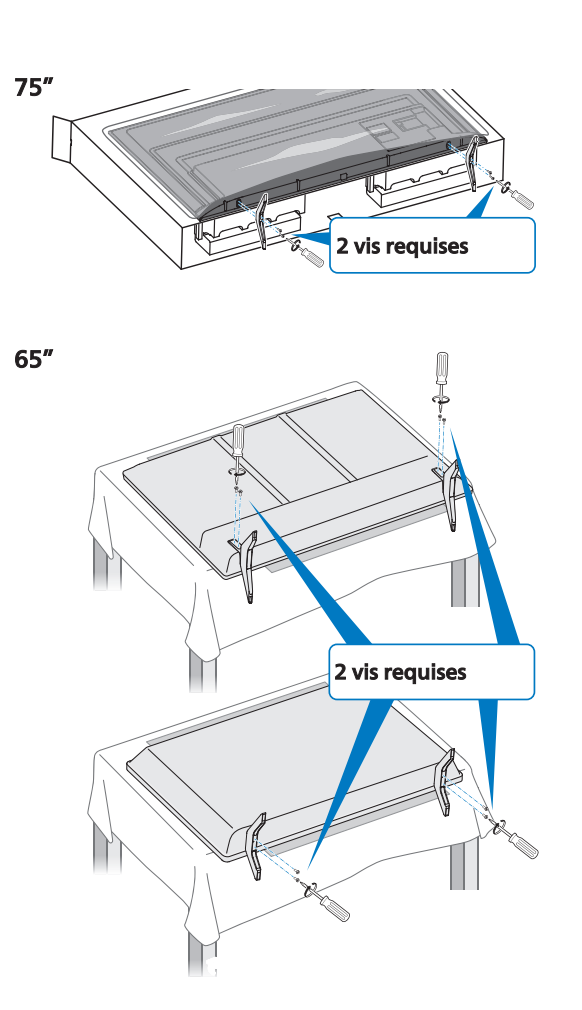

#### Remarque

5

Avant de fixer chaque meuble, assurez-vous de décoller le film de protection à l'endroit où se trouve chaque meuble afin qu'il ne reste pas coincé entre l'appareil et le meuble. Fixez le support à l'unité à l'aide de 2 vis (incluses).

- 6 Les deux doivent maintenant être fixés de façon sécuritaire.
- 7 Levez soigneusement le téléviseur tel qu'illustré et placezle sur une surface une surface plane stable.

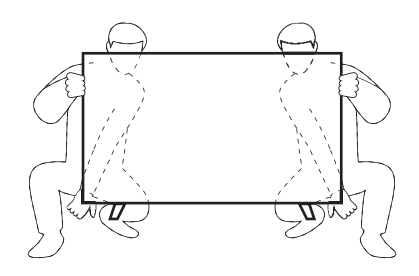

 $<$ 43" – 55"> 1

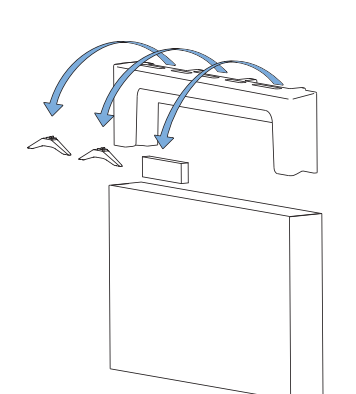

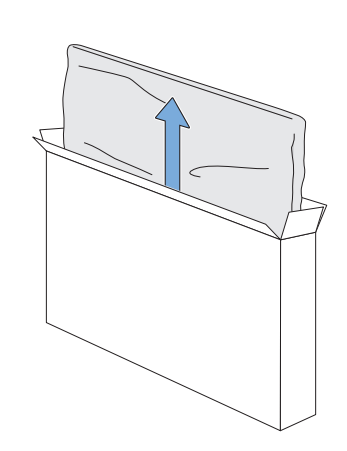

**3** Couvrez le dessus de la table avec un linge ou une couverture afin d'éviter d'endommager l'écran du téléviseur. Tenez les deux côtés du téléviseur pour le mettre en place sur la table.

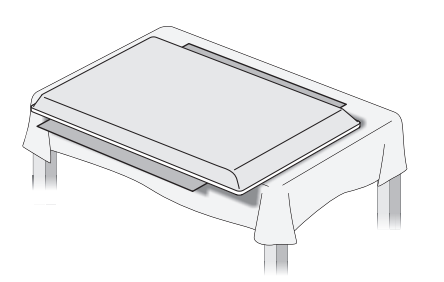

Remarque

Déposez délicatement le téléviseur, avec l'écran vers le bas, sur le carton avant comme illustré.

4 Fixez les supports au téléviseur avec 4 vis (fournies).

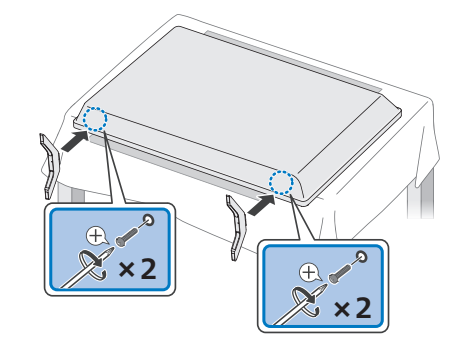

#### Remarque

Lorsque vous fixez les vis, maintenez le support afin de l'empêcher de tomber.

5 Les deux doivent maintenant être fixés de façon sécuritaire.

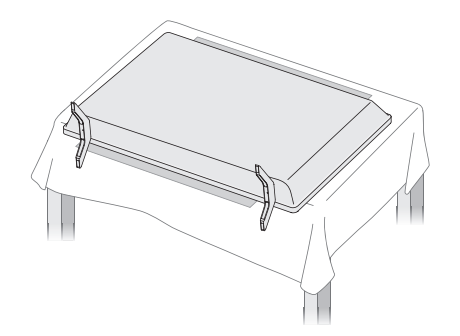

#### Remarque

- Un large espace ouvert est recommandé pour assembler.
- Un tournevis cruciforme est requis pour fixer les supports du téléviseur.
- Lorsque vous montez le support, vérifiez que toutes les vis sont serrées correctement. Si le support n'est pas fixé correctement, l'appareil risque de tomber, ce qui peut provoquer des blessures et endommager l'appareil.
- Pour retirer la base de cet appareil, dévissez les vis cruciformes phillips par la procédure inverse. Attention de ne pas faire tomber le support en le retirant.
- 6 Levez soigneusement le téléviseur tel qu'illustré et placezle sur une surface une surface plane stable.

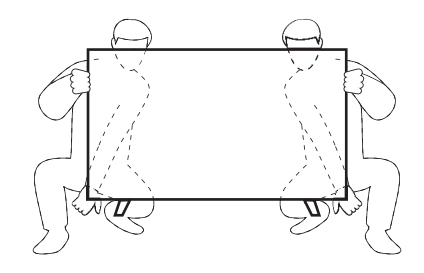

### <span id="page-11-0"></span>Support mural

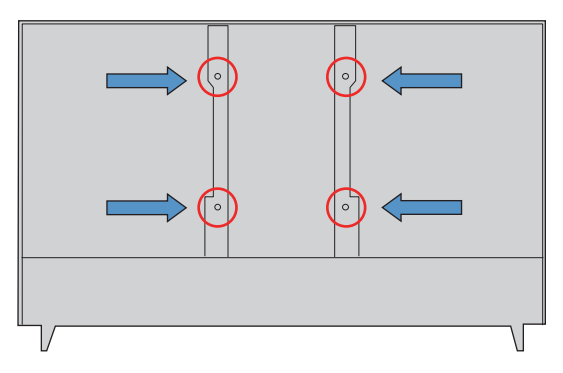

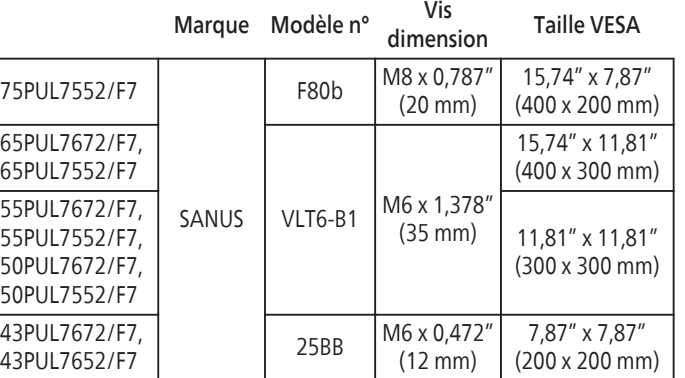

Votre téléviseur est conforme à la norme VESA pour le montage mural. Consultez votre détaillant local pour un support de montage mural qui est compatible avec votre modèle de téléviseur.

- Le kit de support mural recommandé (vendu séparément) permet le montage du téléviseur sur le mur.
- Pour des informations détaillées sur l'installation du support mural, reportez-vous au Livret d'instructions du support mural.
- Funai Corporation n'est pas responsable des dommages **● Skyworth USA Corporation n'est pas responsable des dommages**  causés au produit ou des blessures qui pourraient vous être  **causés au produit ou des blessures qui pourraient vous être**  occasionnées ou causées à des tiers si vous choisissez  **occasionnées ou causées à des tiers si vous choisissez d'installer le**  support mural de téléviseur ou de monter le téléviseur sur le  $\tt support.$
- Le support mural doit être installé par des experts.
- Skyworth USA Corporation n'est pas responsable de ces types et de blessure indiqués ci-dessous. **d'accident et de blessure indiqués ci-dessous.**
- En cas d'installation sur un plafond ou un mur penché, le téléviseur et le support mural peuvent tomber, ce qui peut occasionner de graves blessures.
- N'utilisez pas des vis plus longues ou plus courtes que la longueur spécifiée. Si des vis trop longues sont utilisées, cela peut causer des dommages mécaniques ou électriques à l'intérieur du poste de télévision. Si des vis trop courtes sont utilisées, cela peut entraîner la chute du poste de télévision.
- Ne fixez pas les vis avec une force excessive ; cela peut endommager le produit ou entraîner la chute du produit, occasionnant des blessures.
- Pour des raisons de sécurité, 2 personnes doivent monter le téléviseur sur un support mural.
- Ne montez pas le téléviseur sur le support mural alors qu'il est branché ou allumé. Cela peut entraîner une électrocution.

#### Lors de l'installation de l'appareil sur le mur, laissez de l'espace.

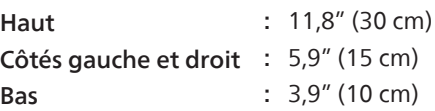

### Panneau de commande et terminal

### Panneau de commande

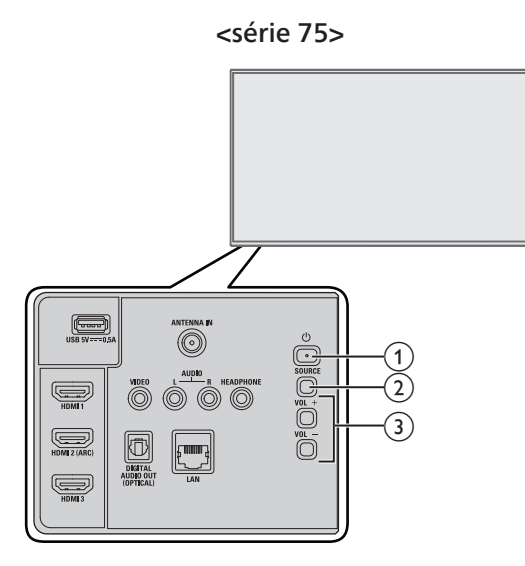

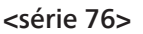

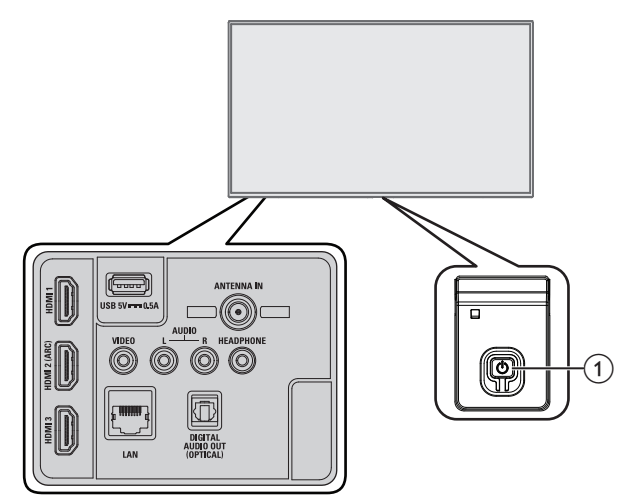

 $(1)$   $($  (POWER)

Allume le téléviseur ou pour passer le téléviseur en mode veille.

- $(2)$  SOURCE
	- Basculer pour sélectionnez les appareils raccordés.
- $(3)$  VOL +/-Règle le volume.

### <span id="page-12-0"></span>**Terminaux**

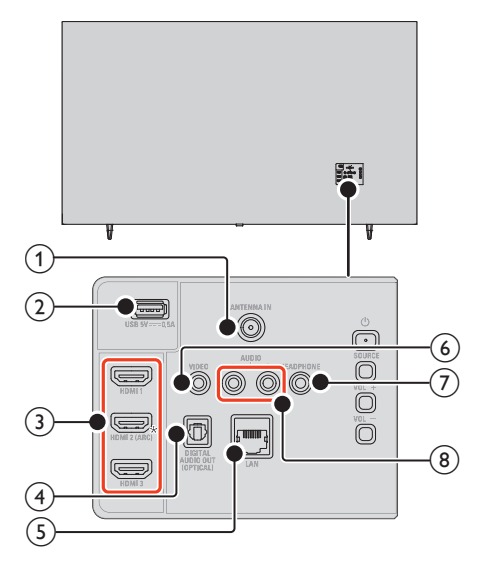

### $(1)$  Connexion câble 75 ohm/antenne

Entrée de signaux provenant de l'antenne, du câble ou du satellite.

 $(2)$  Terminal USB

Entrée de données provenant de la clé USB uniquement.

(3) Prise(s) d'entrée HDMI

Entrée audio et vidéo numérique d'appareils numériques haute définition tels que les lecteurs de disques DVD/Bluray™, les décodeurs de câble/satellite, les ordinateurs, etc.

- HDMI-DVI/signal des prises audio analogiques (G/D)
- Composite vidéo/signal des prises audio analogiques (G/D)
- Connexion de l'ordinateur/signal des prises audio analogiques (G/D) avec câble audio à petite fiche stéréo 3,5 mm sur ordinateur
- \* Pour le HDMI 2 seulement : en plus de la fonctionnalité HDMI normale, envoie l'audio du téléviseur à un appareil compatible HDMI ARC, comme une barre de son ou un système de cinéma maison.
- $\overline{4}$ ) Prise (optique) de sortie audio numérique Sortie audio numérique (SPDIF) vers le cinéma maison et les autres systèmes audio numériques.
- $(5)$  Port Ethernet

Utilisez un câble Ethernet et un connecteur RJ-45 pour vous connecter sur internet.

- f Prise d'entrée vidéo composite (VIDEO) Connectent la signal du vidéo composite analogique.
- $(7)$  Prise de sortie audio des écouteurs

Prise stéréo 3,5 mm des écouteurs pour écoute personnelle.  $\circledR$ ) Prises d'entrée audio analogiques (G/D)

- Connectent les signaux audio analogiques à partir de;
- HDMI-DVI/signal des prises audio analogiques (G/D)
- Composite vidéo/signal des prises audio analogiques (G/D)
- Connexion de l'ordinateur/signal des prises audio analogiques (G/D) avec câble audio à petite fiche stéréo 3,5 mm sur ordinateur

### Connecter les périphériques

### Regarder la télévision

Veuillez choisir votre type.

Avant de brancher le cordon d'alimentation, assurez-vous que l'antenne ou l'autre appareil est bien connecté.

### A. Télévision direct à l'antenne via câble RF

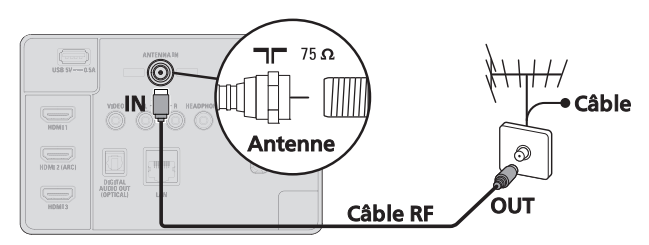

### B. Décodeur satellite via câble RF

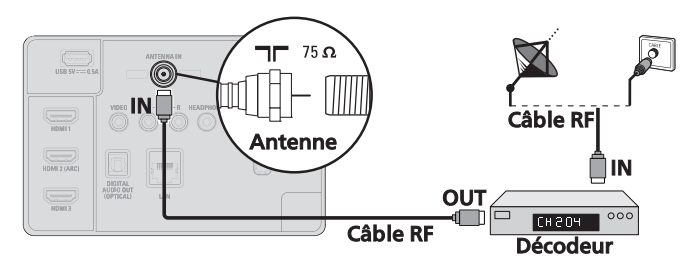

### B. Décodeur satellite via RF et HDMI

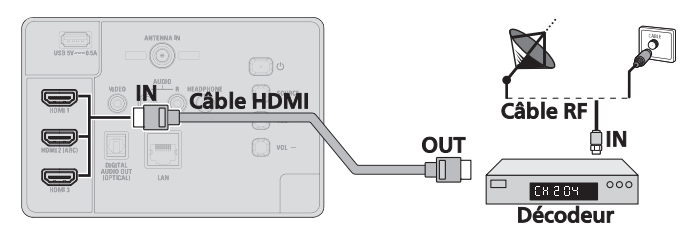

\* Vous devez utiliser le câble HDMI UltraHD pour la vidéo 4K.

#### Remarque

- Si vous avez des questions au sujet de l'antenne DTV, visitez le www.antennaweb.org pour de plus amples informations.
- Selon votre système d'antenne, vous pouvez avoir besoin de différents types de multiplexeurs (mélangeurs) ou de séparateurs (diviseurs) pour le signal HDTV. La bande passante RF minimale sur ces dispositifs est de 2 000 MHz ou 2 GHz.
- Par mesure de sécurité et pour éviter d'endommager l'appareil, déconnectez le câble coaxial RF de la prise d'entrée d'antenne avant de déplacer l'appareil.
- Si vous utilisez une antenne pour capter la télévision analogique, cette antenne devrait également fonctionner pour capter la télévision numérique (DTV). Les antennes installées à l'extérieur ou au grenier sont plus efficaces que les antennes posées sur le téléviseur.
- Pour permuter facilement la source entre l'antenne et le câble, installez un sélecteur d'antenne.
- Si vous ne recevez aucun signal de votre service de télévision par câble, contactez votre fournisseur de câble.

Remarque

Ce téléviseur a un port USB qui est conçu pour connecter des périphériques, ucomme n clavier ou une souris. Même si vous pouvez trouver une souris ou un clavier particulier fonctionnant dans une certaine mesure, nous ne pouvons pas garantir sa fonctionnalité complète. Vous n'endommagerez pas le téléviseur de quelque façon que ce soit en essayant différents claviers ou différentes souris, mais la performance du périphérique peut être limitée.

### <span id="page-13-0"></span>Console de jeu/BD/lecteur DVD

### Veuillez choisir votre type.

Les câbles ci-dessous ne sont pas inclus avec le téléviseur. doivent être achetés séparément : • Procurez-vous les câbles nécessaires chez votre détaillant local.

### Avant de brancher le cordon d'alimentation :

Veillez à ce que les autres périphériques soient correctement connectés avant de brancher le cordon d'alimentation.

### HDMI - Meilleure qualité

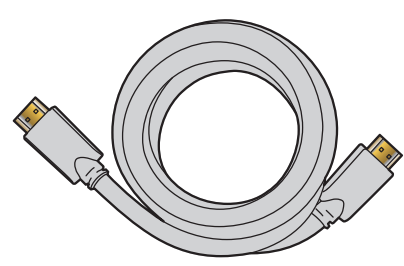

Prend en charge les signaux haute définition numériques et offre le niveau le plus élevé de qualité d'image et de qualité sonore. Les signaux audio et vidéo sont combinés dans un seul câble. Vous devez utiliser le HDMI pour la vidéo en haute définition et pour activer le contrôle HDMI (HDMI CEC).

#### Remarque

- Philips HDMI prend en charge HDCP (protection du contenu numérique sur larges bandes passantes). HDCP régit en quelque sorte les droits numériques servant à protéger le contenu en haute définition des Bluray Disc™ ou DVD.
- Le connecteur HDMI-ARC sur le téléviseur a une fonctionnalité HDMI-ARC. Elle permet d'envoyer l'audio du téléviseur vers un appareil compatible HDMI-ARC.

#### Composite - Qualité de base

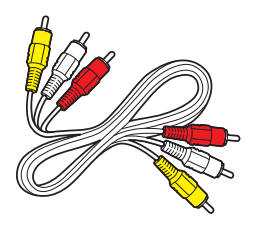

Pour les connexions analogiques. Les câbles composites combinent généralement un câble vidéo jaune et un câbles audio (G/D) rouge, blanc.

### A. HDMI - HDMI (haute qualité)

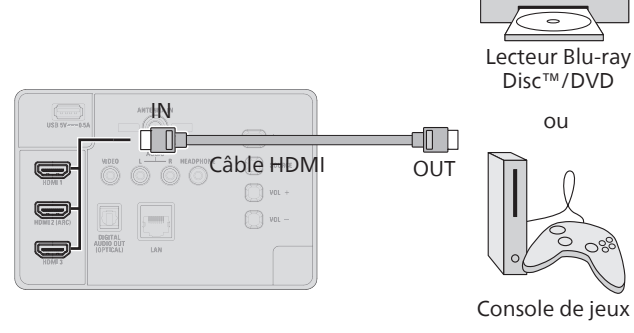

\* Vous devez utiliser le câble HDMI UltraHD pour la vidéo 4K.

#### B. Câble AV (qualité standard)

### Connexion composite vidéo analogique

La connexion composite vidéo analogique offre une qualité d'image standard pour les périphériques vidéo connectés à l'appareil.

Si vous connectez sur la prise d'entrée composite vidéo (VIDEO) de l'appareil, connectez les câbles audio aux prises d'entrée audio (G/D). Quand l'audio est monophonique, connectez seulement à la prise d'entrée audio G.

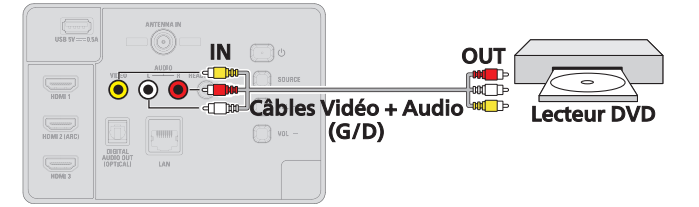

### <span id="page-14-0"></span>Enceinte de home-cinéma

Veuillez choisir votre type.

### A. Câble de sortie audio numérique

Vous pouvez profiter de l'audio multi-canaux comme le son de diffusion 5.1ch.

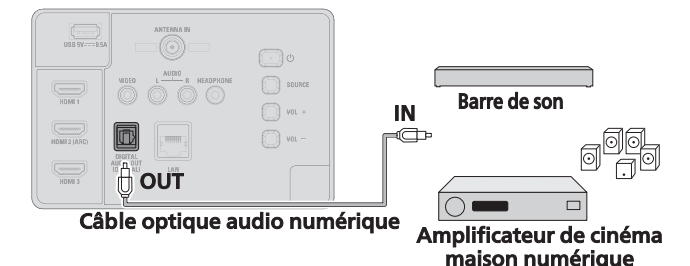

### B. Câble HDMI-ARC (retour audio au canal)

HDMI-ARC vous permet d'utiliser HDMI pour envoyer directement l'audio du téléviseur à un périphérique audio connecté, sans qu'un câble audio supplémentaire ne soit nécessaire.

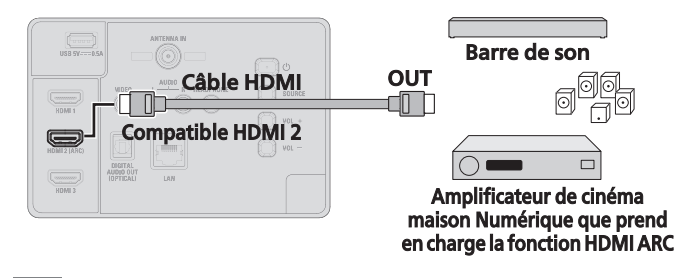

#### Remarque

- Le connecteur HDMI 2 est compatible avec la chaîne de retour audio (ARC) HDMI. Utilisez-le pour envoyer un signal audio numérique à votre système de cinéma maison HDMI.
- Assurez-vous que l'appareil soit compatible HDMI CEC et ARC, et que le téléviseur soit connecté au périphérique en utilisant un câble HDMI branché aux connecteurs HDMI-ARC.
- Le connecteur HDMI-ARC sur le téléviseur a une fonctionnalité HDMI-ARC. Elle permet d'envoyer l'audio du téléviseur vers un appareil compatible HDMI-ARC.

## Écran du PC

Veuillez choisir votre type.

### A. Câble HDMI

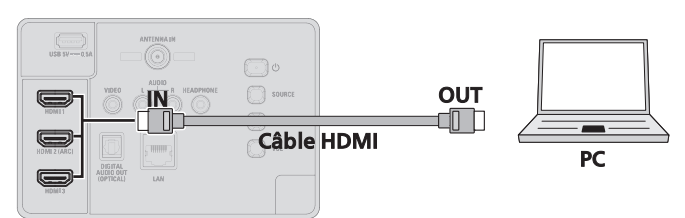

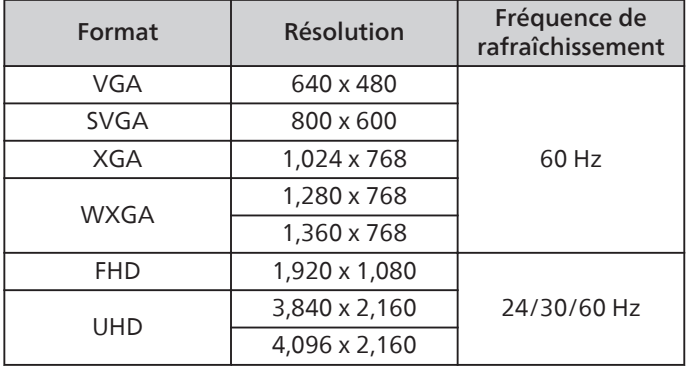

Les autres formats ou les signaux non-standards ne sont pas affichés correctement.

\* Lorsqu'il est connecté au HDMI-DVI, le fonctionnement maximum est 2160p@30 Hz.

#### Remarque

- Veuillez acheter un câble HDMI-DVI doté d'une tore magnétique.
- Les opérations suivantes peuvent réduire le bruit.
- Placez un tore magnétique sur le cordon d'alimentation de votre ordinateur.
- Débranchez le cordon d'alimentation CA et utilisez la pile intégrée de votre ordinateur portable.
- Certains câbles et appareils HDMI peuvent ne pas être compatibles avec le téléviseur en raison de caractéristiques HDMI différentes.
- Utilisez un câble HDMI ayant le logo HDMI (un câble certifié HDMI). Le câble HDMI haute vitesse est recommandé pour une meilleure compatibilité.
- Cet appareil accepte les signaux vidéo 480p, 720p, 1080p et 2160p seulement à l'aide d'une connexion HDMI et d'une connexion HDMI-DVI.

Lorsqu'il est connecté au HDMI-DVI, le fonctionnement maximum est 2160p@30 Hz.

- La connexion HDMI-DVI nécessite également des branchements audio séparés et les signaux audio sont convertis d'analogiques (G/D) à numériques pour cette connexion.
- Le DVI n'affiche pas d'image 480i non conforme à la norme CTA-861-G.
- Le surdimensionnement, également appelé surbalayage, se produit lorsque le rendu de l'écran d'un ordinateur se situe hors de la zone visible d'un moniteur ou d'un écran de télévision. Cela revient à avoir les bords extérieurs d'une photo couverts par un cadre car la photo est trop grande.

### <span id="page-15-0"></span>B. Câble HDMI-DVI

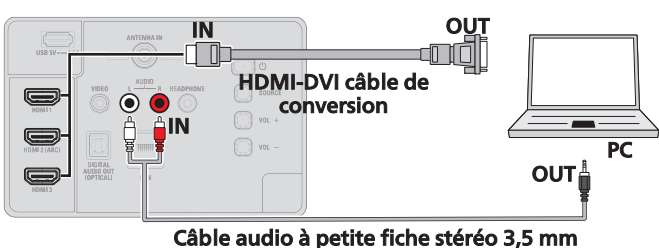

C. Diffusion sur Google TV (sans fil)

### Diffusion sur Google TV

Vous pouvez diffuser du contenu provenant de téléphones, tablettes ou ordinateurs portables sur votre Google TV. Veuillez consulter [Diffusion sur Google TV](#page-42-0) + p. 43 pour de plus amples détails.

### Connecter les périphériques - routeur internet

A. Connexion du téléviseur à internet en utilisant un câble Ethernet

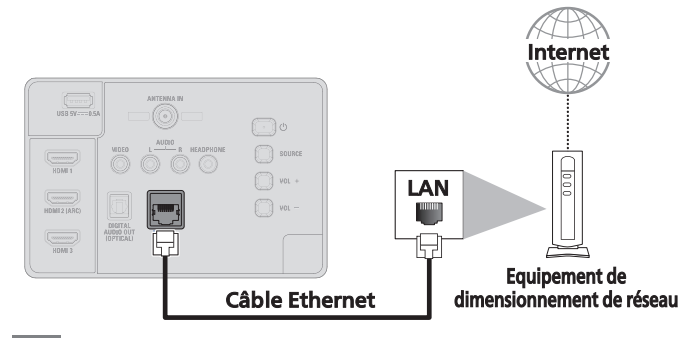

Remarque

- Veuillez acheter des câbles Ethernet blindés auprès de votre revendeur local afin de les utiliser pour brancher des équipements réseau.
- Après avoir branché un câble Ethernet, configurez les réglages de réseau nécessaires. [Réseau et internet](#page-24-0) + p. 25
- Ne pas insérer un câble autre que le câble Ethernet dans le port Ethernet afin d'éviter d'endommager l'appareil.
- Si votre équipement de télécommunication (modem, etc.) ne possède pas de fonction de routeur à large bande, connectez un routeur à large bande.
- Si votre équipement de télécommunication (modem, etc.) possède une fonction de routeur à large bande, mais qu'aucun port n'est disponible, puis ajoutez un concentrateur.
- Utilisez un routeur à large bande prenant en charge le protocole 10BASE-T/100BASE-TX.
- Ne pas connecter votre ordinateur directement sur le port Ethernet de l'appareil.

# <span id="page-16-0"></span>3 Effectuer la première configuration

### Télécommande

### Installer les piles

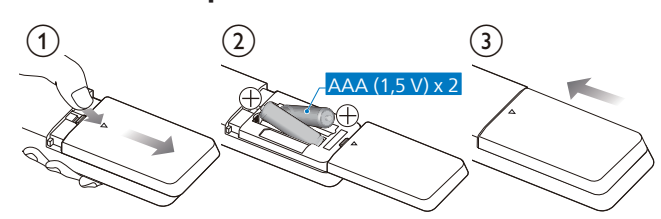

- 1 Ouvrez le couvercle des piles en le glissant vers le bas.
- 2 Insérez 2 piles AAA (1,5 V) en faisant correspondre la polarité indiquée à l'intérieur du compartiment des piles de la télécommande.
- 3 Remettez le couvercle en place.

#### E Remarque

● Retirez les piles si vous n'utilisez pas la télécommande durant une longue période.

### <span id="page-17-0"></span>Touches

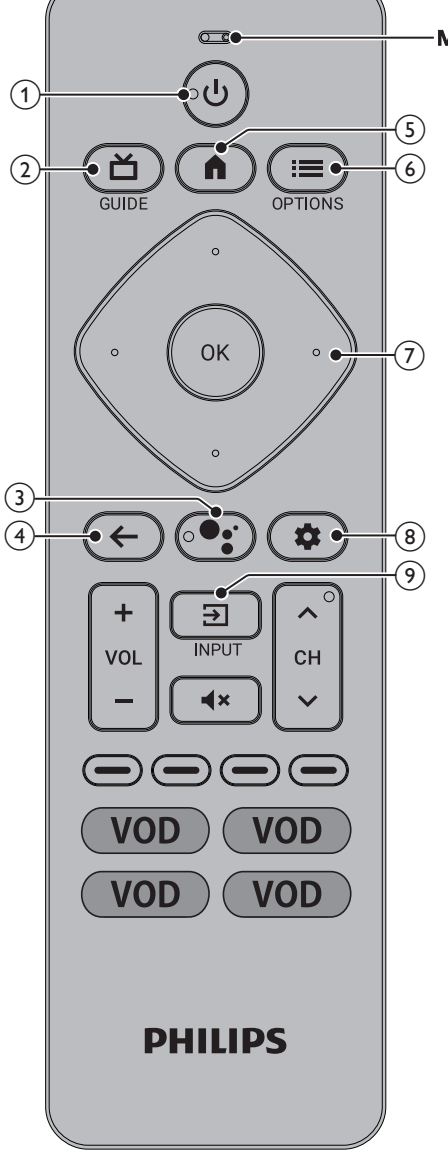

#### **Microphone**

« Lire des vidéos de chat sur YouTube »

- « Augmenter le volume ».
- « Tamiser les éclairages du salon ».
- « Régler l'alarme pour 7 heures ».
- « Qui a gagné dans le jeu Warriors ? »

#### $\Omega$  (POWER)

Allumez ou éteignez le téléviseur. Appuyez pendant moins d'une seconde pour passer en Mode de veille de démarrage rapide. Maintenez la touche enfoncée pendant au moins une seconde pour passer en Mode de veille à faible consommation.

#### $(2)$   $\Delta$  (GUIDE)

Voyez ce qui est diffusé en direct à la télévision par différents fournisseurs de services dans un seul menu. (Disponible uniquement aux États-Unis)

- (3) L'Assistant Google Maintenez enfoncée la touche Assistant Google de votre
	- télécommande pour parler à Google.

 $\left( 4\right)$   $\leftarrow$  (PRÉCÉDENT) Retourne à l'écran du précédent

 $(5)$   $\bigcap$  (Maison)

Accédez à vos applications, la télévision en direct, aux périphériques d'entrée, aux réglages et à la boutique Google Play.

 $(6) \equiv (OPTIONS)$ 

Accès rapide aux paramètres (les paramètres varient en fonction de l'écran actif).

 $(7)$   $\cdot$  (CURSOR as  $\triangle \blacktriangledown \blacktriangle \blacktriangleright$ ) et OK Il se déplace pour sélectionner un élément et déterminer dans les différents menus.

### $(8)$   $\clubsuit$  (Tableau de bord)

Le tableau de bord de Google TV fournit un emplacement unique aux utilisateurs pour accéder aux paramètres, aux notifications, au mode enfants et plus encore.

 $(9)$   $\Xi$  (INPUT)

Sélectionnez la source d'entrée pour les appareils connectés.

### Parler avec Google Assistant

Sur votre télécommande Google TV, maintenez enfoncé le bouton Google Assistant <sup>et</sup> et posez une question ou donnez

un ordre. Pour aider Google Assistant à comprendre votre demande, parlez dans le micro de votre télécommande.

Remarque

Pour en faire encore plus avec votre Assistant, téléchargez l'application Google Assistant sur votre téléphone.

### Protection de la vie privée intégrée

Assistant Google est conçu en tenant compte de votre confidentialité. Vous pouvez supprimer l'historique des commandes vocales en appuyant sur le bouton Assistant Google et en disant simplement « Supprimer ce que je viens de dire ».

Pour plus de détails sur la confidentialité, veuillez visiter : <https://safety.google/intl/en-US>

### <span id="page-18-0"></span>Configuration initiale

### Brancher et allumer votre téléviseur

Branchez le cordon d'alimentation CA à la prise secteur. Appuyez sur  $\bigcirc$  (POWER) (ALIMENTATION) sur votre télécommande. Vérifiez que le cordon d'alimentation CA est branché sur une prise secteur après avoir effectué tous les branchements nécessaires.

### Suivez les instructions à l'écran

Une fois votre périphérique Google TV obtenu, vous devez le configurer.

Vous avez besoin de

- L'application Google Home sur votre téléphone (recommandé)
- Une connexion internet Wi-Fi (nécessaire pour connecter votre téléviseur à internet)
- Un compte Google (nécessaire pour accéder aux divertissements parmi des milliers de chaînes de streaming)
- \* Pour activer TalkBack pendant la configuration, maintenez enfoncés simultanément les boutons Retour et Bas sur votre télécommande pendant 3 secondes.

### Commercer la configuration

Suivez ce processus pas à pas pour terminer l'installation de votre Google TV.

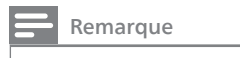

Si vous choisissez Configurer basic TV, reportez-vous à la page suivante.

Sélectionnez votre langue et région ou pays.

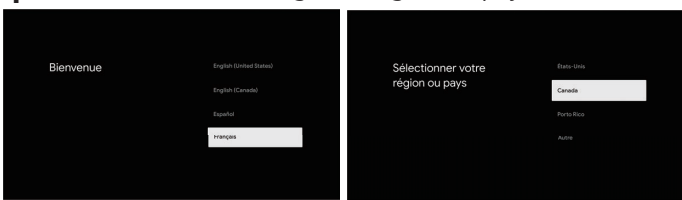

#### 2 Choisissez Configurer Google TV.

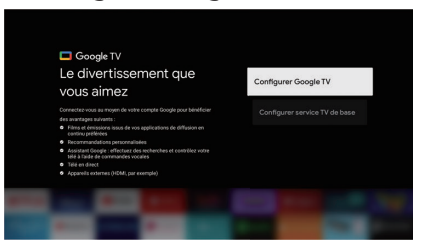

### Terminez la configuration avec l'application Home

- 10 Ouvrez Google Home sur votre téléphone.
- ② En haut et à gauche, tapez Ajouter + > Configurer le périphérique > Configurer de nouveaux périphériques à domicile.
- ③ Choisissez ou ajoutez un domicile.
- ④ Tapez Lire le code et autorisez l'application à utiliser la caméra de votre téléphone.
- ⑤ Lisez le code QR sur votre écran de télévision.

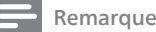

La connexion entre votre téléphone et votre téléviseur peut prendre quelques minutes.

⑥ Suivez les instructions dans l'application Home et sur votre écran de télévision.

#### Régler les problèmes de configuration

Vous devrez peut-être configurer votre Google TV avec votre télécommande si :

- ① Vous êtes bloqué(e) en configurant avec l'application Home
- ② Vous ne parvenez pas à mettre à jour l'application Home
- ③ Votre périphérique ne figure pas dans l'application Home

#### Terminez la configuration avec votre télécommande

- ① Maintenez le bouton Retour enfoncé sur votre télécommande.
- ② Lorsque « Des problèmes ? » s'affiche sur votre écran de télévision, choisissez Configurer avec la télécommande.
- ③ Choisissez un réseau Wi-Fi et entrez le mot de passe.
- ④ Connectez-vous à votre compte Google.
- ⑤ Suivez les instructions à l'écran.
- 3 Sélectionnez Home. Revente est réservé à l'utilisation en magasin.

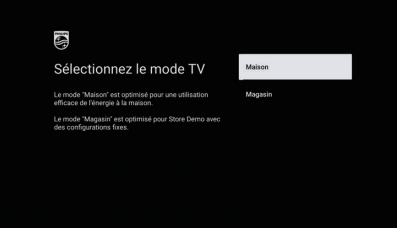

Réglage du fuseau horaire.

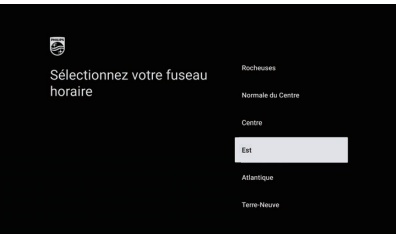

#### En mode Full :

L'écran de configuration du fuseau horaire ne s'affiche pas car le fuseau horaire est défini automatiquement.

#### En mode Basic :

Lorsque USA, Canada, ou Autre est sélectionné sous Pays, l'écran de configuration du fuseau horaire s'affiche. Lorsque Puerto Rico est sélectionné sous Pays, l'écran de configuration du fuseau horaire ne s'affiche pas car seul AST est disponible.

5 Chromecast intégré est une technologie qui vous permet de regarder votre divertissement et d'afficher vos applications favorites en streaming sur votre téléphone, tablette ou ordinateur portable directement sur votre téléviseur.

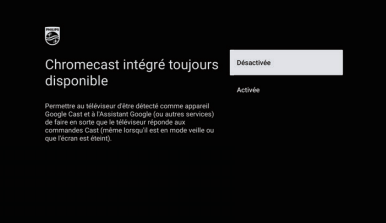

<span id="page-19-0"></span>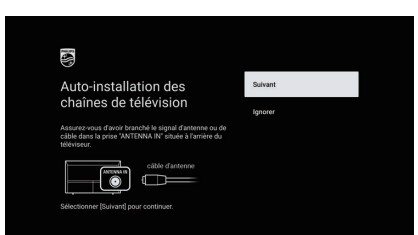

#### 7 Associez votre télécommande au téléviseur.

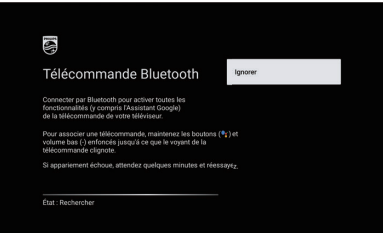

Remarque

Cet écran s'affiche uniquement si l'association entre la télécommande et le téléviseur ne s'est pas terminée. Un processus d'association intervient généralement de façon automatique en arrière-plan.

#### 8 Enregistrez votre téléviseur.

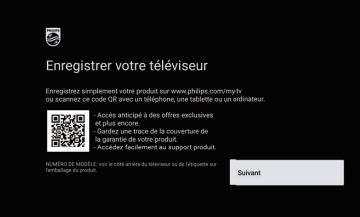

9 Installez vos applications. Selon le nombre d'applications sélectionnées, cette opération peut prendre un certain temps.

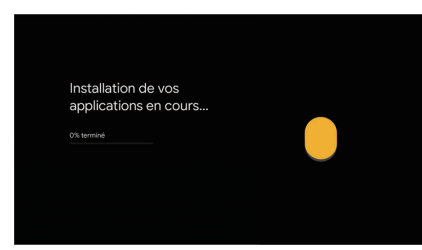

10 Configuration terminée. vous êtes prêt(e).

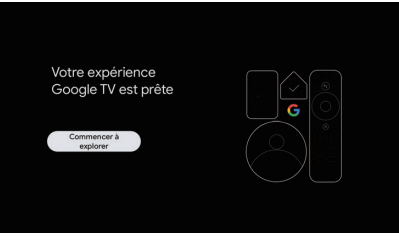

### Mode Basic TV

### Utiliser le mode Basic TV sur un périphérique Google TV

Important : vous ne pouvez utiliser le mode Basic TV sur les téléviseurs livrés avec Google TV intégrée.

Si vous choisissez Basic TV lorsque vous configurez votre appareil Google TV, vous pouvez :

- Terminer la configuration plus rapidement
- Utiliser votre appareil sans compte Google
- Utiliser votre appareil sans connexion internet
	- Sans connexion internet, votre appareil ne recevra pas les mises à jour de sécurité importantes.
- \* Certaines fonctionnalités ne sont pas disponibles en mode Basic TV.

### Passer de Basic TV à Google TV

- ① Depuis l'écran d'accueil, faites défiler jusqu'à la bannière Google TV.
- ② Sélectionnez Configurer Google TV.
- ③ Suivez les instructions à l'écran pour configurer avec l'application Home ou votre télécommande.

#### Remarque

Si vous avez déjà configuré Google TV, vous ne pouvez pas passer en mode Basic TV. Pour recommencer la configuration, vous pouvez restaurer les paramètres d'usine de votre appareil. Référez-vous à  $\rightarrow$  [p. 32](#page-31-0).

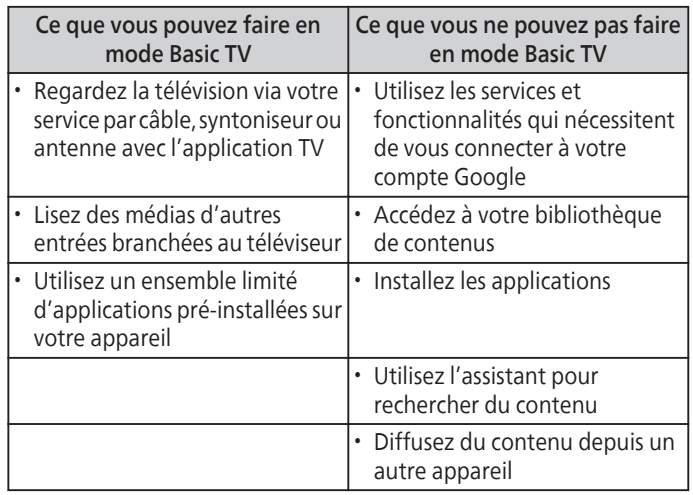

#### Basic TV - écran d'accueil

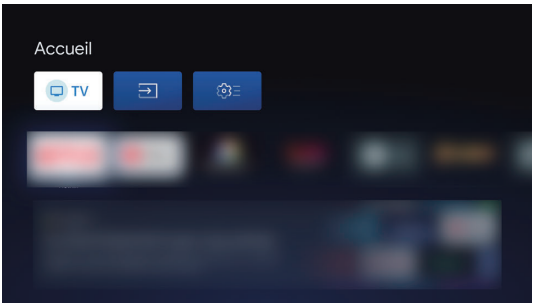

# <span id="page-20-0"></span>4 Utilisation du menu à l'écran

### Menu Accueil

Google TV est une télévision personnalisée pour vous. Parcourez facilement le contenu de vos applications et services préférés, avec des recommandations spécialement conçues en fonction de vos centres d'intérêt.

Ce qui est présenté sur l'écran d'accueil Google TV dépend de votre lieu de résidence et de la langue que vous choisissez pour votre appareil.

- Si vous utilisez un appareil Google TV dans un autre pays que celui où vous l'avez acheté, l'expérience peut être différente.
- Dans certaines régions ou territoires, votre expérience peut être différente.

#### Si vous choisissez Anglais, Français ou Espagnol, vous trouverez ces onglets :

1 Recherche

Recherchez des films, des émissions, des applications et bien plus encore.

2 Pour vous

L'écran d'accueil de Google TV regroupe les meilleurs contenus des services de l'utilisateur.

#### 3 Onglet Direct

Voyez ce qui est diffusé en direct à la télévision par différents fournisseurs de services dans un seul menu. Pour regarder la télévision en direct, téléchargez une application de votre fournisseur de services de télévision (si disponible). Ce service est disponible uniquement aux États-Unis.

#### 4 Onglet films et émissions

Découvrez de nouveaux films et émissions grâce à des suggestions basées sur ce que vous avez regardé et ce qui vous intéresse.

#### 5 Onglet Applications

Accédez à votre bibliothèque d'applications installées ou trouvez-en de nouvelles en fonction de ce que vous utilisez ou téléchargez.

#### 6 Onglet Bibliothèque

Trouvez les films et les émissions de télévision que vous avez ajoutés à votre liste de visionnage ou loués dans la boutique Google TV ou sur YouTube.

### 7 Tableau de bord

Le tableau de bord de Google TV fournit un emplacement unique aux utilisateurs pour accéder aux paramètres, aux notifications et au mode enfants.

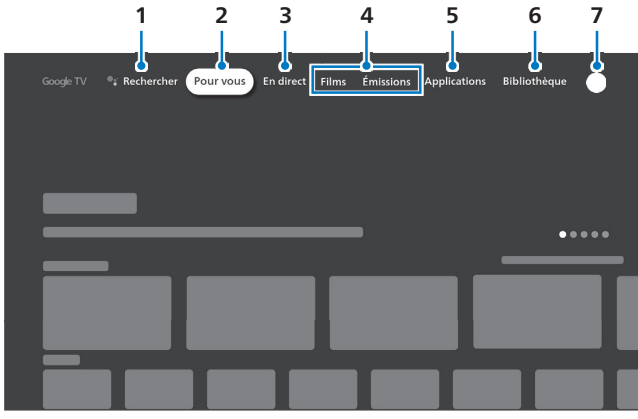

Si vous choisissez une autre langue ou d'autres pays, vous trouverez ces onglets :

- Accueil
- Applications
- Bibliothèque

### Tableau de bord

Le tableau de bord de Google TV fournit un emplacement unique aux utilisateurs pour accéder aux paramètres, aux notifications, au réglage des images, etc.

Pour ouvrir le panneau, appuyez sur **X TABLEAU DE BORD** sur votre télécommande depuis l'écran d'accueil Google TV.

1 Appuyez sur $\bigcap$  (Maison) pour afficher le menu Accueil.

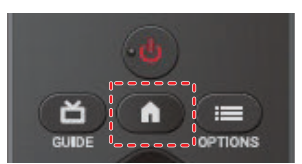

2 Depuis l'écran d'accueil Google TV, accédez à l'icône de profil en haut à droite.

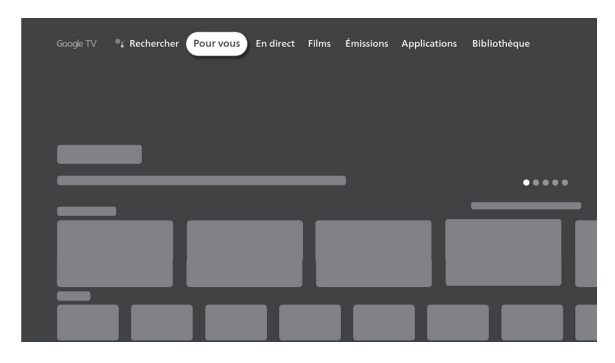

3 Utilisez  $\blacktriangle \blacktriangledown \blacktriangle \blacktriangledown$  pour sélectionner le menu et l'option désirés, puis appuyez sur OK.

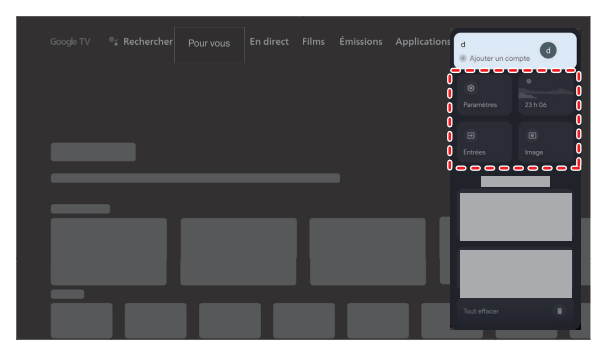

- Paramètres
- Entrées

-> Sélectionnez et modifiez l'accès aux périphériques connectés comme un lecteur Blu-Ray, des consoles de jeux ou un décodeur de câble.

• Heure et écran -> Mode Ambiant

-> économiseur d'écran. Pour de plus de détails, consultez [Mode ambiant \(cadre photo numérique\)](#page-41-0)  $\rightarrow$  p. 42.

- Image
- -> Réglages de l'image
- $\cdot$  Notification

-> Message concernant des mises à jour importantes de l'appareil

### <span id="page-21-0"></span>Chaînes et entrées

Pour régler les chaînes et les entrées,

- 1 Depuis l'écran d'accueil Google TV, accédez à l'icône de profil en haut à droite et sélectionnez Réglages.
- 2 Accédez à Chaînes et entrées

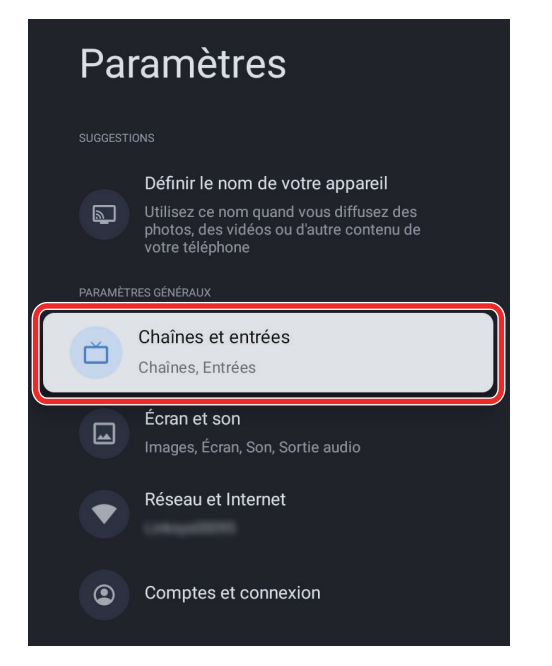

### Ajouter des chaînes

Pour ajouter pour la première fois ou des chaînes supplémentaires, suivez les étapes ci-dessous :

- 1 Accédez à Réglages > Chaînes et entrées > Chaînes
- 2 Sélectionnez votre type de signal Antenne/Câble en mode Installation de chaîne.
- 3 Sélectionnez Balayage des chaînes pour commencer l'installation des chaînes.

### Entrées

#### Affichez ou masquez vos entrées TV

– Sélectionnez votre Entrée > Décochez Afficher cette entrée pour la masquer

#### Renommez vos entrées TV

Contrôle Électronique Consommateur (CEC)- Permet d'utiliser les fonctions liées entre nos appareils de marque dotés de la fonctionnalité CEC et cet appareil. Nous ne garantissons pas une interopérabilité de 100% avec d'autres marques d'appareils compatibles avec le protocole CEC.

- Contrôle HDMI
- Arrêt automatique de l'appareil
- Allumage automatique du téléviseur

Version HDMI EDID - En cas de problème d'image/couleur et/ou son lors de la connexion d'un appareil externe via un port HDMI, essayez de changer passer en mode HDMI.

#### Remarque

- EDID 1.4 est utilisé pour les périphériques d'anciennes générations en 2K ou 4K @30 Hz.
- EDID 2.0 est utilisé pour des périphériques modernes 4K @ 60 Hz et 4K avec HDR 10.
- EDID 2.1 est utilisé pour des périphériques modernes 4K @ 60 Hz et 4K et ALLM avec HDR 10.

### Affichage et son

Pour régler l'image et le son,

- 1 Depuis l'écran d'accueil Google TV, accédez à l'icône de profil en haut à droite et sélectionnez Réglages.
- 2 Accédez à Affichage et son

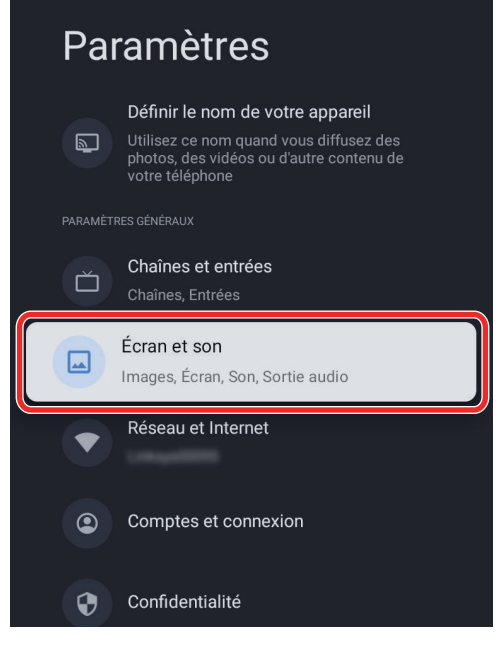

### Image

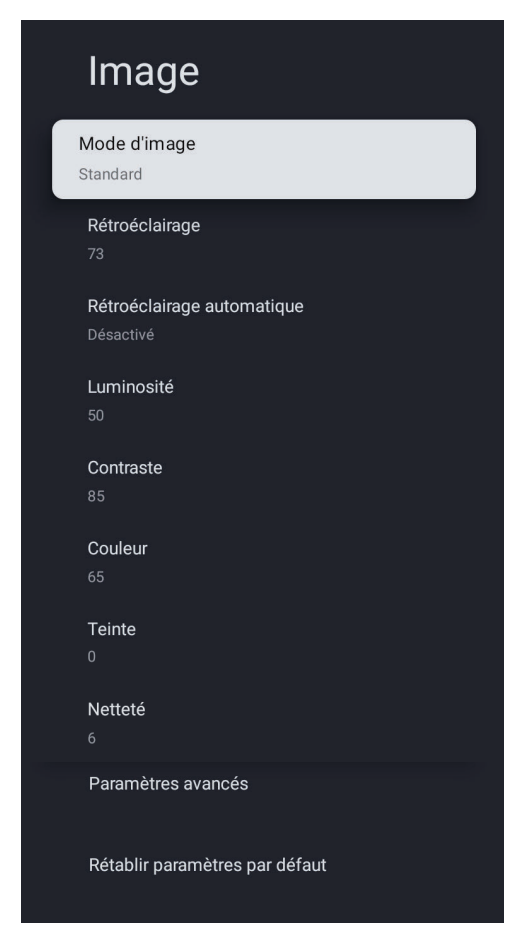

<span id="page-22-0"></span>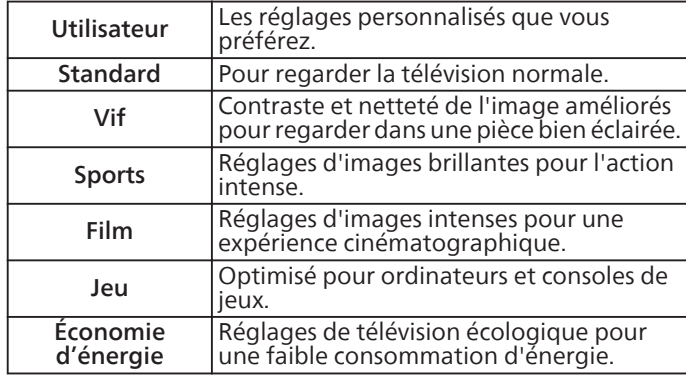

### Rétro-éclairage

Ajuste la luminosité DEL pour affecter les couleurs globalement brillantes.

### Rétro-éclairage automatique

Réglage automatique du niveau de luminosité de chaque image.

### Luminosité

Ajuste le niveau de noir de l'image.

#### Contraste

Ajuste le niveau de blanc de l'image. Si le réglage est trop haut ou trop bas, les détails peuvent être difficiles à distinguer dans les zones sombres ou claires de l'image.

### Couleur

Ajuste l'intensité des couleurs de l'image.

#### **Teinte**

Ajuste la tonalité de l'image. Ce réglage est utile pour ajuster les teintes de peau dans l'image.

#### Netteté

Ajuste la netteté des bords des éléments de l'image. Peut être utilisé pour affiner le contenu non-HD (haute définition) ; en revanche, les détails inexistants ne seront pas produits.

#### Réglages avancés

Pour des réglages de l'image plus détaillés, accédez à Réglages avancés, où vous trouverez des réglages de température de couleur, réduction du bruit etc.

#### Rétablir les valeurs par défaut

Rétablit les réglages de mode de l'image selon réglages par défaut.

### Son

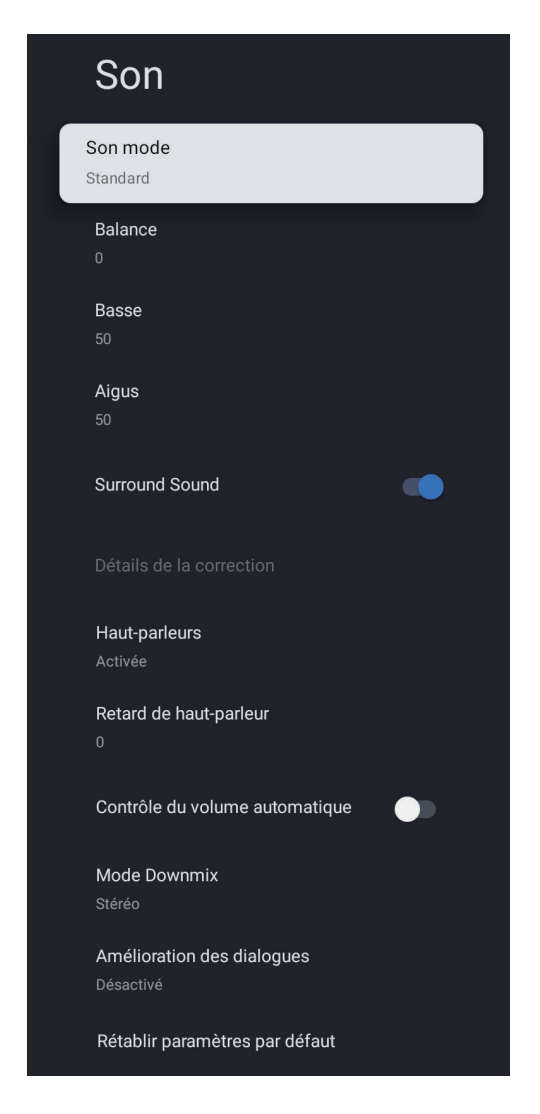

#### Mode Son

Les paramètres de son suivants peuvent être configurés. Selon le format de la diffusion, certains paramètres de son ne sont pas disponibles.

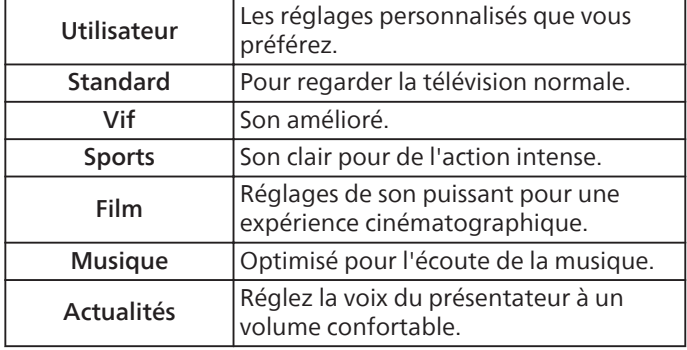

#### Balance

Ajustez les haut-parleurs selon vos préférences d'écoute.

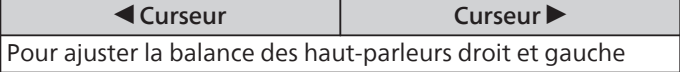

<span id="page-23-0"></span>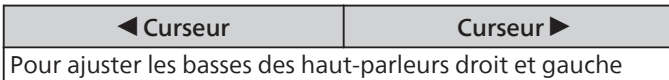

### Aigus

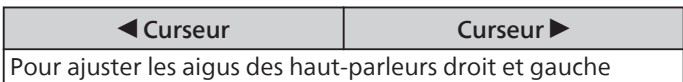

### Son ambiophonique

Ceci sélectionne les modes son pour plus de reproduction du son spatial ou ambiophonique.

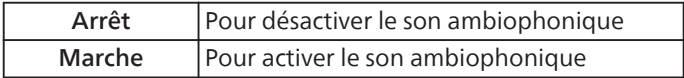

Ajustez la qualité tonale pour chaque fréquence.

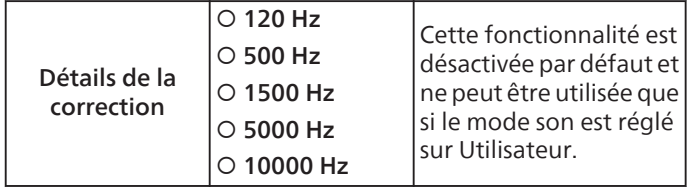

### Haut-parleurs

Vous pouvez sélectionner la sortie audio des haut-parleurs de l'appareil ou non. Si votre amplificateur est compatible HDMI et connecté à cet appareil au moyen d'un câble HDMI, certains réglages sonores (augmentation du volume, par exemple) peuvent être effectués à l'aide de la télécommande de cet appareil. Assurez-vous que Commande HDMI est réglé sur

#### Marche.  $\rightarrow$  [p. 22](#page-21-0)

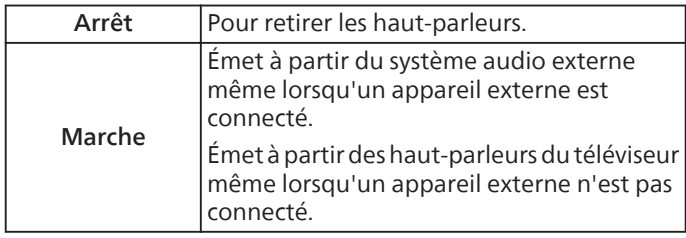

### Délai du haut-parleur

Réglez la temporisation de sortie du haut-parleur dans le cas où la vidéo et le son ne sont pas synchronisés. Par exemple, lorsque les mouvements des lèvres sont décalés.

### Commande de volume automatique

Cette fonction maintient un volume sonore constant en compensant les différences de volume sonore constatées entre les publicités et les programmes.

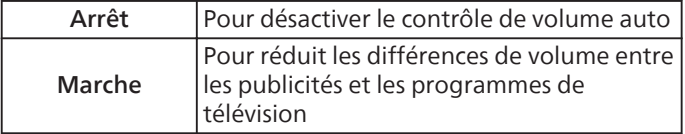

### Mode Downmix

O Stéréo

O Ambiophonique

### Amplificateur de dialogue

- O Arrêt
- O Minimum
- O Moyen
- O Maximum

### Rétablir les valeurs par défaut

Réinitialiser aux réglages par défaut

### Sortie audio

### Sortie numérique

- O Auto
- O Contourner
- $O$  PCM
- O Dolby Digital Plus
- O Dolby Digital

### Délai de sortie numérique

L'image à l'écran et le son provenant d'un amplificateur via la prise de sortie audio numérique (SPDIF) sont synchronisés en retardant la sortie de la connexion.

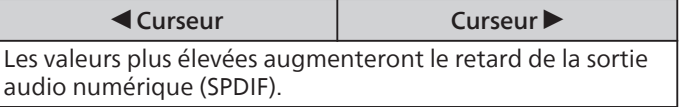

### <span id="page-24-0"></span>Réseau et internet

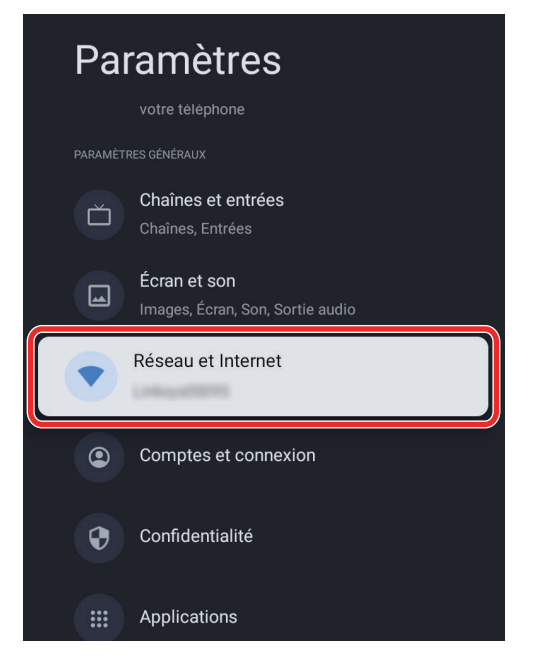

Définissez les réglages de connexion réseau permettant d'utiliser applications ou la fonction mise à jour du réseau. Pour régler le réseau et internet,

- 1 Depuis l'écran d'accueil Google TV, accédez à l'icône de profil en haut à droite et sélectionnez Réglages.
- 2 Accédez à Réseau et internet

### Paramètres Wi-Fi

- 1 Vérifiez que le Wi-Fi est allumé et que vous êtes connecté(e) au réseau correct.
- 2 Sinon, localisez le réseau auquel vous souhaitez vous connecter et sélectionnez-le pour ce faire. Entrez le mot de passe au besoin.
- **3** Ouvrez l'une de vos applications.
- 4 Lisez à nouveau votre vidéo, musique ou jeu.

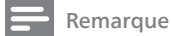

Si vous rencontrez toujours des problèmes, désactivez puis réactivez le Wi-Fi.

### Utilisez le point de connexion de votre téléphone portable/tablette

Ajuste automatiquement la qualité de la vidéo pour utiliser moins de données mobiles.

- L'économiseur de données réduit votre utilisation des données sur connexions mobiles, augmentant le temps de visionnage jusqu'à 3 fois.
- Utilisation des données et alertes vous aide à surveiller votre utilisation des données lorsque vous regardez la télévision.
- Diffusion sur fichier vous permet de visionner les médias téléchargés depuis votre téléphone sur votre téléviseur sans utiliser de données. Page Détail **+ [p. 43](#page-42-0)**.

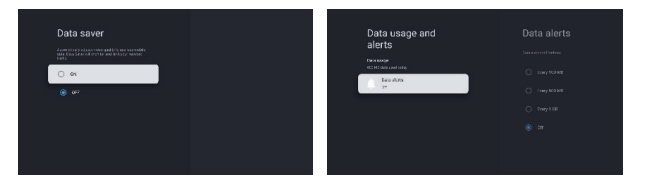

### Balayage toujours disponible

Laissez le service de localisation de Google et d'autres applications balayer les réseaux, même si le Wi-Fi est éteint.

### Ethernet

Paramètres de proxy : régler le proxy manuellement. Paramètres IP : configurez le réglage IP pour la connexion de votre réseau.

### Configurations Éveil

WoW : réveil sur réseau sans fil WoL : réveil sur réseau local WoC : réveil sur Chromecast

### <span id="page-25-0"></span>Comptes et connexion

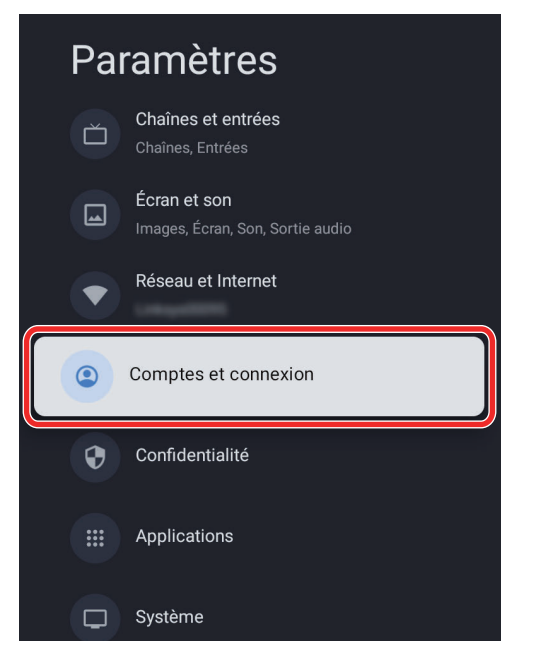

- 1 Depuis l'écran d'accueil Google TV, accédez à l'icône de profil en haut à droite et sélectionnez Réglages.
- 2 Accédez à Comptes et connexion

Vous pouvez gérer, ajouter ou supprimer votre compte Google et profil enfants.

### Compte Google

Les profils Google TV permettent à chaque membre de votre foyer de profiter de son propre espace personnalisé avec son compte Google. Avec un profil personnalisé, vous obtenez des recommandations de programmes télévisés et de films rien que pour vous, vous accédez facilement à votre liste de visionnage personnelle et à l'aide de votre Google Assistant. [Ajouter un compte Google](#page-33-0)  $\rightarrow$  p. 34

### Comptes enfants

[Profil enfants \(contrôle parental\)](#page-38-0)  $\rightarrow$  p. 39

#### Autres comptes

Vous pouvez utiliser d'autres comptes dans les applications Google comme YouTube, mais vous ne verrez pas les recommandations pour ces comptes sur l'écran d'accueil Google TV. Les paramètres de confidentialité, comme la localisation, qui s'appliquent à l'utilisation de l'appareil, peuvent être ajustés sous Paramètres > Confidentialité.

### Compte Google

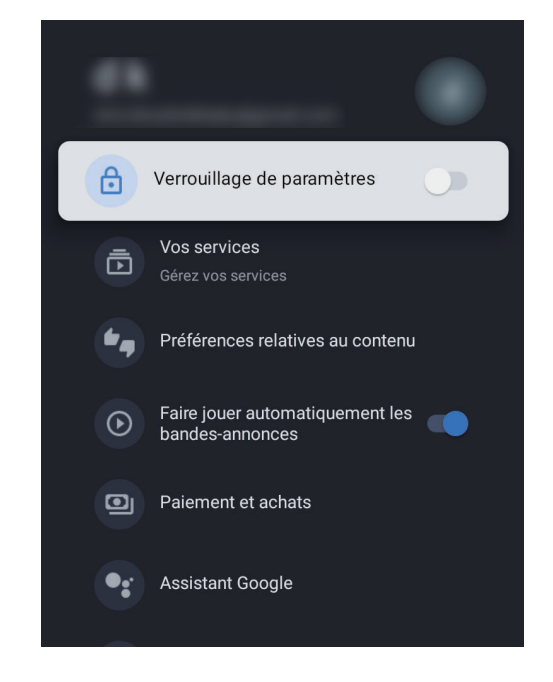

### Verrouillage des réglages

Activez cette option pour protéger vos réglages. Lorsqu'elle est activée, vous devez vous authentifier pour afficher ou modifier les réglages d'un compte.

### Vos services

Si vous souscrivez à des services de streaming, vous pouvez les ajouter à votre appareil ou application Google TV. Lorsque vous ajoutez des services à votre compte, vous obtenez davantage de recommandations sur quoi regarder pour ces services. Lorsqu'un service propose plusieurs options de d'abonnement, vous devez lier ce service à votre compte Google pour obtenir des recommandations précises.

- 1 Faites défiler vers la droite et activez ou désactivez chaque service.
- 2 Pour enregistrer la sélection et quitter l'écran, faites défiler vers la gauche.

### Préférences de contenu

Pour obtenir des recommandations plus pertinentes, vous pouvez prendre certaines mesures.

Important : ces options ne sont pas disponibles pour toutes les émissions et films de tous les services de streaming.

- 1 Évaluez les suggestions.
- 2 Pour quitter, sur votre télécommande, appuyez sur  $\bigcap$ (ACCUEIL) ou  $\leftarrow$  (RETOUR).

### Bandes-annonce en lecture automatique

Lisez automatiquement les bandes-annonce vidéo des émissions et des films.

### <span id="page-26-0"></span>Paiement et achats

Gérez votre compte et vos achats via l'application Play Store sur votre appareil mobile ou en suivant ces liens dans un navigateur web.

### Google Assistant

Résultats personnels : certains périphériques Google Assistant, comme les haut-parleurs, les écrans et les horloges intelligents, les téléviseurs et le Pixel Stand peuvent être partagés avec plusieurs personnes. Pour tout périphérique partagé, vous pouvez activer vos résultats personnel afin de permettre à Google Assistant et lire ou d'afficher vos résultats. Par exemple, Google Assistant peut afficher :

- Les résultats de vos Gmail, Google Calendar, et Google Photos
- Des recommandations de recettes basées sur votre activité parmi d'autres produits Google
- Des listes de lecture YouTube Music personnelles, les morceaux aimés, les téléchargements ou le contenu de la bibliothèque

Important : le réglage des résultats personnels ne contrôle pas certaines fonctionnalités de l'assistant fournies par des tiers comme Spotify ou Pandora.

Sur le Pixel Stand, certaines applications nécessitent de déverrouiller votre téléphone, même si les résultats personnels sont activés.

Filtre SafeSearch : que vous utilisiez Google Search au travail, avec les enfants ou pour vous-même, SafeSearch peut vous aider à filtrer le contenu explicite de vos résultats. Les résultats explicites comprennent le contenu sexuellement explicite tels que pornographie, violence et horreur.

### Mode Applications seules

Vous souhaitez supprimer les recommandations de contenu de votre écran d'accueil pour simplifier votre expérience Google TV ? Activez le « mode Applications seules » pour afficher uniquement vos applications favorites installées.

### Supprimer

Supprimer ce compte supprimera toutes les données relatives à votre dispositif, notamment les comptes enfants associés.

### Confidentialité

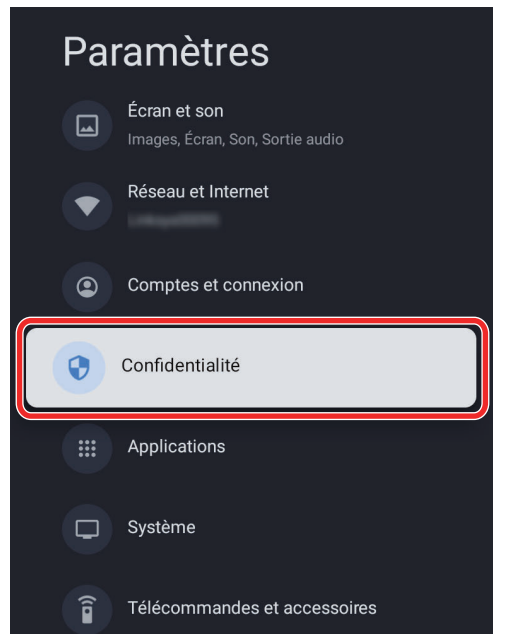

1 Depuis l'écran d'accueil Google TV, accédez à l'icône de profil en haut à droite et sélectionnez Réglages.

#### 2 Accédez à Confidentialité

Cette section contient les paramètres de confidentialité de votre téléviseur, du compte Google et des applications.

### Localisation

Google peut recueillir régulièrement des données de localisation et les utiliser de façon anonyme pour améliorer la précision de la localisation et les services qui sont basés dessus.

### Utilisation et diagnostics

• Envoyez automatiquement des informations de diagnostic à Google, comme des rapports de panne et d'utilisation des données depuis votre appareils, vos applications et Chromecast intégré. vous pouvez ajuster ces autorisations à tout moment depuis les paramètres de votre appareil. Consultez g.co/tv/diagnostics pour en savoir plus.

### Publicités

• Gérez vos paramètres de publicité, comme la réinitialisation de votre ID publicitaire.

Google Assistant  $\rightarrow$  [p. 43](#page-42-0)

### <span id="page-27-0"></span>Paiement et achats

- Gérez votre compte et vos achats via l'application Play Store sur votre appareil mobile ou en suivant ces liens dans un navigateur web :
	- Méthodes de paiement g.co/ManageWallet
	- Historique des commandes g.co/Play/Order
	- Abonnement g.co/Play/Subscriptions

### Autorisations des applications

### Accès aux applications spéciales

#### Sécurité et restrictions

• Votre appareil et vos données personnelles sont plus vulnérables aux attaques par des applications de sources inconnues. Vous reconnaissez être seul(e) responsable de tout dommage de votre appareil ou perte de données pouvant résulter de ces applications.

### Applications

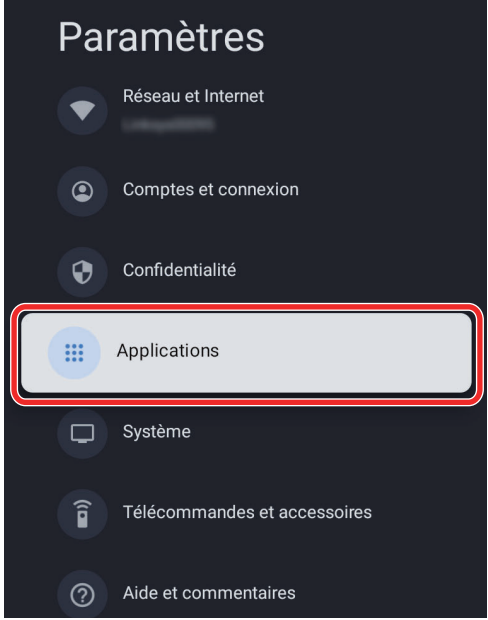

1 Depuis l'écran d'accueil Google TV, accédez à l'icône de profil en haut à droite et sélectionnez Réglages.

#### 2 Accédez à Applications

Cette section concerne les paramètres des applications, comme la vérification des détails et des autorisations.

### Application récemment ouvertes

#### Forcer l'arrêt

• Si vous forcez l'arrêt d'une application, son comportement peut être perturbé.

#### Désinstaller

• L'application et ses données seront supprimées pour tous les utilisateurs de l'appareil.

### Effacer les données

• Toutes les données de cette application seront supprimées définitivement. Cela inclut tous les fichiers, comptes, bases de données, etc.

### Autorisations des applications

### Accès aux applications spéciales

### Sécurité et restrictions

### <span id="page-28-0"></span>Système

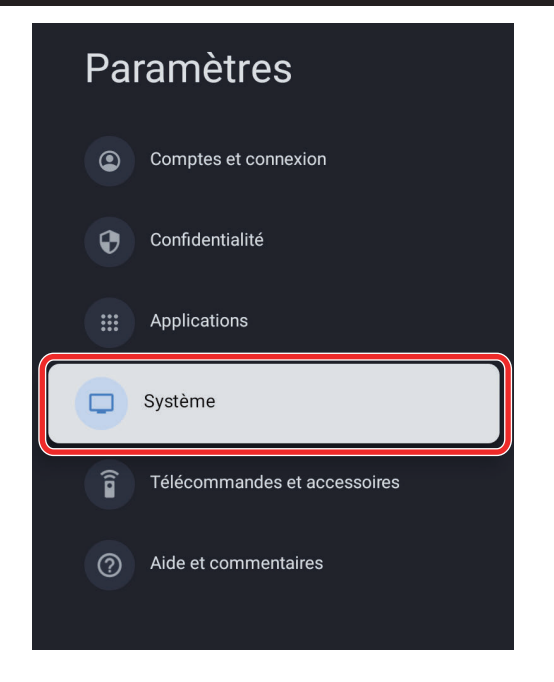

### **Accessibilité**

Vous pouvez utiliser un lecteur d'écran, des sous-titres, Switch Access, etc. pour rendre votre appareil Google TV plus accessible.

- 1 Appuyez sur  $\bigcap$  (Maison) et utilisez  $\blacktriangle \blacktriangledown \blacktriangle \blacktriangleright$  pour sélectionner Paramètres, puis appuyez sur OK.
- 2 Utilisez  $\blacktriangle \blacktriangledown$  pour sélectionner Système et appuyez sur OK.
- **3** Utilisez  $\blacktriangle \blacktriangledown$  pour sélectionner Accessibilité, puis appuyez sur OK.
- 4 Réglez les éléments suivants.

### Activez les sous-titres

Vos préférences en matière de sous-titres peuvent ne pas fonctionner avec certaines applications.

- 1 Depuis l'écran d'accueil Google TV, accédez à l'icône de profil utilisateur en haut à droite et sélectionnez Paramètres.
- 2 Sélectionnez Système > Accessibilité.
- 3 Sélectionnez Sous-titres.
- 4 Activez Afficher les sous-titres. Choisissez ensuite vos options.

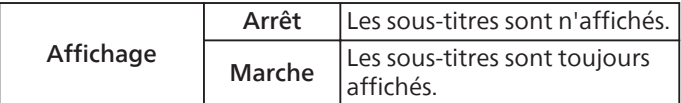

Vous pouvez définir la taille, la police, la couleur, l'arrière-plan ainsi que d'autres caractéristiques du texte en sous-titrage.

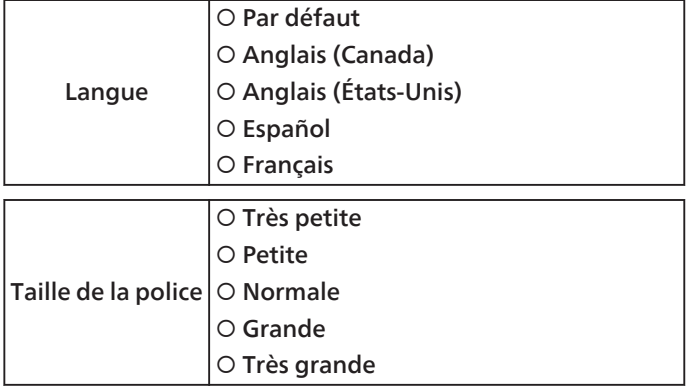

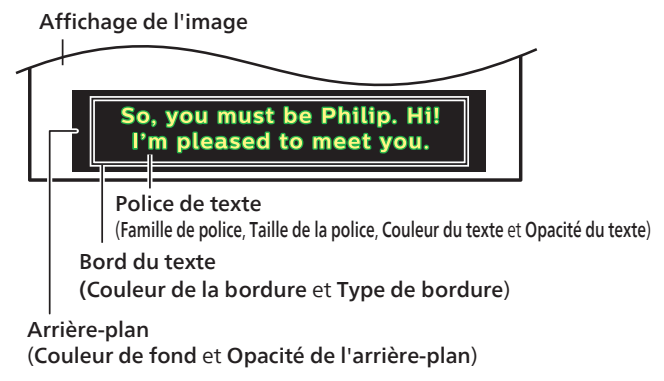

• Vérifiez votre choix de réglage ci-dessus en vous reportant au coin inférieur gauche de la fenêtre des paramètres affichée (ce ne sont pas toutes les sélections qui affichent les différences sélectionnées).

### Activez le texte en haut contraste

- 1 Depuis l'écran d'accueil Google TV, accédez à l'icône de profil utilisateur en haut à droite et sélectionnez Paramètres.
- 2 Sélectionnez Système > Accessibilité.
- $3$  Activez le texte en haut contraste (expérimental).

### Texte parlé

Paramètres de sortie de la synthèse texte-parole.

Pour mettre en marche/éteindre cette fonction, sélectionnez et réglez TalkBack.

### Utilisez les raccourcis d'accessibilité

Les raccourcis d'accessibilité offrent une méthode rapide pour activer les fonctionnalités d'accessibilité. Pour utiliser les raccourcis d'accessibilité, vous devez préalablement les activer.

Pour activer les raccourcis d'accessibilité :

- 1 Depuis l'écran d'accueil Google TV, accédez à l'icône de profil utilisateur en haut à droite et sélectionnez Paramètres.
- 2 Sélectionnez Système > Accessibilité.
- 3 Sélectionnez Raccourci d'accessibilité > Activer le raccourci d'accessibilité.
- 4 Par défaut, le raccourci active TalkBack. Pour modifier le contenu du raccourci, choisissez Service de raccourci.
- 5 Choisissez une option et sélectionnez OK.

#### Pour utiliser le raccourci :

Maintenez enfoncés simultanément les boutons flèche de retour et vers le bas sur votre télécommande pendant 3 secondes.

### **TalkBack**

TalkBack est le lecteur d'écran de Google inclus dans les appareils Android. TalkBack vous donne une rétroaction vocale afin que vous puissiez utiliser votre appareil sans regarder l'écran.

#### Modifiez les réglages du lecteur d'écran

- 1 Depuis l'écran d'accueil Google TV, faites défiler jusqu'à la barre de navigation supérieure.
- 2 Sélectionnez Paramètres du profil > Tableau de bord > Réglages.
- 3 Sélectionnez Système > Accessibilité.
- 4 Sous « Services », sélectionnez TalkBack > Configuration.
- 5 Modifiez les réglages de volume sonore, de verbosité (comme l'écho du clavier et les conseils d'utilisation) et des mots de passe parlés.

Pour trouver plus d'options et de réglages de TalkBack, comme la vitesse et l'intonation d'élocution, sélectionnez Texte parlé dans le menu Accessibilité.

#### Utilisez un lecteur d'écran

- 1 Depuis l'écran d'accueil Google TV, faites défiler jusqu'à la barre de navigation supérieure.
- 2 Sélectionnez Paramètres du profil > Tableau de bord > Réglages.
- 3 Sélectionnez Système > Accessibilité.
- 4 Sous « Services », sélectionnez TalkBack > Activer > OK.

#### Activez Switch Access

- 1 Depuis l'écran d'accueil Google TV, accédez à l'icône de profil utilisateur en haut à droite et sélectionnez Paramètres.
- 2 Sélectionnez Système > Accessibilité.
- 3 Sous « Services », sélectionnez Switch Access > Activer<sup>&</sup>gt; OK.

### Fonctionnement de Switch Access

Switch Access balaye les éléments de votre écran et les met en évidence tour à tour jusqu'à ce que vous fassiez une sélection.

Pour utiliser Switch Access, vous devez préalablement disposer d'un ou plusieurs commutateurs. Il existe plusieurs types de commutateurs :

- Utiliser un commutateur externe : un commutateur est un **Utiliser un commutateur externe :** un commutateur est un dispositif qui envoie un signal de frappe à votre appareil Android. Différentes entreprises vendent ces dispositifs, comme AbleNet, Enabling Devices, RJ Cooper, et Tecla. Ces dispositifs connectent votre appareil Android via USB ou Bluetooth. (Ni Google ni Philips ni Skyworth n'avalisent ces entreprises ou leurs produits.)
- Utilisez un clavier externe : vous pouvez configurer un clavier USB ou Bluetooth standard comme dispositif de commutation en affectant une ou plusieurs de ses touches aux actions.
- Utilisez les boutons sur votre appareil Android : les boutons intégrés à votre appareil Android, comme les boutons d'augmentation et de réduction du volume, peuvent également être affectés à des actions. Cette option est destinée aux développeurs.

Remarque

### <span id="page-30-0"></span>À propos

Vous pouvez vérifier la mise à jour du système et les renseignements d'enregistrement du téléviseur.

### Mise à jour système

Vérifiez s'il y a des mises à jour

### Nom de l'appareil

Nommer votre téléviseur vous aidera à l'identifier et à le distinguer des autres appareils de diffusion. Exemple : « TV du salon »

### Réinitialiser

Cette opération rétablit les paramètres par défaut de votre appareil et efface toutes les données, comptes, fichiers et applications téléchargées.

### État

Réseau, numéro de série et autres informations

### Renseignements juridiques

Confirmez les renseignements légaux.

### Modèle

Confirmez le modèle

### Version SE Android TV

Numéro de système d'exploitation Smart TV

### Niveau du correctif de sécurité du SE Android TV

Confirmez le niveau de correctif de sécurité

### Version de noyau

Confirmez la version du noyau

### Numéro de version SE Android TV

### Netflix ESN

Confirmez votre numéro de série électronique pour Netflix

### Version du logiciel

Confirmez la version du logiciel

### Date et heure

### Date et heure automatiques

Utilisez l'heure fournie par le réseau ou éteignez cette fonction. Si vous l'avez éteinte, veuillez régler manuellement la date et l'heure.

Définir la date

Définir l'heure

Définir le fuseau horaire

Sélectionnez votre fuseau horaire

Utiliser le format 24 heures

Réglez l'heure pour afficher dans un format 12 ou 24 heures.

### Langue

Vous pouvez régler langue pour l'affichage à l'écran.

- **1** Utilisez  $\blacktriangle \blacktriangledown$  pour sélectionner Langue, puis appuyez sur OK.
- 2 Utilisez  $\blacktriangle \blacktriangledown$  pour sélectionner Anglais (Canada), Anglais (États-Unis), Espagnol ou Français et appuyez sur OK.

#### Remarque

• Si vous avez besoin du menu Français au lieu des menus English ou Español, appuyez sur **A** (Maison). Utilisez ▲ ▼ < > pour sélectionner Paramètres, puis appuyez sur OK. Utilisez ▲ ▼ pour sélectionner Langue, puis appuyez sur OK. Utilisez  $\blacktriangle$   $\blacktriangledown$  pour sélectionner Français, puis appuyez sur OK. Appuyez sur **(Maison**) pour quitter le menu Accueil.

### Clavier

Effectuez le réglage du clavier.

### <span id="page-31-0"></span>Stockage

Stockage interne partagé

Stockage amovible

### Mode ambiant (cadre photo numérique)

Google TV permet de régler votre téléviseur pour parcourir Google Photos lorsque vous ne regardez pas une émission. [Mode ambiant \(cadre photo numérique\)](#page-41-0)  $\rightarrow$  p. 42

### Alimentation et énergie

### Comportement à la mise sous tension

Sélectionnez l'écran à démarrer lorsque vous allumez le téléviseur.

### Économiseur d'énergie

### Alimentation

### Minuterie

### **Distribution**

Diffusion sur Google TV

Vous pouvez diffuser du contenu provenant de téléphones, tablettes ou ordinateurs portables sur votre Google TV. [Diffusion sur Google TV](#page-42-0)  $\rightarrow$  p. 43

### Sons du système

### Mode Revente

Cette utilisation est réservée aux boutiques.

Il est conseillé de la désactiver pour une utilisation domestique. Sinon la publicité peut s'afficher lorsque vous regardez la télévision.

### Redémarrage

Il éteint puis rallume simplement le téléviseur. Tous vos réglages sont conservés. Si vous souhaitez supprimer tous les réglages du téléviseur, effectuez une réinitialisation des valeurs par défaut.

#### Paramètres > Système > À propos > Réinitialiser > Réinitialiser les valeurs par défaut

\* Cette opération rétablit les paramètres par défaut de votre appareil et efface toutes les données, comptes, fichiers et applications téléchargées.

### Télécommandes et accessoires

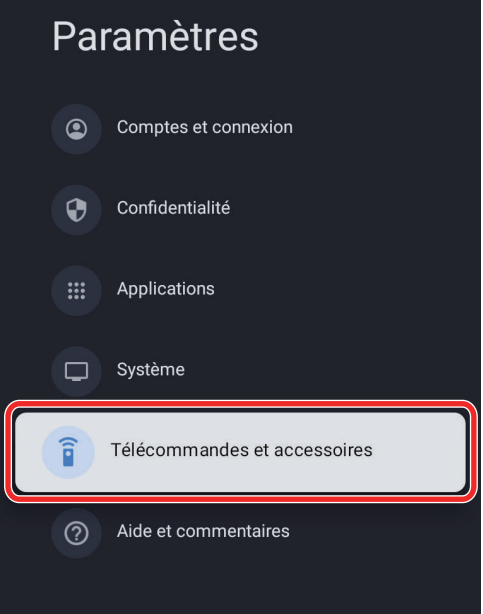

Vous pouvez connecter plusieurs appareils Bluetooth, comme des écouteurs ou contrôleurs de jeu, à votre Google TV. Vous ne pouvez connecter qu'un seul périphérique audio à la fois.

### Associer un périphérique Bluetooth

- 1 Depuis l'écran d'accueil Google TV, accédez à l'image ou l'initiale de profil en haut à droite et sélectionnez Paramètres > Télécommande et accessoires > Associer l'accessoire
- 2 Vérifiez que vos périphériques sont en mode association ou qu'ils sont visibles pour les autres appareils.
- $3$  Identifiez le périphérique à associer dans la liste et sélectionnez-le.
- 4 Dans l'écran de demande d'association Bluetooth, sélectionnez Associer.

#### Remarque

Les accessoires qui ont été associés à votre appareil figurent dans la section Télécommande et accessoires des Paramètres. Vous pouvez également renommer ou oublier les périphériques.

### Reconnecter un périphérique associé

- 1 Depuis l'écran d'accueil Google TV, accédez à l'icône de profil en haut à droite et sélectionnez Paramètres > Télécommande et accessoires
- 2 Choisissez votre périphérique sous « ACCESSOIRES ».
- 3 Sélectionnez Connecter.

### <span id="page-32-0"></span>Résoudre les problèmes de connexion des périphériques Bluetooth

Si vous ne parvenez pas à connecter votre périphérique Bluetooth, le problème peut provenir du périphérique Bluetooth ou de votre téléviseur.

### Résolution des problèmes de connexion

- 1 Désactivez puis réactivez votre périphérique Bluetooth. Une fois votre périphérique réinitialisé, essayez à nouveau de l'associer.
- 2 Si plusieurs périphériques sont associés à votre téléviseur, déconnectez ceux que vous n'utilisez pas.
- 3 Débranchez votre téléviseur pendant 10 secondes et rebranchez-le. Une fois votre téléviseur allumé, essayez à nouveau de l'associer.
- 4 Vérifiez si votre périphérique Bluetooth se connecte à d'autres appareils comme un téléphone ou une tablette.

A. Si votre périphérique se connecte à d'autres appareils : Réinitialisez votre appareil Google TV sur les valeurs par défaut.

A. Si votre périphérique ne se connecte pas à d'autres appareils :

Vérifiez que le logiciel de votre périphérique Bluetooth est à jour ou obtenez de l'aide auprès du fabricant du périphérique.

### Aide et commentaires

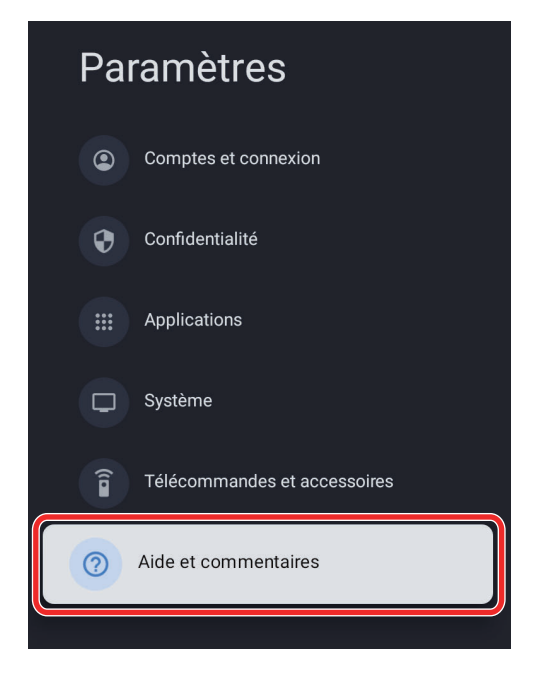

### Aide

L'application d'assistance Philips vous aide au dépannage.

### Envoyer un commentaire

Laissez un commentaire sur le produit ou partagez vos idées

# <span id="page-33-0"></span>5 Améliorez votre Google TV

### Menu Accueil

Google TV est une télévision personnalisée pour vous. Parcourez facilement le contenu de vos applications et services préférés, avec des recommandations spécialement conçues en fonction de vos centres d'intérêt.

Ce qui est présenté sur l'écran d'accueil Google TV dépend de votre lieu de résidence et de la langue que vous choisissez pour votre appareil.

- Si vous utilisez un appareil Google TV dans un autre pays que celui où vous l'avez acheté, l'expérience peut être différente.
- Dans certaines régions ou territoires, votre expérience peut être différente.

Si vous choisissez Anglais, Français ou Espagnol, vous trouverez ces onglets :

#### 1 Recherche

Recherchez des films, des émissions, des applications et bien plus encore.

#### 2 Pour vous

L'écran d'accueil de Google TV regroupe les meilleurs contenus des services de l'utilisateur.

#### 3 Onglet Direct

Voyez ce qui est diffusé en direct à la télévision par différents fournisseurs de services dans un seul menu. Pour regarder la télévision en direct, téléchargez une application de votre fournisseur de services de télévision (si disponible). Ce service est disponible uniquement aux États-Unis.

#### 4 Onglet films et émissions

Découvrez de nouveaux films et émissions grâce à des suggestions basées sur ce que vous avez regardé et ce qui vous intéresse.

#### 5 Onglet Applications

Accédez à votre bibliothèque d'applications installées ou trouvez-en de nouvelles en fonction de ce que vous utilisez ou téléchargez.

#### 6 Onglet Bibliothèque

Trouvez les films et les émissions de télévision que vous avez ajoutés à votre liste de visionnage ou loués dans la boutique Google TV ou sur YouTube.

#### 7 Tableau de bord

Le tableau de bord de Google TV fournit un emplacement unique aux utilisateurs pour accéder aux paramètres, aux notifications et au mode enfants.

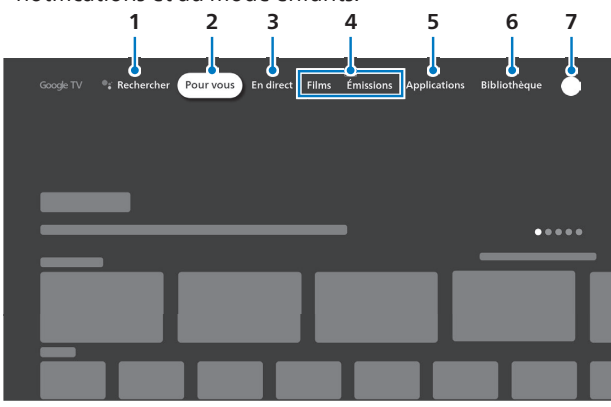

Si vous choisissez une autre langue ou d'autres pays, vous trouverez ces onglets :

- Accueil
- Applications
- Bibliothèque

### Ajouter un compte Google

Vous pouvez ajouter plusieurs comptes sur votre Google TV afin de vous connecter aux services avec plusieurs comptes. Vos médias et activité sont synchronisés entre les appareils sur lesquels votre compte Google est connecté.

### Se connecter ou ajouter un compte

Important: si vous utilisez un compte d'entreprise, par exemple un pour le travail ou l'école, certains services sont susceptibles de ne pas fonctionner. Pour de plus amples informations, contactez l'administrateur de votre organisation.

- 1 Depuis l'écran d'accueil Google TV, accédez à la photo ou l'initiale de profil en haut à droite et sélectionnez Paramètres.
- 2 Accédez à Comptes et connexion et sélectionnez Ajouter un compte.
- **3** Connectez-vous au compte Google que vous souhaitez ajouter.

#### Remarque

Vous pouvez utiliser d'autres comptes sur les applications Google TV comme YouTube mais les recommandations sur l'écran d'accueil Google TV sont basées sur l'activité du compte principal.

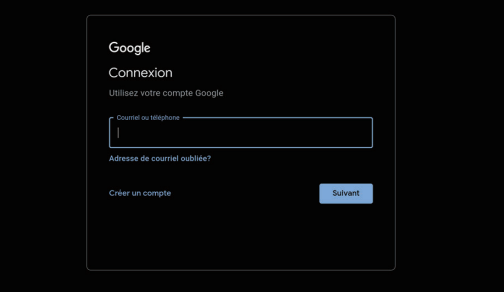

### Supprimer ou gérer les comptes

- 1 Depuis l'écran d'accueil Google TV, accédez à la photo ou l'initiale de profil utilisateur en haut à droite et sélectionnez Paramètres.
- 2 Accédez à Comptes et connexion et sélectionnez le profil que vous souhaitez supprimer.
- **3** Sélectionnez Supprimer > Supprimer le compte.

### Supprimer votre compte si vous ne pouvez pas utiliser votre écran de téléviseur

- 1 Sur un téléphone ou un ordinateur, accédez à votre appareil dans votre compte Google.
- 2 Vérifiez que vous êtes connecté au même compte que sur votre appareil Google TV.
- 3 Choisissez l'appareil Google TV dont vous souhaitez supprimer le compte.
- 4 Sélectionnez Déconnexion.

### <span id="page-34-0"></span>Installation des applications

Vous pouvez installer des application sur votre Google TV pour les services de streaming et autres fournisseurs de divertissements.

### Rechercher une application

- 1 Maintenez le bouton <sup>e</sup>t Assistant enfoncé sur votre télécommande ou sélectionnez Q Rechercher dans l'écran d'accueil.
- 2 Dites ou tapez le nom de l'application à installer.
- $3$  Si l'application est disponible, une page la contenant s'affiche.
- $4$  Sélectionnez Installer.

### Parcourir les applications

- 1 En haut de l'écran d'accueil Google TV, faites défiler jusqu'à Applications.
- 2 Pour rechercher les applications, montez ou descendez pour trouver différentes catégories. Lorsque vous trouvez une catégorie qui vous intéresse, allez vers la droite pour trouver les éléments. Vous pouvez également sélectionner une catégorie dans la section « Catégories d'applications ».
	- Pour trouver les applications que vous utilisez déjà, faites défiler vers le bas jusqu'à « Applications de mes autres appareils ».
- $3$  Sélectionnez l'application ou le jeu de votre choix.
- **4** Suivez les instructions à l'écran pour installer l'application ou terminer votre achat.

Remarque

• Si vous rencontrez des difficultés avec votre achat, essayez une autre méthode de paiement, comme une carte bancaire ou PayPal.

### Supprimer les applications

- 1 Depuis l'écran d'accueil Google TV, faites défiler jusqu'à Applications.
- 2 Faites défiler vers le bas jusqu'à la section « Vos applications » et cherchez l'application que vous souhaitez désinstaller.
- Remarque

• Si vous ne trouvez pas l'application, faites défiler jusqu'au bout à droite et sélectionnez Tout voir.

- 3 Maintenez le bouton « OK » enfoncé sur votre télécommande jusqu'à ce qu'un menu s'affiche.
- $4$  Sélectionnez Afficher les détails > Désinstaller.

### Recommandation personnalisée

Pour obtenir des recommandations plus pertinentes, vous pouvez prendre certaines mesures.

Important : ces options ne sont pas disponibles pour toutes les émissions et films de tous les services de streaming.

### Ajouter vos périphériques de streaming

Important : lorsque vous ajouter des services de sur Google TV, vous obtenez davantage de recommandations de ces services. Nous vous conseillons de ne sélectionner que des services auxquels vous êtes abonné(e).

- 1 Depuis l'écran d'accueil Google TV, faites défiler jusqu'à votre photo de profil et sélectionnez Paramètres.
- 2 Sélectionnez Comptes et connexion.
- $3$  Sélectionnez votre compte > Vos services.
- 4 Pour ajouter vos services, faites défiler sur la droite et activez chaque service.
- 5 Pour enregistrer la sélection et quitter l'écran, faites défiler vers la gauche.

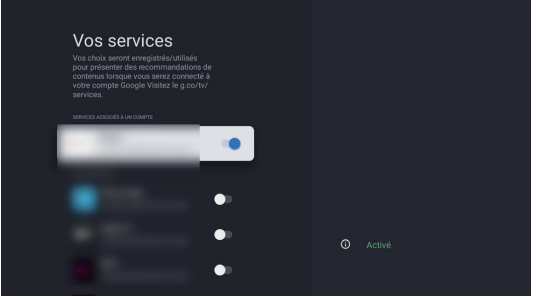

### Nous indiquer ce que vous aimez regarder

- 1 Depuis l'écran d'accueil Google TV, faites défiler jusqu'à votre photo de profil et sélectionnez Paramètres.
- 2 Sélectionnez Comptes et connexion.
- 3 Sélectionnez votre compte > Préférences de contenu.
- 4 Évaluez les suggestions.
- **5** Pour quitter, sur votre télécommande, appuyez sur  $\bigcap$ (ACCUEIL) ou  $\leftarrow$  (RETOUR).

### <span id="page-35-0"></span>Gérer votre liste de visionnage

Important : Google utilise les émissions et films de votre liste de visionnage pour découvrir ce que vous aimez regarder. Vous obtiendrez des recommandations de contenu similaire aux titres de votre liste de visionnage.

- 1 Recherchez ou parcourez pour trouver le titre à ajouter à votre liste de visionnage.
- 2 Ouvrez la page des détails du titre.

**3** Sélectionnez « Liste de visionnage » +.

#### Remarque

● Lorsque vous faites un ajout à votre liste de visionnage, il figure sur la liste de visionnage de tous vos appareils connectés au même compte.

### Marquer ce que vous avez regardé

- 1 Recherchez ou parcourez pour trouver un film ou une émission que vous avez déjà regardé.
- 2 Ouvrez la page des détails du titre.
- 3 Sélectionnez Vous l'avez vu ?

Par exemple, si vous avez vu un film au cinéma, vous pouvez le marquer « Vu ». Ensuite, Google recommande d'autres films et émissions en fonction de ce que vous avez vu.

### Évaluer les films et les programmes

- Recherchez ou parcourez Google TV pour trouver un film ou une émission.
- 2 Ouvrez la page des détails du titre.
- **3** Faites défiler vers la droite et choisissez « J'aime »  $\blacktriangle$  ou « Je n'aime pas » $\blacktriangledown$ .

### Masquer les recommandations

Si vous souhaitez masquer les recommandations personnalisées sur Google TV, vous pouvez activer le mode Applications seules. Par exemple, lorsque vous avez des invités, vous pouvez utiliser le mode Applications seules pour masquer vos recommandations personnalisées.

### Activer le mode Applications seules

- 1 Sur un appareil Google TV, faites défiler vers la droite jusqu'à votre profil depuis l'écran d'accueil et sélectionnez Paramètres.
- 2 Sélectionnez Comptes et connexion.
- 3 Sélectionnez le compte principal Google TV.
- 4 Sélectionnez Mode applications seules > (bascule marche/arrêt) > Activer.
- 5 Pour parcourir en mode Applications seules, sélectionnez **ft** (ACCUEIL) sur votre télécommande.

### Quitter le mode Applications seules

- 1 Sur un appareil Google TV, faites défiler vers la droite jusqu'à votre profil depuis l'écran d'accueil et sélectionnez Paramètres.
- 2 Sélectionnez Comptes et connexion.
- **3** Sélectionnez le compte principal Google TV.
- 4 Désactivez Mode applications seules.

### Regarder vos films et programmes en mode applications seules

Vous ne trouverez pas votre bibliothèque sur l'écran d'accueil de votre téléviseur mais vous pourrez la trouver dans l'application YouTube :

- Ouvrez l'application YouTube sur votre téléviseur.
- 2 Accédez à Bibliothèque > Achats.

Remarque

Vous pouvez également diffuser du contenu de votre téléphone sur votre téléviseur.

### Qu'advient-il lorsque le mode applications seules est activé ?

En mode Applications seules, vous n'obtenez pas de recommandations personnalisées sur votre écran d'accueil. Vous trouverez la liste des applications installées pour trouver quelque chose à regarder. Vous trouverez également du contenu sponsorisé et des extraits de films et émissions populaires.

Si l'option Activité Web et Applications est activée, Google TV continue à améliorer vos recommandations, même lorsque le mode Applications seules est activé. En outre, les applications peuvent toujours afficher leurs recommandations personnalisées en fonction de votre historique. Cela inclut YouTube, YouTube TV et d'autres applications Google.

Certaines fonctionnalités ne sont pas disponibles en mode Applications seules. Par exemple :

- Vous ne pouvez pas utiliser la recherche ou Google Assistant.
- Vous ne pouvez pas « aimer » ou « ne pas aimer » le contenu, les vidéos de votre liste de visionnage, ni marquer les vidéos comme regardées.

Remarque

Les paramètres de confidentialité comme la localisation ne changent pas.<br>Pour changer les paramètres de confidentialité sur votre Google TV,<br>accédez à **Paramètres > Confidentialité**.

### <span id="page-36-0"></span>Mode Basic TV

Vous ne pouvez utiliser le mode Basic TV que sur les téléviseurs livrés avec Google TV intégrée.

Si vous choisissez Basic TV lorsque vous configurez votre appareil Google TV, vous pouvez :

- Terminer la configuration plus rapidement
- Utiliser votre appareil sans compte Google
- Utiliser votre appareil sans connexion internet
- Sans connexion internet, votre appareil ne recevra pas les mises à jour de sécurité importantes.
- \* Certaines fonctionnalités ne sont pas disponibles en mode Basic TV.

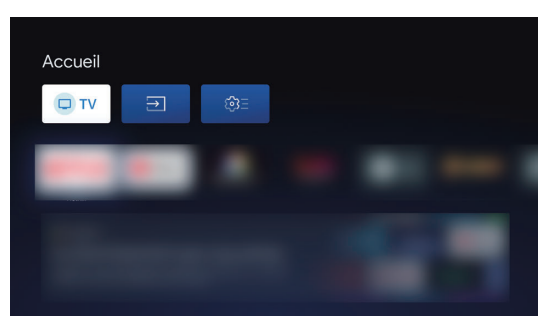

Mode Basic

### Passer de Basic TV à Google TV

- 1 Depuis l'écran d'accueil, faites défiler jusqu'à la bannière Google TV.
- 2 Sélectionnez Configurer Google TV.
- **3** Suivez les instructions à l'écran pour configurer avec l'application Home ou votre télécommande.

#### Remarque

• Si vous avez déjà configuré Google TV, vous ne pouvez pas passer en mode Basic TV. Pour recommencer la configuration, vous pouvez restaurer les paramètres d'usine de votre appareil.

### Ce que vous pouvez faire en mode Basic TV

- Regardez la télévision via votre service par câble, syntoniseur ou antenne avec l'application TV
- Lisez des médias d'autres entrées branchées au téléviseur
- Utilisez un ensemble limité d'applications pré-installées sur votre appareil

### Ce que vous ne pouvez pas faire en mode Basic TV

- Utilisez les services et fonctionnalités qui nécessitent de vous connecter à votre compte Google
- Accédez à votre bibliothèque de contenus
- $\cdot$  Installez les applications
- Utilisez l'assistant pour rechercher du contenu
- Diffusez du contenu depuis un autre appareil

### Télévision/EPG en direct

Vous pouvez regarder les programmes diffusés via le décodeur TV intégré mais aussi depuis des fournisseurs de service internet comme Pluto TV, Youtube TV, Sling TV, Philo. Les Chaînes favorites peuvent contribuer l'option basée sur vos intérêts, permettant de prendre des décisions rapides. Vous pouvez ajouter vos propres chaînes et émissions favorites dans la section Guide des programmes du l'onglet TV en direct.

Pour configurer les chaînes de télévision, accédez à [Ajouter des](#page-21-0) [chaînes](#page-21-0) **+** p. 22

### Guide des émissions

Pour afficher le dernier programme des émission de télévision, appuyez sur □ GUIDE sur votre télécommande.

### Télévision en diffusion directe

Sur l'écran d'accueil Google TV, sélectionnez l'icône du téléviseur pour démarrer les programmes. Vous pouvez également appuyer sur  $\Xi$  ENTRÉE sur votre télécommande et sélectionner « TV ».

Remarque

- La télévision en direct est uniquement compatible avec la diffusion par câble sélectionnée par antenne.
- Pour regarder votre télévision à partir d'un décodeur câble, appuyez sur 日(ENTRÉE) et sélectionnez Appareil externe.

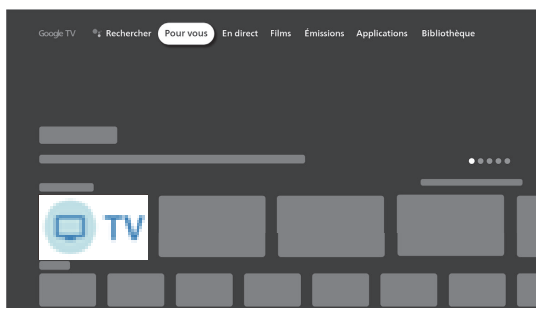

### Choisir vos chaînes préférées

- 1 Sur votre Google TV, accédez à l'onglet Direct.
- 2 Dans la vue « Toutes les chaînes », cherchez une chaîne que vous souhaitez définir comme l'une de vos favorites.
- 3 Naviguez jusqu'au nom de la chaîne et sélectionnez-le. Une étoile s'affiche pour confirmer que la chaîne fait désormais partie de vos favorites.
- 4 Pour parcourir ce qui est diffusé sur vos chaînes favorites, passez de la vue « Toutes les chaînes » à la vue « Chaînes favorites ».

#### Remarque

Pour supprimer une chaîne de vos favorites, naviguez jusqu'au nom de la chaîne et sélectionnez-le. L'étoile disparaît et la chaîne est supprimée de vos favorites.

### <span id="page-37-0"></span>Guide des émissions

Pour regarder le dernier programme des émissions de télévision, appuyez sur  $\sum$  GUIDE sur votre télécommande.

Le guide des programmes peut contenir des programmes streaming tiers comme Youtube TV, Pluto TV.

### Télévision en direct des fournisseurs de streaming

Dans l'écran d'accueil Google TV, faites défiler jusqu'à l'onglet « Direct ».

Pour regarder la télévision en direct, téléchargez une application de votre fournisseur de services de télévision, si elle est disponible.

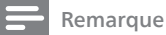

Si vous êtes aux États-Unis, la télévision en direct peut également figurer dans la section Direct de votre écran d'accueil après avoir ajouté un fournisseur de service et effectué les étapes nécessaires.

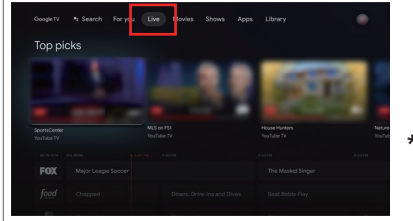

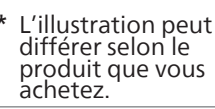

### TV Pluto

Les chaînes de télévision directes sont disponibles gratuitement sur Pluto TV. Vous pouvez parcourir les chaînes de Pluto TV dans l'onglet Direct, vos recommandations et les résultats de recherche. Pour regarder les chaînes Pluto TV, vous devez installer l'application Pluto TV.

### TV YouTube

Sur votre Google TV, vérifiez que le compte principal est le même que celui utilisé pour votre abonnement à YouTube TV. S'il est différent, vous pouvez :

- Changer le compte principal sur Google TV.
- Changer votre abonnement YouTube TV pour utiliser votre compte principal.
- Utiliser Google Families pour lier les 2 comptes.

#### Remarque

● Si vous sélectionnez YouTube TV comme l'un de vos services de streaming, vous pouvez obtenir les recommandations de YouTube TV dans Google TV.

### TV Sling

- 1 Téléchargez l'application Sling TV.
- 2 Liez Sling TV à votre compte Google.

### Philo

- 1 Téléchargez l'application Philo.
- 2 Ajoutez Philo à votre liste de services.

### Options TV

Appuyez sur  $:=$  OPTIONS pour configurer les options TV.

### Entrées

[Entrées](#page-20-0) → p. 21

Image [Image](#page-21-0)  $\rightarrow$  p. 22

Écran

### Son

Son  $\Rightarrow$  [p. 23](#page-22-0)

### Sous-titres

### Sous-titres (antenne/câble)

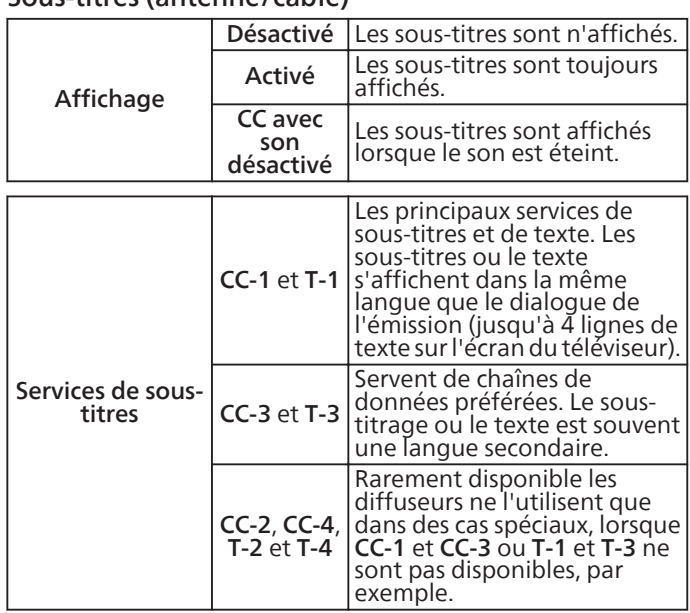

Outre les sous-titres codés de base, DTV possède ses propres sous-titres codés appelés service de sous-titres numériques. Utilisez ce menu pour modifier les réglages du service de soustitres numériques.

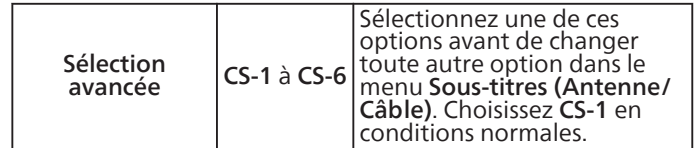

#### Remarque

- <span id="page-38-0"></span>Le service de sous-titrage que vous pouvez changer varie selon la description de la diffusion.
- · Il est possible que le sous-titrage ne soit pas proposé par le menu options de cet appareil<br>lorsque vous regardez la télévision par décodeur du câble ou satellite. Dans ce cas, vous<br>devez utiliser le menu options du déco
- Les sous-titres n'emploient pas toujours une grammaire et une orthographe correctes.
- Ce ne sont pas toutes les émissions de télévision et tous les commerciaux publicitaires qui incluent les informations de sous-titres codes. Consultez le guide de programmation<br>de télévision de votre région pour les chaînes de télévision et les heures des émissions<br>sous-titrées codées. Les émissions sous-titré l'horaire de télévision accompagnés de marques de service telles que CC.
- Les services de sous-titrage ne sont pas tous utilisés par une chaîne de télévision pendant la présentation d'une émission sous-titrée codée.
- Le sous-titrage codé ne s'affichera pas si vous utilisez une connexion HDMI ou composante.
- Pour que les sous-titres s'affichent sur l'écran du téléviseur, il faut que le signal diffusé contienne des données de sous-titres.
- Les émissions de télévision et les annonces télévisées ne sont pas toutes sous-titrées ou ne possèdent pas tous les types de sous-titres.
- Il se peut que les sous-titres et les textes ne correspondent pas exactement à la voix émise par le téléviseur.
- Les changements de chaîne peuvent causer le retard des sous-titres pendant quelques secondes.
- Le réglage du volume ou la coupure du son peuvent causer le retard des sous-titres pendant quelques secondes.
- Il se peut que des abréviations, des symboles ou d'autres formes grammaticales abrégées soient utilisées pour que le texte n'accuse pas de retard par rapport à l'action qui se déroule sur l'écran. Il ne s'agit pas d'un dysfonctionnement.
- Les caractères des sous-titres ou du texte ne s'affichent pas pendant l'affichage du menu principal ou des fonctions.
- Si une case noire apparaît sur l'écran du appareil, cela signifie que les sous-titres sont réglés en mode texte. Pour effacer cette case, sélectionnez CC-1, CC-2, CC-3 ou CC-4.
- Si l'appareil reçoit des signaux de mauvaise qualité, il se peut que les sous-titres contiennent des erreurs ou qu'aucun sous-titre ne soit disponible. Les causes possibles de mauvaise qualité des signaux sont :
- Le brouillage causé par le démarrage d'un véhicule automobile
- Le brouillage d'un moteur électrique
- La faiblesse du signal capté
- La réception d'un signal multiplex (image fantôme ou scintillement de l'écran) – Perte de données et pixélisation (DTV seulement)
- En cas de coupure de courant, l'appareil garde en mémoire les réglages de sous-titres que vous avez choisis.
- Lorsque l'appareil reçoit un signal de lecture d'effets spéciaux (ex. : recherche, ralenti et arrêt sur image) depuis la chaîne de sortie vidéo du magnétoscope (ch3 ou ch4), il se peut qu'il n'affiche pas les bons sous-titres ou le bon texte.
- TLe réglage EUT conforme à § 79,102 (e) est comme suit :
	- Police de caractères : Police non proportionnelle
	- Taille des caractères : Grande

### Audio multiple

#### O Anglais, Espagnol, Français

Cette option est affichée lorsque la diffusion de la télévision numérique est reçue.

- $O$  Mono
- Stéréo
- $O$  SAP

Cette option est affichée lorsque la diffusion de la télévision de pointe est reçue.

### Alimentation

[Alimentation](#page-31-0)  $\rightarrow$  p. 32

### Contrôles parentaux

[Contrôles parentaux](#page-40-0)  $\rightarrow$  p. 41

#### Options avancées

- O Audio
- O Sous-titres
- O Aucun signal, arrêt automatique
- O Ouvrir les licences source

### Paramètres [Chaînes et entrées](#page-21-0) → p. 22

### Profil enfants (contrôle parental)

Configurez un profil enfants sur Google TV pour choisir quelles applications vos enfants peuvent utiliser et définissez des rappel d'heure de coucher et des limites de temps d'écran.

\* Les profils enfants peuvent ne pas être disponibles sur certains appareils.

### Ajouter un profil enfants

- 1 Depuis l'écran d'accueil Google TV, accédez à l'icône de profil en haut à droite et sélectionnez votre profil.
- 2 Sous « Choisir un compte » sélectionnez Ajouter un enfant > Démarrer.
- 3 Sous « Bienvenue aux parents », sélectionnez Commencer.
- 4 Sélectionnez une option :
	- Si votre enfant possède un compte Google ou un profil enfant dans votre groupe familial : sélectionnez l'enfant à configurer.
	- Si vous n'avez pas configuré d'enfant dans votre groupe familial : sélectionnez Ajouter un enfant et suivez les instructions à l'écran.
- $5$  Choisissez les applications que vous souhaitez inclure dans l'écran d'accueil de l'enfant.
- 6 Pour configurer les contrôles parentaux, suivez les instructions à l'écran.

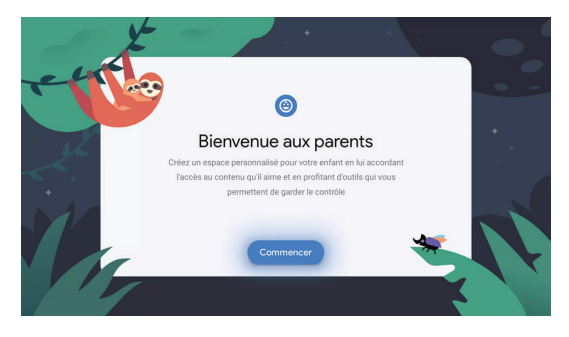

### Passer à un profil enfant

- 1 Depuis l'écran d'accueil Google TV, accédez à l'icône de profil en haut à droite et sélectionnez votre profil.
- Sélectionnez le profil de l'enfant.

### Configurer un blocage de profil

Important : avec un verrouillage de profil, vous devez saisir le code PIN ou le mot de passe du compte Google de l'adulte pour quitter un profil d'enfant. Il s'agit du même code PIN ou mot de passe que vous utilisez pour Google Pay et d'autres services Google.

- 1 Depuis l'écran d'accueil Google TV, accédez à l'icône de profil en haut à droite et sélectionnez Réglages.
- 2 Accédez à Comptes et connexion et sélectionnez le profil de votre enfant.
- 3 Sélectionnez Verrouillage de profil et saisissez le code PIN ou mot de passe de votre compte Google.
- 4 Pour activer le « Verrouillage de profil ».

### <span id="page-39-0"></span>Autoriser ou bloquer du contenu ou des applications

### Autorisez ou masquez les applications

- 1 Depuis l'écran d'accueil Google TV, accédez à l'icône de profil en haut à droite et sélectionnez Paramètres.
- 2 Accédez à Comptes et connexion et sélectionnez le profil de votre enfant.
- **3** Sélectionnez Gérer les applications.
	- Pour autoriser les applications : cochez la case bleue en regard de l'application. Les applications sont automatiquement installées.
	- Pour masquer les applications : décochez la case bleue en regard de l'application.

### Autoriser ou bloquer du contenu de votre bibliothèque sur la base du classement

Important : cela ne fonctionne que pour le contenu acheté sur Google et partagé avec votre enfant. Ce réglage ne s'applique pas dans les applications.

- 1 Depuis l'écran d'accueil Google TV, accédez à l'icône de profil en haut à droite et sélectionnez Paramètres.
- 2 Accédez à **Comptes et connexion** et sélectionnez le profil de votre enfant.
- 3 Sélectionnez Bibliothèque familiale.
- **4** Définissez le classement maximum autorisé pour les films et la télévision.

### Définir une limite de temps d'écran quotidien

- 1 Depuis l'écran d'accueil Google TV, accédez à l'icône de profil en haut à droite et sélectionnez Paramètres.
- 2 Accédez à Comptes et connexion et sélectionnez le profil de votre enfant.
- 3 Sélectionnez Temps d'écran puis Limite quotidienne.
- 4 Sélectionnez les jours pour lesquels vous souhaitez programmer une limite quotidienne.
- 5 Choisissez combien d'heure votre enfant peut regarder la télévision quotidiennement.
	- Vous pouvez définir des limites par intervalles de 15 minutes, jusqu'à 8 heures.

### Définir une heure de coucher quotidienne

- 1 Depuis l'écran d'accueil Google TV, accédez à l'icône de profil en haut à droite et sélectionnez Paramètres.
- 2 Pour sélectionner le profil de l'enfant, accédez à Comptes et connexion.
- 3 Sélectionnez Temps d'écran puis Heure de coucher.
- **4** Sélectionnez les jours pour lesquels vous souhaitez programmer une heure de coucher.
- 5 Sélectionnez quand le temps de télévision de votre enfant doit commencer et se terminer.
	- Les horaires sont disponibles par intervalles de 30 minutes.

## Ajouter un bonus de temps

Lorsque le temps de visionnage quotidien de votre enfant se termine, vous pouvez ajouter un bonus de temps :

- 1 Dans l'écran de temporisation, sélectionnez Plus de temps et saisissez le code PIN ou mot de passe de votre compte Google.
- 2 Sélectionnez le bonus de temps à ajouter.
	- Vous pouvez ajouter un bonus de temps par intervalles de 15 minutes, jusqu'à 8 heures.
- 3 Pour confirmer le bonus de temps, saisissez le code PIN ou mot de passe de votre compte Google.

### Signaler les classements de contenu inexacts

- 1 Depuis le profil de votre enfant, mettez en évidence le contenu dont le classement est inexact.
- 2 Maintenez le bouton de sélection enfoncé sur votre télécommande.
- **3** Sélectionnez Signaler un classement inexact.

### Masquer le contenu de la bibliothèque

- 1 Depuis le profil de votre enfant, mettez en évidence le contenu que vous souhaitez masquer.
- 2 Maintenez le bouton de sélection enfoncé sur votre télécommande.
- 3 Sélectionnez Masquer.

## Afficher le contenu de la bibliothèque

- 1 Depuis l'écran d'accueil Google TV, sélectionnez l'icône de profil en haut à droite puis Paramètres.
- 2 Sélectionnez Comptes et connexion puis le profil de votre enfant.
- $3$  Sélectionnez Films et émissions de télévision masqués.
- 4 Trouvez et sélectionnez le contenu que vous souhaitez masquer.
- 5 Sélectionnez Afficher pour réafficher le contenu.

### <span id="page-40-0"></span>Contrôles parentaux

Vous pouvez empêcher vos enfants de regarder certaines émissions ou chaînes en configurant les contrôles parentaux à l'aide d'un verrouillage de classement.

D'autres restrictions distinctes peuvent être disponibles en fonction de l'application.

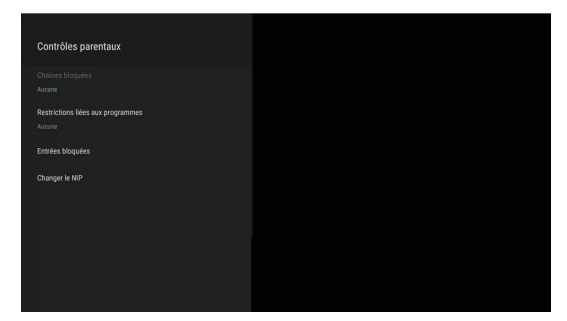

- 1 Sur l'écran TV en direct, appuyez sur  $:=$  (OPTIONS) sur votre télécommande et sélectionnez Contrôles parentaux.
- 2 Saisissez votre code PIN  $(*)$  > Restrictions d'émissions > sur > Classements.
- 3 Sélectionnez le type de classement comme décrit dans le tableau ci-dessous et appuyez sur OK.

Remarque

- Le code NIP par défaut est « 1234 ».
- Si vous avez oublié le code NIP à 4 chiffres actuel, vous pouvez le réinitialiser en effectuant une réinitialisation de données par défaut.
- Les Restrictions d'émissions sont affichées uniquement lorsque la dernière entrée sélectionnée n'est pas HDMI.

Types de classement et niveau de restrictions

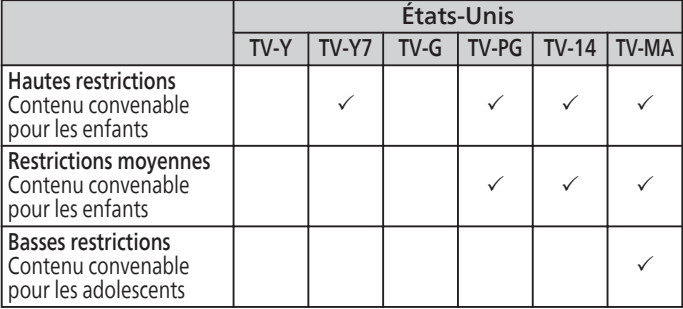

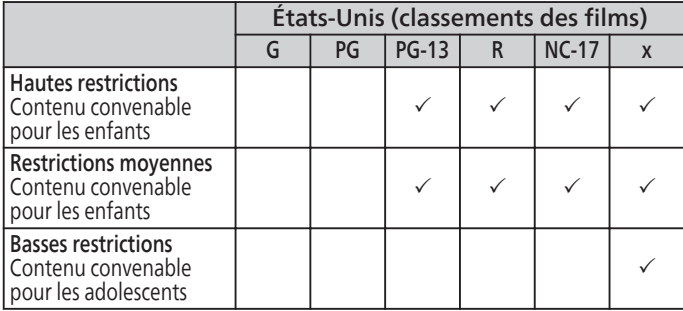

### Utiliser le téléphone comme télécommande/liste de visionnage

### Utiliser votre téléphone comme télécommande Google TV

Vous pouvez utiliser l'application Google TV sur votre téléphone Android comme télécommande pour naviguer dans Google TV.

L'application Google TV n'est disponible sur les téléphones Android dans certains pays.

### La télécommande virtuelle vous permet de :

- Naviguer dans l'écran de télévision
- Contrôler les médias
- Allumer ou éteindre le téléviseur
- Activer Google Assistant
- Changer le volume
- Saisir du texte pour effectuer des recherches ou saisir des informations de connexion

### Configurer votre télécommande virtuelle

- 1 Sur votre téléphone Android, ouvrez l'application Google  $TV$
- 2 En bas à droite, tapez Télécommande
- 3 En haut, tapez Rechercher des périphériques.
- 4 Choisissez votre périphérique.
- 5 Pour terminer l'association, suivez les instructions sur votre téléphone et votre téléviseur.
- **6** Après association, vous pouvez utiliser votre téléphone ou la télécommande.

### Résoudre les problèmes de la télécommande virtuelle Google TV

### Vérifiez votre connexion Wi-Fi

Pour utiliser votre téléphone comme télécommande, il doit être sur le même réseau Wi-Fi que votre téléviseur.

Pour vérifier ou modifier la connexion sur votre téléviseur :

- 1 Depuis l'écran d'accueil Google TV, accédez à l'icône de profil en haut à droite et sélectionnez Paramètres.
- 2 Sélectionnez Réseau et internet.
- $3$  Vérifiez que le Wi-Fi est allumé et que vous êtes connecté(e) au réseau correct.
	- Au besoin, sélectionnez le réseau auquel vous souhaitez vous connecter.
	- Saisissez le mot de passe si nécessaire.

### Pour vérifier ou modifier la connexion sur votre téléphone :

- 1 Ouvrez l'application Paramètres sur votre téléphone.
- 2 Pour trouver votre réseau ou en choisir un autre, appuyez sur Réseau et internet > Wi-Fi.

### <span id="page-41-0"></span>Mode ambiant (cadre photo numérique)

### Changer l'économiseur d'écran

Google TV permet de régler votre téléviseur pour parcourir Google Photos lorsque vous ne regardez pas une émission.

Vous devez être connecté(e) ) votre compte Google pour paramétrer et configurer le mode Ambiant.

Les cartes du mode ambiant permettent de le configurer pour afficher des informations comme les résultats sportifs, la météo et les actualités en fonction de votre profil. La fonctionnalité fournit également des raccourcis à l'écran pour lancer des photos ou écouter de la musique et des podcasts en un clic.

### Choisir votre économiseur d'écran

- 1 Depuis l'écran d'accueil Google TV, accédez à l'icône de profil utilisateur en haut à droite et sélectionnez Paramètres.
- 2 Sélectionnez Système > Mode Ambiant.
- **3** Choisissez ce que vous souhaitez afficher :
	- Google Photos : choisissez les photos ou albums enregistrés dans votre compte Google Photos.
	- $\cdot$  Galerie d'art : choisissez des photos, beaux-arts, etc.
	- Expérimental : essayez de nouvelles sources et contenus.

### Choisir quelles photos afficher

- 1 Ouvrez Google Home  $\bigcap$  sur votre téléphone.
- 2 Sélectionnez votre téléviseur.
- $3$  En haut à droite, appuyez sur Paramètres  $\clubsuit$  > Mode ambiant > Google Photos.

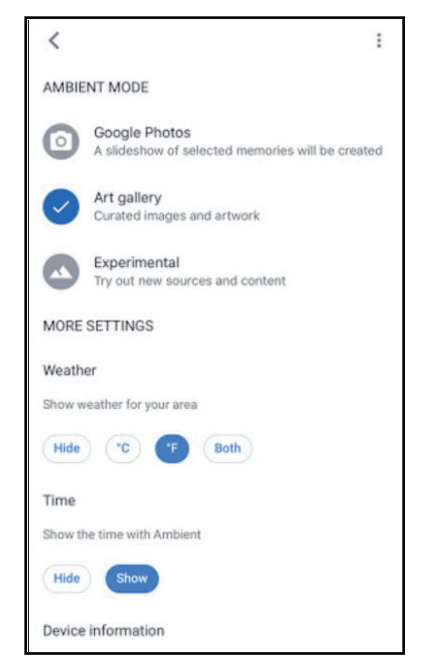

4 Sélectionnez les photos ou albums que vous souhaitez afficher sur votre téléviseur.

## Personnaliser les réglages

- 1 Depuis l'écran d'accueil Google TV, accédez à l'icône de profil utilisateur en haut à droite et sélectionnez Paramètres.
- 2 Sélectionnez Système > Mode Ambiant.
- 3 Sous « Plus de paramètres », choisissez :
	- Données de photo personnelle : affichez ou masquez le nom du propriétaire et de l'album.
	- Portrait Google Photos : choisissez si les photos peuvent être affichées en orientation portrait.
	- Conservation de photo personnelle : choisissez quels albums sont inclus.
	- Vitesse du diaporama : choisissez combien de temps une photo reste à l'écran.

### Afficher la météo et l'heure sur votre économiseur d'écran

- 1 Depuis l'écran d'accueil Google TV, accédez à l'icône de profil utilisateur en haut à droite et sélectionnez Paramètres.
- 2 Sélectionnez Système > Mode Ambiant.
- 3 Sous « Plus de paramètres », choisissez :
	- Météo : choisissez °C, °F ou Les deux.
	- Heure : choisissez d'afficher ou de masquer l'heure.

### <span id="page-42-0"></span>Diffusion sur Google TV

### Diffusion sur Google TV

Vous pouvez diffuser du contenu provenant de téléphones, tablettes ou ordinateurs portables sur votre Google TV.

### Diffusion d'un périphérique sur votre téléviseur

Important : vous ne pouvez diffuser que depuis la dernière version d'une application compatible Chromecast ou d'un navigateur Chrome sur un appareil connecté au même réseau Wi-Fi que votre Google TV.

- 1 Connectez votre appareil au même réseau Wi-Fi que votre Google TV.
- 2 Ouvrez l'application où se trouve le contenu que vous souhaitez diffuser.
- **3** Trouvez et sélectionnez Diffuser  $\sqrt{ }$  dans l'application.
- 4 Sélectionnez le nom de votre téléviseur sur votre appareil.
- **5** Lorsque Diffuser  $\sqrt{ }$  change de couleur, vous êtes bien connecté(e). Pour arrêter la diffusion, sélectionnez Diffusion  $\sqrt{ }$  > Déconnecter sur votre appareil.

### Résoudre les problèmes de diffusion

Si vous ne parvenez pas à diffuser sur votre Google TV, essayez les solutions ci-dessous.

Vérifiez que la diffusion est activée sur votre téléviseur

- 1 Depuis l'écran d'accueil Google TV, accédez à l'icône de profil utilisateur en haut à droite et sélectionnez Paramètres.
- 2 Sélectionnez Applications > Afficher toutes les applications.
- **3** Trouvez l'application Chromecast intégrée. Si vous ne la trouvez pas, sélectionnez Afficher les applications système ou vérifiez dans la section « Applications désactivées ».
- 4 Vérifiez que l'application est activée. Sinon, sélectionnez Activer pour la réactiver.
- 5 Pour redémarrer votre appareil, sélectionnez Paramètres > Système > Redémarrer.

### Connecter votre téléviseur et périphérique au même réseau Wi-Fi

- 1 Depuis l'écran d'accueil Google TV, accédez à l'icône de profil utilisateur en haut à droite et sélectionnez Paramètres.
- 2 Sous Réseau et internet, trouvez le nom du réseau Wi-Fi auquel votre téléviseur est connecté. Vérifiez qu'il s'agit du même que le réseau sur l'appareil depuis lequel vous souhaitez diffuser.

### Actualiser votre téléviseur

- 1 Depuis l'écran d'accueil Google TV, accédez à l'icône de profil utilisateur en haut à droite et sélectionnez Paramètres.
- 2 Sélectionnez Système > À propos > Mise à jour du système.

Si une mise à jour est disponible, suivez les instructions à l'écran pour l'installer.

Vous devez vous connecter à internet pour mettre votre téléviseur à jour.

### Google Assistant

### Faire plus avec Google Assistant sur Google TV

Vous pouvez poser des questions et effectuer des tâches sur votre Google TV avec Google Assistant. Google Assistant est installé sur votre appareil Google TV. Vous pouvez l'activer lors de la première configuration de votre appareil ou ultérieurement.

Sur les appareils Google TV, Google Assistant est disponible en anglais, français, allemand, espagnol et japonais.

### Parler avec Google Assistant

Maintenez simplement le bouton Google Assistant <sup>et</sup> de votre télécommande enfoncé pendant que vous posez une question ou énoncez une commande pour regarder des films, ouvrir des applications, régler la minuterie, consulter la météo etc., en utilisant uniquement votre voix. Pour aider Google Assistant à comprendre votre demande, parlez dans le micro de votre télécommande.

### Ce que vous pouvez demander à Google Assistant

### Regarder des vidéos

- ① Films et émissions de télévision : « Regarder The Mandalorian sur Disney+ ».
- ② Clips vidéo : « Regarder des vidéos de chat sur YouTube ».
- ③ Applications : « Ouvrir YouTube ».
- ④ Recherche : « Chercher des séries ». « Chercher des films de science-fiction ».
- ⑤ Infos : « Parle-moi de Game of Thrones ».

### Contrôler les médias

- ① Lecture : « Pause ». « Stop ». « Reprendre ».
- ② Volume : « Plus fort ». « Moins fort ».

#### Contrôlez votre domotique

- ① Éclairages : « Tamiser les éclairages du salon ».
- ② Thermostats : « Régler le chauffage à 70 ». « Baisser la température de 2 degrés ».

#### Planifiez votre journée

- ① Alarmes : « Régler l'alarme pour 7 heures ».
- ② Réservations : « Réserver pour 2 au [restaurant] pour vendredi ».

### Demander à Google

- ① Actualité des jeux : « Qui a gagné dans le jeu Warriors ? »
- ② Calculs : « Que font 20 % de 80 ? »
- ③ Dictionnaire : « Que signifie « grégaire » ?
- ④ Traductions : « Comment dire « Nice to meet you » en français ?
- ⑤ Finance : « Comment se porte le S&P 500 ? »
- ⑥ Conversions d'unité : « Combien de kilomètres dans un mile ? »
- ⑦ Recherche : « Chercher des idées de vacances d'été ».
- ⑧ Recherche d'image : « Trouver de photos de chatons ».
- ⑨ Réponse web : « Comment éliminer des taches de vin d'un tapis ? »

### Amusez-vous

- ① Faites connaissance avec votre Assistant : « Rêvez-vous ? » « Quelle est votre couleur préférée ? »
- ② Jeux : « Jouons » « Pose-moi une question triviale ».
- ③ Divertissement : « Raconte-moi une blague » « Racontemoi quelque chose d'intéressant ».

Remarque

● Pour plus d'idées, demandez à Google Assistant, « Que peux-tu faire ? »

### <span id="page-44-0"></span>Caméra USB pour Google Duo

Google Duo est une application qui fournit des appels vidéo simples et de haute qualité directement depuis votre téléviseur. Pour commencer à appeler avec Google Duo, les éléments cidessous sont requis :

- 1 Accès Internet 10 Mbps ou plus rapide pour un appel vidéo 1080p.<sup>1</sup>
- 2 Compte Google<sup>2</sup>
- 3 Caméra USB externe avec microphone intégré compatible Android 11.0 ou ultérieur.

La caméra USB ci-dessous est compatible<sup>3</sup> avec ce téléviseur Philips Google TV.

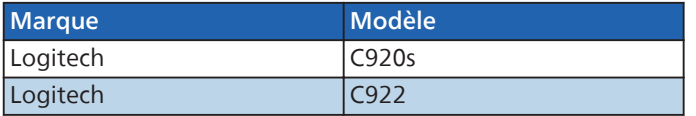

- 1 Si des problèmes de connectivité surviennent, activez le mode d'économie de données sous Paramètres > Paramètres d'appel > Mode Économie de données. Cela réduit la bande passante nécessaire ainsi que la qualité des appels.
- 2 Un compte Google est requis. Connectez-vous avec un compte existant ou créez-en un nouveau. S'il y en a déjà un connecté sur votre Android TV, sélectionnez le compte que vous souhaitez utiliser.
- 3 La compatibilité des caméras USB avec ce téléviseur Philips Google TV est susceptible de changer au fil du temps avec les mises à jour matérielles et/ou logicielles de la caméra USB.

#### Pour plus de détails sur la façon de commencer, visitez [https://support.google.com/duo/answer/10079968?](https://support.google.com/duo/answer/10079968?hl=en&ref_topic=6376099) [hl=en&ref\\_topic=6376099](https://support.google.com/duo/answer/10079968?hl=en&ref_topic=6376099)

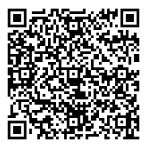

### Comment connecter la caméra USB

Connectez une caméra USB avec micro intégré directement à votre Google TV avant de démarrer Google Duo. Un exemple de connexion et de positionnement de la caméra USB est présenté ci-dessous. Une fois Google Duo démarré, suivez les instructions à l'écran pour paramétrer et configurer les réglages de Google Duo, notamment l'accès à la caméra et au micro.

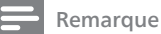

Vous ne pouvez pas utiliser de micro sur votre télécommande Google TV pour l'audio des appels Duo.

Lorsque vous parlez lors d'un appel Duo, utilisez le micro intégré à la caméra USB.

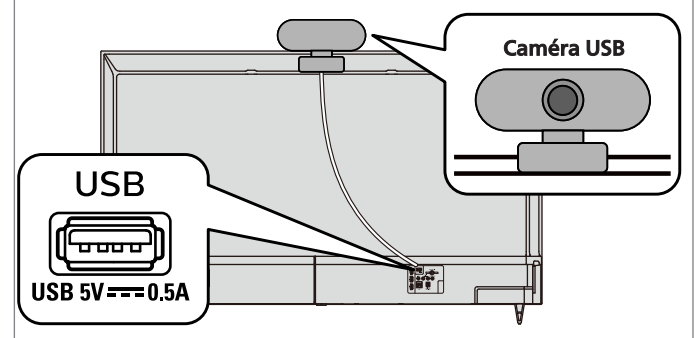

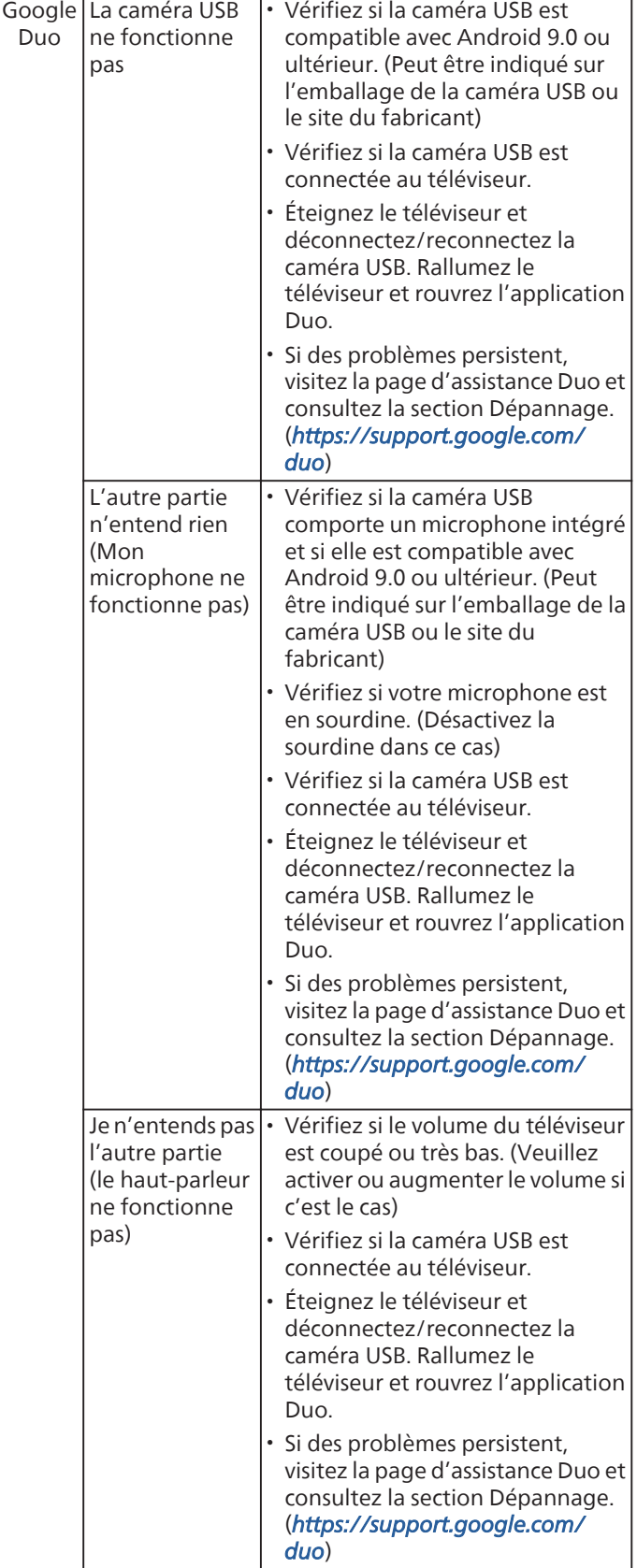

# <span id="page-45-0"></span>6 Conseils de dépannage

Si vous ne pouvez pas regarder de vidéos sur Google TV ou rencontrez d'autres problèmes avec votre appareil Google TV, essayez de procéder comme suit.

### Problèmes de base

#### Étape 1. Vérifiez votre connexion Wi-Fi

- 1 Depuis l'écran d'accueil Google TV, accédez à l'icône de profil en haut à droite et sélectionnez Réglages.
- 2 Sélectionnez Réseau et internet.
- 3 Vérifiez que le Wi-Fi est allumé et que vous êtes connecté(e) au réseau correct.
- 4 Sinon, localisez le réseau auquel vous souhaitez vous connecter et sélectionnez-le pour ce faire. Entrez le mot de passe au besoin.
- **5** Ouvrez l'une de vos applications.
- **6** Lisez à nouveau votre vidéo, musique ou jeu.
	- Remarque

Si vous rencontrez toujours des problèmes, désactivez puis réactivez le Wi-Fi. Si cela ne fonctionne pas, passez à l'étape suivante.

#### Étape 2. Vérifiez les mises à jour du système

- 1 Depuis l'écran d'accueil Google TV, accédez à l'icône de profil en haut à droite et sélectionnez Réglages.
- 2 Sélectionnez Système <sup>&</sup>gt;À propos > Mise à jour du système > Rechercher les mises à jour
- **3** Installez toutes les mises à jour disponibles et redémarrez votre vidéo, musique ou jeu. Si cela ne fonctionne pas, passez à l'étape suivante.

#### Étape 3. Redémarrez votre appareil

- 1 Depuis l'écran d'accueil Google TV, accédez à l'icône de profil en haut à droite et sélectionnez Réglages.
- 2 Sélectionnez Système > Redémarrer.
- 3 Une fois le système redémarré, redémarrez votre vidéo, musique ou jeu. Si cela ne fonctionne toujours pas, passez à l'étape suivante.

#### Étape 4. Vérifiez sur quel compte vous êtes connecté(e)

- 1 Depuis l'écran d'accueil Google TV, accédez à l'icône de profil en haut à droite et sélectionnez Réglages.
- 2 Sous Comptes et connexion, vérifiez quel compte est connecté à Google TV.
- 3 Veillez à ce qu'il s'agisse du même compte que celui utilisé pour votre service.

#### Étape 5. Effacer les données d'application

- 1 Depuis l'écran d'accueil Google TV, accédez à l'icône de profil en haut à droite et sélectionnez Réglages.
- 2 Sélectionnez Applications > Afficher toutes les applications
- 3 Trouvez et sélectionnez application <sup>&</sup>gt;Effacer les données <sup>&</sup>gt;OK
- 4 Lisez à nouveau votre vidéo, musique ou jeu. Si cela ne fonctionne pas, passez à l'étape suivante.

#### Étape 6. Réinitialisez l'appareil sur les valeurs par défaut

Important : une réinitialisation aux valeurs par défaut efface toutes vos données de l'appareil. Nous vous conseillons de dépanner avec les autres étapes en premier.

- 1 Depuis l'écran d'accueil Google TV, accédez à l'icône de profil en haut à droite et sélectionnez Réglages.
- 2 Sélectionnez Système >  $\lambda$  propos > Réinitialiser

### Connexions au réseau

#### Vérifiez votre connexion Wi-Fi

- 1 Depuis l'écran d'accueil Google TV, accédez à l'icône de profil en haut à droite et sélectionnez Réglages.
- 2 Sélectionnez Réseau et internet.
- 3 Vérifiez que le Wi-Fi est allumé et que vous êtes connecté(e) au réseau correct.
- **4** Sinon, localisez le réseau auquel vous souhaitez vous connecter et sélectionnez-le pour ce faire. Entrez le mot de passe au besoin.
- 5 Ouvrez l'une de vos applications.
- $6$  Lisez à nouveau votre vidéo, musique ou jeu.

#### Remarque

Si vous rencontrez toujours des problèmes, désactivez puis réactivez le Wi-Fi.

### Connexion de la télécommande

#### Résolvez les problèmes avec votre télécommande

Important : vous devrez peut-être retirer et remettre les piles de votre télécommande.

Si le problème n'est pas résolu, essayez de mettre à jour votre télécommande.

Sur l'écran d'accueil Google TV, ouvrez Tout voir et sélectionnez l'icône Mise à jour de la télécommande pour démarrer la mise à jour.

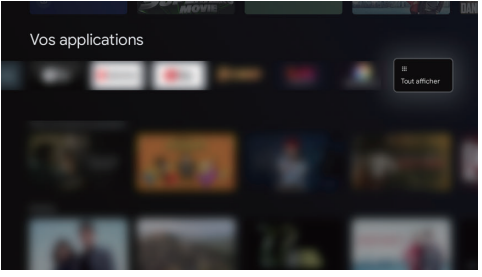

#### États du voyant DEL sur télécommande vocale La télécommande vocale est dotée d'un voyant à DEL au-dessus de **Φ** (ALIMENTATION).

Il vous indique l'état de votre télécommande.

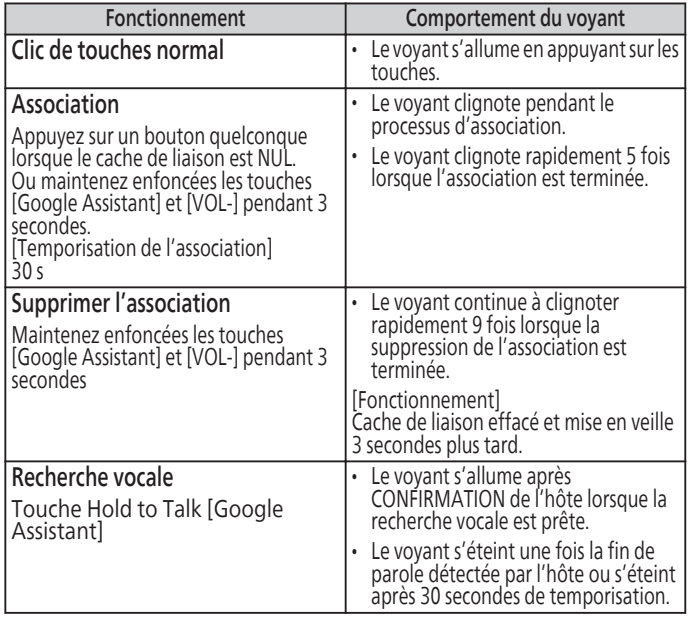

### <span id="page-46-0"></span>Associer un périphérique Bluetooth

- 1 Depuis l'écran d'accueil Google TV, accédez à l'icône de profil en haut à droite et sélectionnez Réglages.
- 2 Sélectionnez Télécommande et accessoires > Associer l'accessoire
- 3 Vérifiez que vos périphériques sont en mode association ou qu'ils sont visibles pour les autres appareils.
- Identifiez le périphérique à associer dans la liste et sélectionnez-le.
- 5 Dans l'écran de demande d'association Bluetooth, sélectionnez Associer.

#### Remarque

Les accessoires qui ont été associés à votre appareil figurent dans la section Télécommande et accessoires des Paramètres. Vous pouvez également renommer ou oublier les périphériques.

### Reconnecter un périphérique associé

- 1 Depuis l'écran d'accueil Google TV, accédez à l'icône de profil en haut à droite et sélectionnez Réglages.
- 2 Sélectionnez Télécommande et accessoires
- 3 Choisissez votre périphérique sous « ACCESSOIRES ».
- 4 Sélectionnez Connecter.

### Vidéo

#### Le film en streaming s'arrête souvent ou commence la mise en tampon durant la lecture.

- Contactez votre fournisseur d'accès internet pour résoudre les pannes de votre connexion internet en ce qui concerne le débit et la qualité de la ligne.
- La qualité et le débit réguliers de la ligne sont des facteurs très importants pour la lecture de vidéos sur internet.

#### Connexion de données lente ou mise en mémoiretampon.

- Vérifiez les réglages entre votre routeur et le modem ISP ou la passerelle (s'il y a lieu).
- Connectez à une connexion sans fil stable à partir d'un réseau domestique sans fil ou câblé, vérifiez la qualité de votre connexion wifi dans les paramètres

#### Remarque

L'utilisation des points d'accès mobiles ou des connexions sans fil publiques n'est pas recommandée.

#### Est sous tension, mais l'image de l'écran est éteinte.

- Vérifiez si la connexion pour votre périphérique de source est bien sécurisée.
- Vérifiez si la bonne entrée est sélectionnée en appuyant sur 日 ENTRÉE sur votre télécommande.
- Assurez-vous que votre mode HDMI, pour l'entrée sélectionnée, correspond à la résolution de la sortie de votre périphérique source.
- Changez l'entrée de la source jusqu'à ce que vous ayez l'image et le son.

### La télévision a un son sans image ou image anormale.

• Changer la résolution de sortie de votre périphérique source.

### Pourquoi les sous-titres ne sont-ils pas affichés entièrement ? Ou pourquoi les sous-titres sont-ils décalés après le dialogue ?

Il arrive fréquemment que les sous-titres accusent du retard de quelques secondes par rapport au dialogue lors des diffusions en direct.

La plupart des compagnies de production de sous-titres peuvent afficher les sous-titres des dialogues à une vitesse maximale de 220 mots par minute.

Si le débit du dialogue est plus rapide, le texte est édité pour assurer que les sous-titres suivent le débit du dialogue sur l'écran du appareil.

### Image fantôme, lignes ou bandes sur l'image.

Le brouillage électrique causé par d'autres appareils près du téléviseur peut affecter la qualité de l'image. Regardez d'autres chaînes. Le problème peut être limité à la chaîne ou dû à la faible puissance du signal.

### Image médiocre, son intermittent ou aucun son

Regardez d'autres chaînes. Le problème peut être limité à la chaîne ou dû à la faible puissance du signal.

#### Comment régler les paramètres d'image sur mon téléviseur

Pour une connexion câblée (HDMI)/Antenne câble/composite

- Accédez à Paramètre/Tableau de bord et sélectionnez Image
- 2 sélectionnez Mode image et choisissez selon vos souhaits

#### Pourquoi une image est-elle invisible ou visible dans une résolution incorrecte en connexion HDMI

- Vérifiez la connexion de l'antenne/du câble.
- Connectez le périphérique lisible en 4K (50p/60p)\*.
- Utilisez un ou des câbles Premium High Speed HDMI™ qui supportent 18 Gbps.
- Réglez la version HDMI EDID sur [EDID 2.0 or EDID 2.1] en sélectionnant Paramètres > Chaînes et entrées > Entrées > Version HDMI EDID > le terminal HDMI que vous souhaitez configurer.
- Vérifiez si le périphérique connecté dispose des derniers réglages ou firmware.

#### L'écran passe soudainement sur une vidéo que vous ne reconnaissez pas pendant que vous regardez la télévision.

Dans ce cas, il est possible que le téléviseur soit en mode de démonstration. Essayez sur quitter le mode de démonstration.

Appuyez sur Tableau de bord sur la télécommande et sélectionnez Paramètres > Système > Mode revente. Désactivez « Mode revente ».

### Image déformée./Scintillements de l'écran.

- Vérifiez la connexion de l'antenne/du câble.
- Tenez le câble d'antenne/câble à l'écart des câbles de connexion.
- Lors de l'installation d'un périphérique en option, laissez de l'espace entre lui et le téléviseur.
- Vérifiez que l'antenne est connectée avec un câble coaxial 75ohm de haute qualité.

### <span id="page-47-0"></span>Les images HDR haute résolution ne s'affichent pas.

Les conditions suivantes sont nécessaires pour regarder des images HDR haute résolution telles que 4K.

- Connectez le périphérique lisible en 4K.
- Utilisez un ou des câbles Premium High Speed HDMI™ qui supportent 18 Gbps.
- Définissez la « Version HDMI EDID ». Sélectionnez Paramètres > Chaînes et entrées > Entrées > Version HDMI EDID. Sélectionnez la version correcte.
- Vérifiez si le périphérique connecté dispose des derniers réglages ou firmware.

### Audio

### Le téléviseur n'a pas de son.

- Vérifiez que l'appareil est connecté à l'entrée HDMI-2 (ARC) sur le téléviseur.
- Vérifiez que l'appareil est allumé.
- Vérifiez que tous les câbles de l'appareil sont connectés aux bonnes prises de sortie d'un périphérique tel qu'un enregistreur de Blu-ray Disc™/DVD
- Débranchez le cordon d'alimentation et attendez environ 1 minute, puis rebranchez le cordon d'alimentation et rallumez l'appareil.
- Vérifiez si la connexion de l'antenne ou du décodeur de câble/ satellite est bien effectuée.
- Assurez-vous que le son n'est pas en sourdine. Appuyez sur 6 SOURDINE pour afficher la barre de volume et le niveau de volume actuel à l'écran du téléviseur.
- Vérifiez que le volume n'est PAS réglé sur 0 ou  $\star$  SOURDINE. Si tel est le cas, utilisez +/- VOL pour régler le volume souhaité.
- Assurez-vous que les écouteurs ne sont PAS branchés au connecteur de sortie audio des écouteurs.
- En cas de problème avec l'image/la couleur et/ou le son lors de la connexion d'un appareil externe ayant un port HDMI, essayez de changer la Version EDID HDMI. (Voir ci-dessous)
- Si des écouteurs ou des périphériques audio Bluetooth sont connectés, le son ne sort pas des haut-parleurs du téléviseur ou du système audio connecté via ARC. Retirez les écouteurs ou débranchez le périphérique audio Bluetooth.

### Image médiocre, son intermittent ou aucun son

Regardez d'autres chaînes. Le problème peut être limité à la chaîne ou dû à la faible puissance du signal.

### Utiliser des écouteurs/périphériques Bluetooth et des haut-parleurs de système audio/téléviseur simultanément.

### Pour sortir le son à la fois des écouteurs/ périphériques audio Bluetooth et des hautparleurs du téléviseur

Le téléviseur ne peut pas sortir le son à la fois des écouteurs ou du périphérique audio Bluetooth et des haut-parleurs du téléviseur.

### Pour sortir le son à la fois d'un système audio connecté via ARC et des haut-parleurs du téléviseur

Le son peut sortir simultanément d'un système audio connecté au téléviseur et des haut-parleurs du téléviseur en remplissant les conditions suivantes.

- Connecter le téléviseur et le système audio à l'aider d'un câble optique numérique
- Régler [Sortie numérique] sur [PCM]

### Comment connecter l'audio numérique optique

Utilisez un câble optique audio numérique pour connecter l'appareil aux périphériques audio numériques externes.

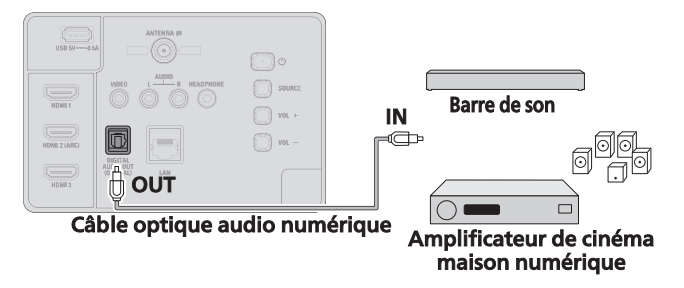

### Connexion HDMI-ARC (Amplificateur de homecinéma numérique compatible HDMI ARC)

HDMI-ARC permet d'utiliser la fonction HDMI pour envoyer directement l'audio du téléviseur à un périphérique audio connecté, sans qu'un câble audio supplémentaire ne soit nécessaire.

HDMI-ARC n'est disponible que sur HDMI-2, vous devez donc connecter votre périphérique à cette prise HDMI-2 si vous souhaitez que le son sorte sur le téléviseur via HDMI

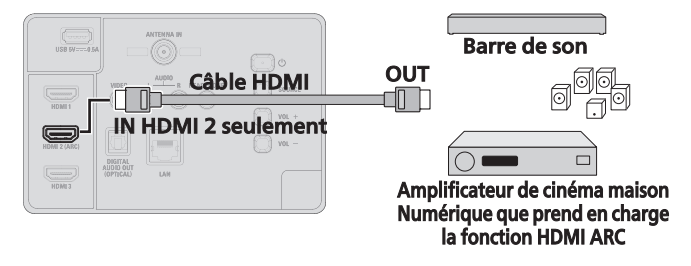

### Associer un périphérique Bluetooth

- 1 Depuis l'écran d'accueil Google TV, accédez à la photo ou l'initiale de profil en haut à droite et sélectionnez Paramètres.
- 2 Sélectionnez Télécommande et accessoires > Associer l'accessoire
- 3 Vérifiez que vos périphériques sont en mode association ou qu'ils sont visibles pour les autres appareils.
- 4 Identifiez le périphérique à associer dans la liste et sélectionnez-le.
- 5 Dans l'écran de demande d'association Bluetooth, sélectionnez Associer.

#### Remarque

Les accessoires qui ont été associés à votre appareil figurent dans la section Télécommande et accessoires des Paramètres. Vous pouvez également renommer ou oublier les périphériques.

### <span id="page-48-0"></span>Télévision par câble/satellite

### Je ne parviens pas à regarder les programmes par décodeur de câble/satellite (STB).

- Vérifiez que le câble HDMI est bien branché sur le téléviseur et le périphérique connecté.
- Débranchez et rebranchez le câble pour forcer une reconnexion.
- Si vous utilisez un câble HDMI de 4,5 mètres ou plus, essayez avec un câble plus court.
- Essayez une autre entrée HDMI sur le téléviseur. Les réglages HDMI sont parfois différents.
- Vérifiez que le périphérique connecté produit une résolution compatible avec votre téléviseur

640 x 480 (SD)

1 280 x 720 (HD)

1 920 x 1 080 (FHD)

3 840 x 2 160 (4K)

- Si le périphérique connecté produit 4K avec HDR, modifiez les paramètres HDMI du téléviseur pour EDID 2.0
- Si le périphérique connecté est ancien et incompatible 4K ou HDR, modifiez les paramètres HDMI du téléviseur pour EDID 1.4

### Périphériques externes

### Connexion HDMI numérique (connexion normale)

La connexion HDMI offre la meilleure qualité d'image. HDMI (interface multimédia haute définition) achemine la vidéo numérique haute définition et l'audio numérique à canaux multiples par un seul câble.

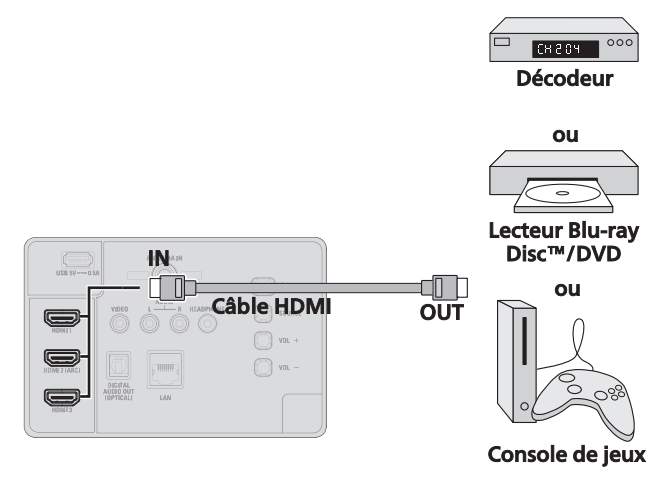

### Connexion HDMI-ARC (Amplificateur de homecinéma numérique compatible HDMI ARC)

HDMI-ARC permet d'utiliser la fonction HDMI pour envoyer directement l'audio du téléviseur à un périphérique audio connecté, sans qu'un câble audio supplémentaire ne soit nécessaire.

HDMI-ARC n'est disponible que sur HDMI-2, vous devez donc connecter votre périphérique à cette prise HDMI-2 si vous souhaitez que le son sorte sur le téléviseur via HDMI.

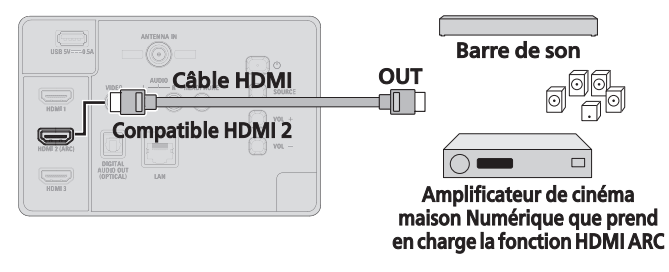

### Si vous connectez un décodeur de câble/satellite/ IPTV avec un câble HDMI

Si le téléviseur est raccordé à un décodeur de câble/satellite via un câble HDMI, assurez-vous d'avoir sélectionné la bonne source à l'aide de la touche  $\Xi$  ENTRÉE sur votre télécommande.

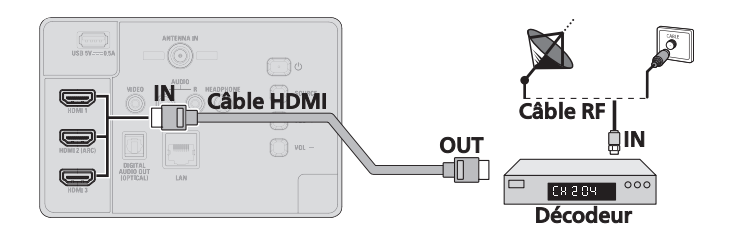

### Si vous connectez un décodeur de câble/satellite/ IPTV avec un câble RF

Si le téléviseur est raccordé à un décodeur de câble/satellite par un câble coaxial, réglez le téléviseur sur la chaîne 3/4 ou la chaîne indiquée par le fournisseur de services.

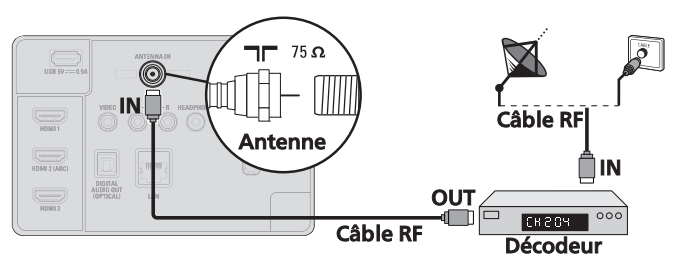

### Connexion d'un décodeur de câble/satellite/IPTV, d'un enregistreur de disque Blu-ray/DVD via les connecteurs composite et l'entrée audio analogique

Ne placez pas votre enregistreur trop près de l'écran parce que certains enregistreurs peuvent être sensibles au brouillage nuisible de votre téléviseur.

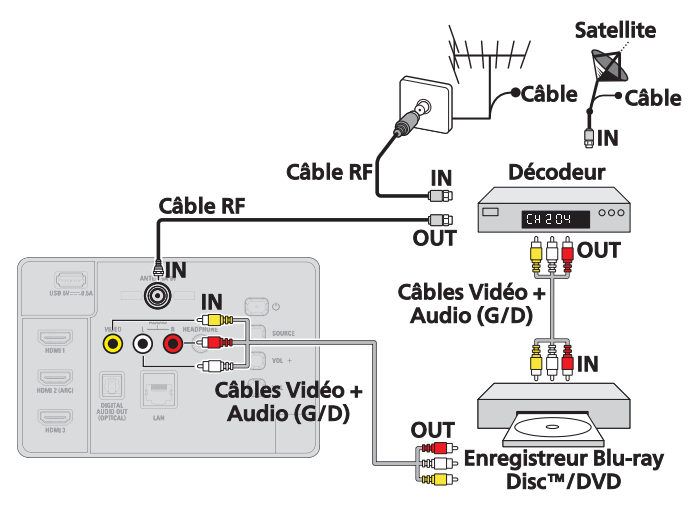

### Connexion de sortie audio numérique

Si vous connectez cette appareil à un périphérique audio numérique externe, vous pouvez profiter d'un audio à canaux multiples comme le son de la diffusion numérique 5.1 ch.

Utilisez un câble optique audio numérique pour connecter l'appareil aux périphériques audio numériques externes.

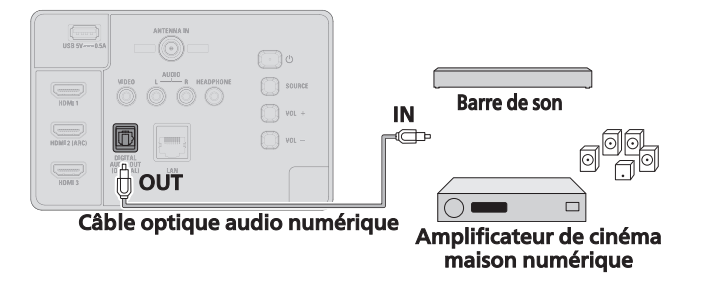

### Connexion composite vidéo analogique

La connexion composite vidéo analogique offre une qualité d'image standard pour les périphériques vidéo connectés à l'appareil.

Si vous connectez sur la prise d'entrée composite vidéo (VIDEO) de l'appareil, connectez les câbles audio aux prises d'entrée audio (G/D). Quand l'audio est monophonique, connectez seulement à la prise d'entrée audio G.

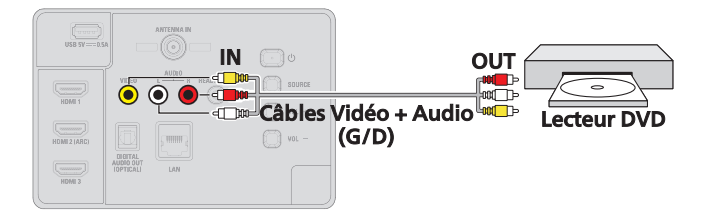

### Connexion du téléviseur à internet via un câble Ethernet

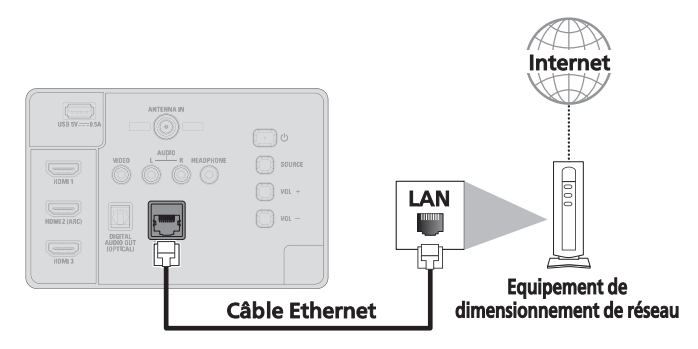

### Vérifiez votre connexion Wi-Fi

- 1 Depuis l'écran d'accueil Google TV, accédez à l'icône de profil en haut à droite et sélectionnez Réglages.
- 2 Sélectionnez Réseau et internet.
- 3 Vérifiez que le Wi-Fi est allumé et que vous êtes connecté(e) au réseau correct.
- 4 Sinon, localisez le réseau auquel vous souhaitez vous connecter et sélectionnez-le pour ce faire. Entrez le mot de passe au besoin.
- **5** Ouvrez l'une de vos applications.
- $6$  Lisez à nouveau votre vidéo, musique ou jeu.

#### Remarque

Si vous rencontrez toujours des problèmes, désactivez puis réactivez le Wi-Fi.

### <span id="page-50-0"></span>Prise de sortie audio pour écouteurs

Prise stéréo 3,5 mm des écouteurs pour écoute personnelle.

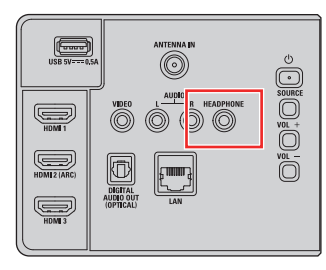

### Associer un périphérique Bluetooth

- 1 Depuis l'écran d'accueil Google TV, accédez à la photo ou l'initiale de profil en haut à droite et sélectionnez Paramètres.
- 2 Sélectionnez Télécommande et accessoires > Associer l'accessoire
- 3 Vérifiez que vos périphériques sont en mode association ou qu'ils sont visibles pour les autres appareils.
- 4 Identifiez le périphérique à associer dans la liste et sélectionnez-le.
- 5 Dans l'écran de demande d'association Bluetooth, sélectionnez Associer.

#### Remarque

Les accessoires qui ont été associés à votre appareil figurent dans la section Télécommande et accessoires des Paramètres. Vous pouvez également renommer ou oublier les périphériques.

### Connecter le Bluetooth

Vous pouvez connecter plusieurs appareils Bluetooth, comme des écouteurs ou contrôleurs de jeu, à votre Google TV. Vous ne pouvez connecter qu'un seul périphérique audio à la fois.

### Associer un périphérique Bluetooth

- 1 Depuis l'écran d'accueil Google TV, accédez à la photo ou l'initiale de profil en haut à droite et sélectionnez Paramètres.
- **2** Sélectionnez Télécommande et accessoires  $>$  Associer l'accessoire
- **3** Vérifiez que vos périphériques sont en mode association ou qu'ils sont visibles pour les autres appareils.
- 4 Identifiez le périphérique à associer dans la liste et sélectionnez-le.
- 5 Dans l'écran de demande d'association Bluetooth, sélectionnez Associer.

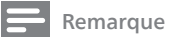

Les accessoires qui ont été associés à votre appareil figurent dans la section Télécommande et accessoires des Paramètres. Vous pouvez également renommer ou oublier les périphériques.

### Reconnecter un périphérique associé

- 1 Depuis l'écran d'accueil Google TV, accédez à l'icône de profil en haut à droite et sélectionnez Réglages.
- 2 Sélectionnez Télécommande et accessoires.
- $3$  Choisissez votre périphérique sous « ACCESSOIRES ».
- 4 Sélectionnez Connecter.

### Résoudre les problèmes de connexion des périphériques Bluetooth

Si vous ne parvenez pas à connecter votre périphérique Bluetooth, le problème peut provenir du périphérique Bluetooth ou de votre téléviseur.

### Résolution des problèmes de connexion

- 1 Désactivez puis réactivez votre périphérique Bluetooth. Une fois votre périphérique réinitialisé, essayez à nouveau de l'associer.
- 2 Si plusieurs périphériques sont associés à votre téléviseur, déconnectez ceux que vous n'utilisez pas.
- 3 Débranchez votre téléviseur pendant 10 secondes et rebranchez-le. Une fois votre téléviseur allumé, essayez à nouveau de l'associer.
- 4 Vérifiez si votre périphérique Bluetooth se connecte à d'autres appareils comme un téléphone ou une tablette.
	- a. Si votre appareil se connecte à d'autres appareils : réinitialisez votre appareil Google TV sur les valeurs par défaut.
	- b. Si votre appareil ne se connecte pas à d'autres appareils : vérifiez que le logiciel de votre périphérique Bluetooth est à jour ou obtenez de l'aide auprès du fabricant du périphérique.

# <span id="page-51-0"></span>7 Information

### Glossaire

#### La télévision analogique (NTSC)

Il s'agit d'un acronyme de l'anglais "National Television Systems Committee" et du nom donné aux normes actuelles de diffusion analogique. Les signaux la télévision analogique hertziens ne sont plus utilisés par la plupart des grandes chaînes aux États-Unis.

#### ARC (Retour audio de la chaîne, de l'anglais) (HDMI 2 seulement)

HDMI-ARC vous permet d'utiliser le contrôle Philips HDMI pour émettre directement l'audio du téléviseur à un périphérique audio connecté, sans qu'un câble audio supplémentaire ne soit nécessaire. Veillez à ce que l'appareil soit conforme aux normes HDMI CEC et ARC, et que le téléviseur soit connecté à l'appareil à l'aide d'un câble HDMI fixé aux deux connecteurs HDMI-ARC.

#### Rapport de format

La largeur de l'écran du téléviseur par rapport à sa hauteur. Les téléviseurs classiques ont un format 4:3 (autrement dit, l'écran du téléviseur est presque carré), contre un format 16:9 pour les modèles à écran large (l'écran du téléviseur est presque deux fois plus large que haut).

#### CEC (Contrôle "inter-éléments")

Ce protocole de liaison permet à votre appareil de communiquer avec nos différents appareils compatibles CEC et de contrôler automatiquement certaines fonctions. Nous ne pouvons garantir une interopérabilité de 100% avec d'autres marques d'appareils compatibles avec le protocole CEC.

#### Dolby Digital

Il s'agit du système développé par Dolby Laboratories pour la compression du son numérique. Il permet d'obtenir un son stéréo (2 canaux) ou l'audio à canaux multiples.

#### DTV (ATSC)

Il s'agit d'un acronyme de l'anglais "Advanced Television Systems Committee" et du nom donné aux normes de diffusion numérique.

#### e-POP

e-POP présente les caractéristiques, les informations techniques, etc., sur ce téléviseur, affichées sur l'écran du téléviseur principalement utilisé par les détaillants. Précédemment, les informations se trouvaient sur une étiquette imprimée placée sur l'écran.

#### HDMI (Interface multimédia haute définition)

De l'anglais "High-Definition Multimedia Interface", cette interface prend en charge, sur un seul câble, tous les formats audio/vidéo numériques non comprimés, y compris ceux d'un décodeur, d'un enregisteur de Blu-ray Disc™/DVD et d'un téléviseur numérique.

#### HDR10

HDR10 (High Dynamic Range) est une nouvelle technologie qui permet d'obtenir plus de détail et des couleurs captivantes pour une expérience télévisuelle encore plus intéressante. Nuances de noirs, blancs et de toutes les autres couleurs plus perceptibles.

#### UHD

4K/UHD signifie que l'écran du téléviseur possède une résolution minimale de 3 840 pixels en largeur et 2 160 pixels en hauteur, soit l'équivalent de deux écrans 1 080p en hauteur et en largeur. Cette résolution s'appelait à l'origine « Quad HD » et elle est utilisée par tous les téléviseurs 4K.

#### Code NIP

Il s'agit d'un numéro à 4 chiffres qui donne accès aux fonctions de supervision parentale.

#### SAP (Seconde Piste Audio)

De l'anglais "Secondary Audio Program", il s'agit d'une seconde piste audio diffusé séparément de la piste audio principale. Cette piste audio sert de piste optionnelle dans les diffusions bilingues.

### Entretien

#### Nettoyage

- Nettoyez le panneau avant et les autres surfaces extérieures de l'appareil avec un chiffon en microfibre ou brosse à lentille. Avant de nettoyer le panneau, débranchez le cordon d'alimentation secteur.
- N'utilisez jamais de solvant ou d'alcool. Ne pas pulvériser d'insecticide près de l'appareil. Ces produits chimiques peuvent endommager et décolorer les surfaces.
- Ne vaporisez pas de liquide sur l'écran ou sur les autres surfaces unité. Si des liquides pénètrent dans l'appareil, ils peuvent causer des courts circuits, des chocs dégâts du feu.

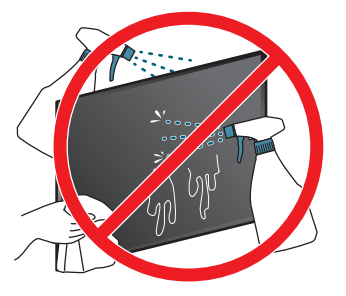

#### Réparation

Si votre appareil ne fonctionne plus, n'essayez pas de le réparer vous-même. Aucune pièce intérieure n'est réparable par l'utilisateur. Appelez le numéro gratuit d'assistance à la clientèle que vous trouverez sur la couverture de ce manuel pour localiser un centre de service autorisé.

<span id="page-52-0"></span>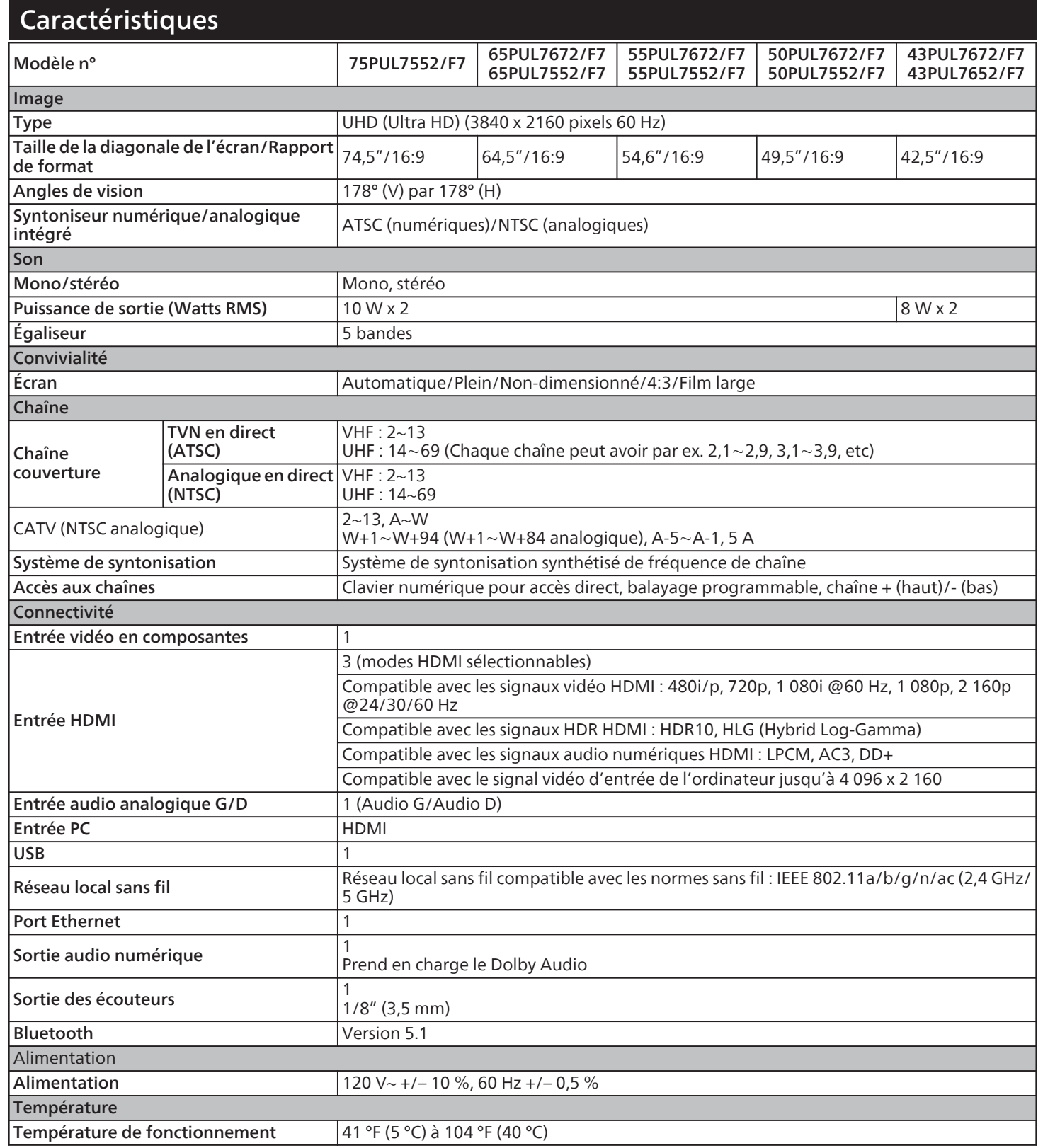

• Les caractéristiques sont sujettes à des modifications sans préavis.

### Garantie limitée un (1) an

#### <span id="page-53-0"></span>Couverture de garantie :

La provision pour la garantie se limite aux termes énumérés cidessous.

#### Qui est couvert?

La compagnie garantit le produit au premier acheteur ou à la personne recevant le produit en cadeau contre tout défaut de matière ou de main d'oeuvre conformément à la date d'achat originale (« Période de garantie ») d'un distributeur agréé. Le reçu de vente original indiquant le nom du produit ainsi que la date d'achat d'un détaillant agréé est considéré comme une preuve d'achat.

#### Qu'est-ce qui est couvert?

La garantie couvre les nouveaux produits contre tout défaut de matière ou de main d'oeuvre et suivant la réception d'une réclamation valide dans les limites de la garantie. La compagnie s'engage, à son choix, à (1) réparer le produit gratuitement avec des pièces de rechange neuves ou remises à neuf, ou à (2) échanger le produit pour un produit neuf ou ayant été fabriqué à partir de pièces neuves ou usagées en bon état et au moins fonctionnellement équivalent ou comparable au produit d'origine dans l'inventaire actuel de Philips, ou à (3) rembourser le prix d'achat initial du produit.

La compagnie garantit les produits ou pièces de remplacement prévus sous cette garantie contre tout défaut de matière ou de main d'oeuvre à partir de la date de remplacement ou de réparation pour une période de quatre-vingt-dix (90) jours ou pour la portion restante de la garantie du produit d'origine, la plus longue de ces couvertures étant à retenir. Lorsqu'un produit ou une pièce est échangée, tout article de rechange devient votre propriété et l'article remplacé devient la propriété de la compagnie. Lorsqu'un remboursement est effectué, votre produit devient la propriété de la compagnie.

Remarque : tout produit vendu et idenifié comme étant remis à neuf ou rénové porte une garantie limitée de qua-tre-vingt-dix (90) jours.

Un produit de remplacement ne pourra être envoyé que si toutes les exigences de la garantie ont été respectées.

Tout manquement de répondre à toutes les exigences pourra entraîner un délai.

#### Ce qui n'est pas couvert - Exclusions et limitations :

Cette garantie limitée ne s'applique qu'aux nouveaux produits fabriqués par ou pour la compagnie pouvant être identifiés par la marque de commerce, le nom commercial ou le logo qui y sont apposés. Cette garantie limitée ne s'applique à aucun produit matériel ou logiciel, même si celui-ci est incorporé au produit ou vendu avec celui-ci. Les fabricants, fournisseurs ou éditeurs peuvent fournir une garantie séparée pour leurs propres produits intégrés au produit fourni.

La compagnie ne saurait être tenu responsable de tout dommage ou perte de programmes, données ou autres informations mis en mémoire dans tous médias contenus dans le produit, ou autre additionnel produit ou pièce non couvert par cette garantie. La récupération ou réinstallation des programmes, données ou autres informations n'est pas couverte par cette garantie limitée.

Cette garantie ne s'applique pas (a) aux dommages causés par un accident, un abus, un mauvais usage, une négligence, une mauvaise application ou à un produit non fournis, (b) aux dommages causés par

un service réalisé par quiconque autre que la compagnie ou qu'un centre de service agréé de la compagnie, (c) à un produit ou pièce ayant été modifié sans la permission écrite de la compagnie, ou (d) si tout numéro de série a été supprimé ou défiguré, ou (e) à un produit, accessoire ou produit non durable vendu « TEL QUEL » sans garantie de quelque description que ce soit par l'inclusion de produits remis vendu « TEL QUEL » par certains détaillants.

#### Cette garantie limitée ne couvre pas :

- les frais d'expédition pour le renvoi du produit défectueux.
- les frais de main-d'œuvre pour l'installation ou la configuration du produit, le réglage des commandes sur le produit du client ainsi que l'installation ou la réparation du système d'antenne/source sonore externe au produit.
- la réparation du produit et/ou le remplacement des pièces à cause d'une mauvaise installation ou entretien, d'un raccordement à une alimentation électrique incorrecte, d'une surtension temporaire, de dommages occasionnés par la foudre, d'une rémanence de l'image ou de marques à l'écran résultant de l'affichage d'un contenu stationnaire fixe pour une période de temps prolongée, de l'aspect esthétique du produit causé par une usure normale, d'une réparation non autorisée ou de toute autre cause non contrôlable par la compagnie.
- tout dommage ou réclamation pour des produits non disponibles à l'utilisation ou pour des données perdues ou logiciel perdu.
- tout dommage causé par un mauvais acheminement du produit ou par un accident encouru lors du renvoi du produit.
- un produit nécessitant une modification ou adaptation afin de permettre l'utilisation dans tout pays autre que celui pour lequel il était désigné, fabriqué, approuvé et/ou autorisé ou toute réparation du produit endommagé par ces modifications.
- un produit utilisé à des fins commerciales ou institutionnelles (y compris mais non de façon limitative les fins de location).
- un produit perdu lors de l'expédition sans preuve signée de la réception.
- tout manquement d'exploiter le produit selon le Manuel d'utilisation.

#### Pour obtenir de l'aide…

Communiquez avec le centre de service à la clientèle :

1 833 978 3323

Chattez avec nous en anglais :

https://tinyurl.com/y2e29xsq

LA RÉPARATION OU LE REMPLACEMENT CONFORMÉMENT À CETTE GARANTIE CONSTITUE LE SEUL REMÈDE POUR LE CONSOMMATEUR, AVEC LA COMPAGNIE ÉMETTRICE NON RESPONSABLE N'EST AUCUNEMENT RESPONSABLE DE TOUT DOMMAGE ACCESSOIRE OU INDIRECT RÉSULTANT DE LA VIOLATION DE TOUTE GARANTIE EXPRESSE OU IMPLICITE SUR CE PRODUIT. SAUF DANS LA MESURE INTERDITE PAR LES LOIS APPLICABLES, TOUTE GARANTIE IMPLICITE DE QUALITÉ LOYALE ET MARCHANDE OU D'UTILITÉ PARTICULIÈRE DU PRODUIT EST LIMITÉE DANS LE TEMPS À LA DURÉE DE CETTE GARANTIE.

Certains états ne reconnaissent pas l'exclusion ou la limitation de la responsabilité pour dommages indirects ou accessoires, ou autorisent des limitations sur la durée d'une garantie implicite, il est donc possible que les limitations ou exclusions mentionnées cidessus soient sans effet dans votre cas.

Cette garantie vous donne des droits légaux spécifiques. Il est possible que vous bénéficiiez de droits supplémentaires variant d'un État/Province à l'autre.

Skyworth USA Corporation Service, 2950 Toy Road, Groveport, OH 43125, USA

### <span id="page-54-0"></span>License

Skyworth USA Corporation offre par les présentes à fournir, sur demande, une copie du code source correspondant d'ouvrir le code sous copyright, sur un « TEL QUEL » code utilisé dans ce produit pour lequel une telle offre est demandée par les licences respectives. Cette offre est valable jusqu'à trois ans après l'achat du produit à toute personne qui reçoit ces informations. Pour obtenir le code source, s'il vous plaît contacter Skyworth USA Corporation Doit écrire Skyworth USA Corporation Service OSS Request, 2950 Toy Road, Groveport, OH 43125, USA. Skyworth USA Corporation décline toute garantie et les représentations concernant logiciel et code source connexe, y compris la qualité, la fiabilité, la facilité d'utilisation et la précision, et aussi renoncer à tout expresse, implicite, légale ou autre, y compris, sans limitation, toute garantie implicite de titre, de non-contrefaçon, la qualité marchande ou aptitude à un usage particulier. Skyworth USA Corporation no est tenu de faire une correction au code source ou le code source open source ou fournir un soutien ou une aide à son sujet. Skyworth USA Corporation décline toute responsabilité ou liée à l'utilisation de ce logiciel et/ou le code source.

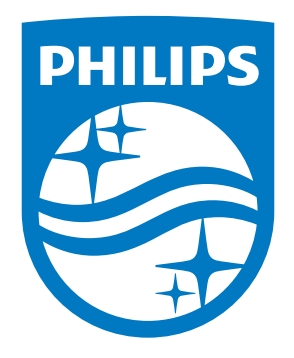

**Skyworth USA Corporation 14586 Central Ave. Chino, CA 91710, USA** 

**Ce produit a ete fabrique par et est vendu sous la responsabilite de Skyworth Corporation, et Skyworth Corporation est le garant en ce qui concerne ce produit.** 

La marque Philips et l'emblème de protection Philips sont des marques déposées de Koninklijke Philips N.V. utilisées sous licence.

ADL90UB-75UB/AD79LUB-75UB/AF781UT-65UB/ADL84UA-65UB/ ADL83UA-65UB/ADL82UA-65UB/ADL81UA-65UB/ADL80UA-65UB/ AF7R1UT-55UB/ADLR0UT-55UB/AF7U1UT-50UX/ADLU0UT-50UX/ AF7V1U2-43UB/AF7V0U2-43UB